# **MultiScreen**

# 无限开窗软件使用说明书

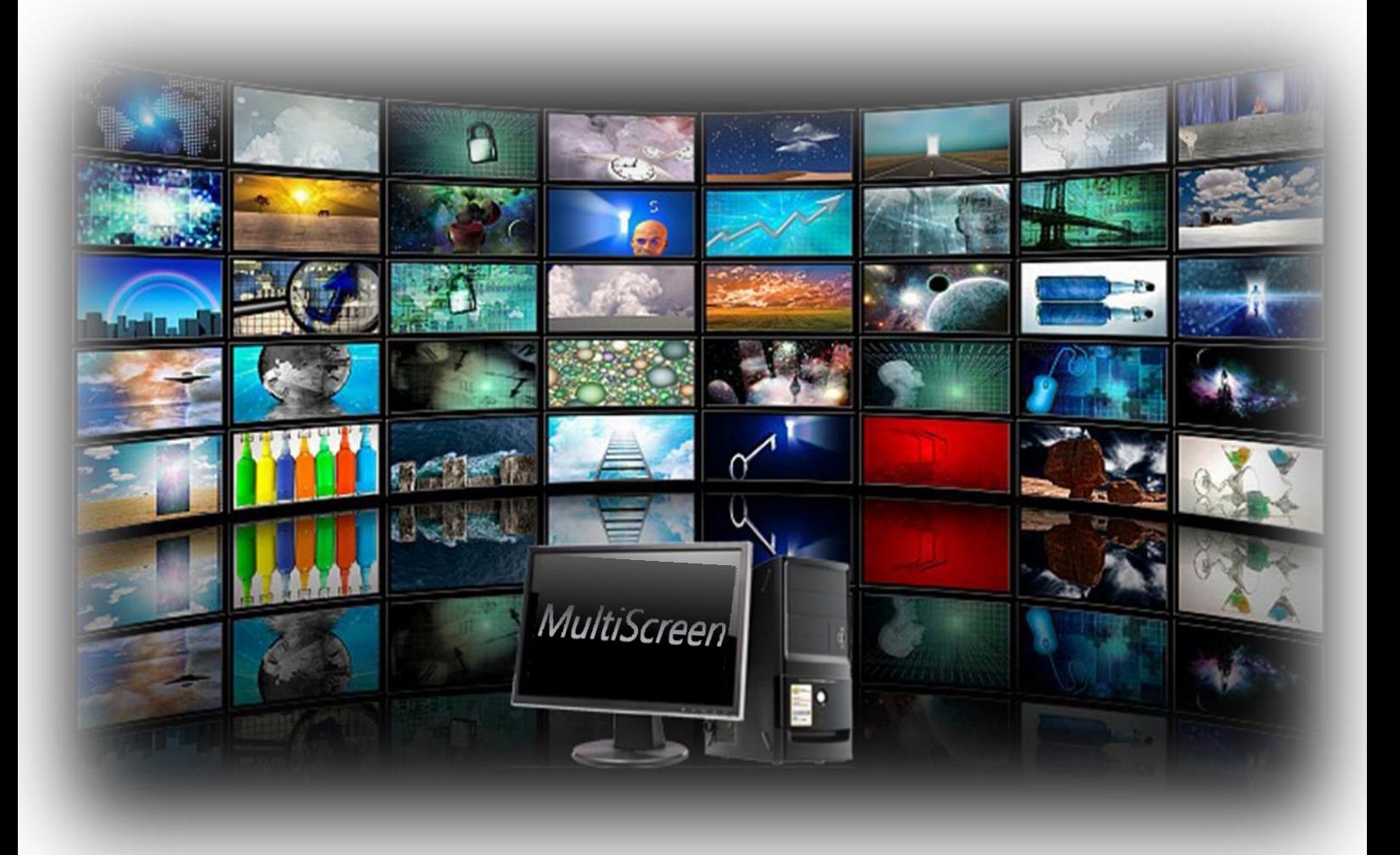

# 目录

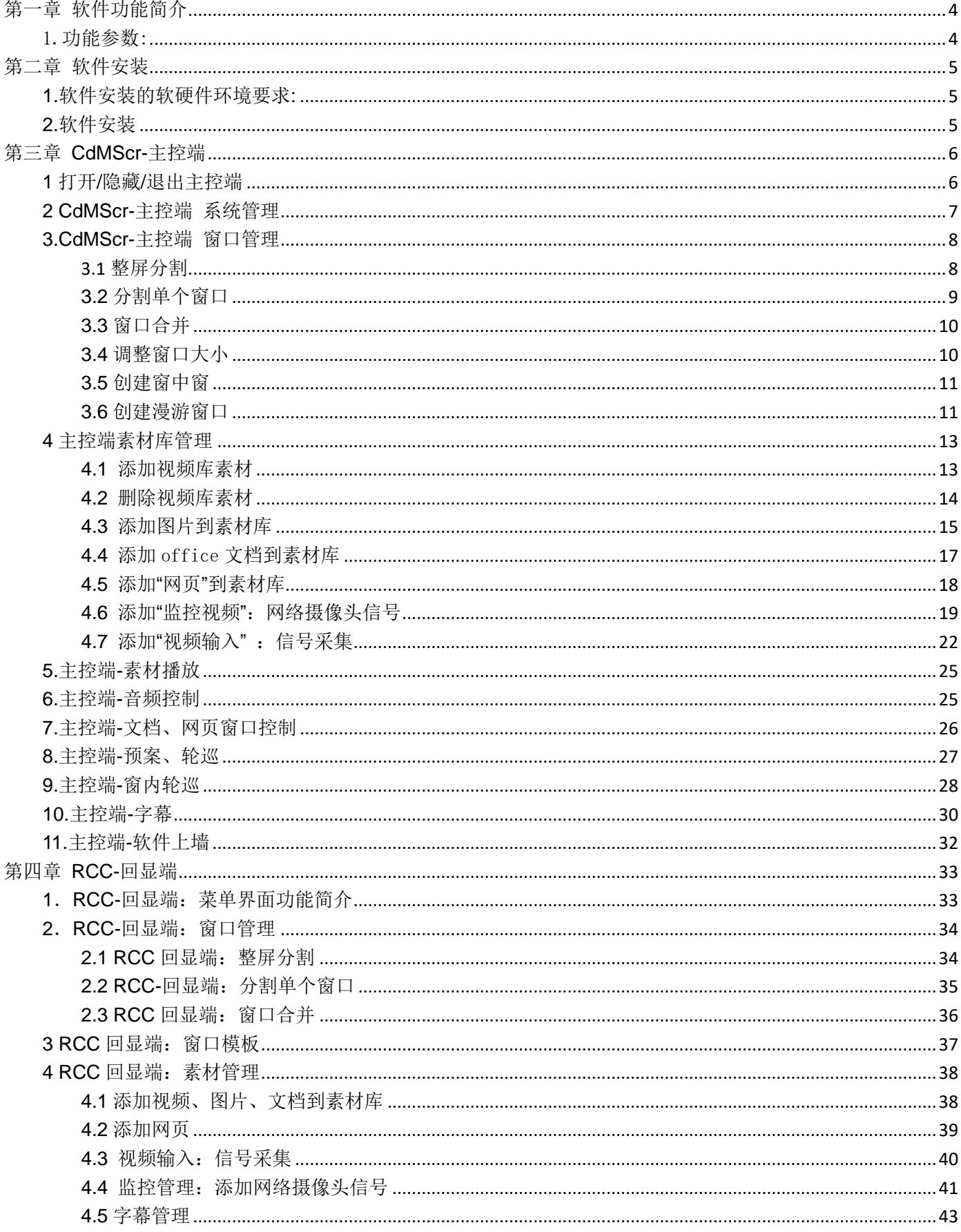

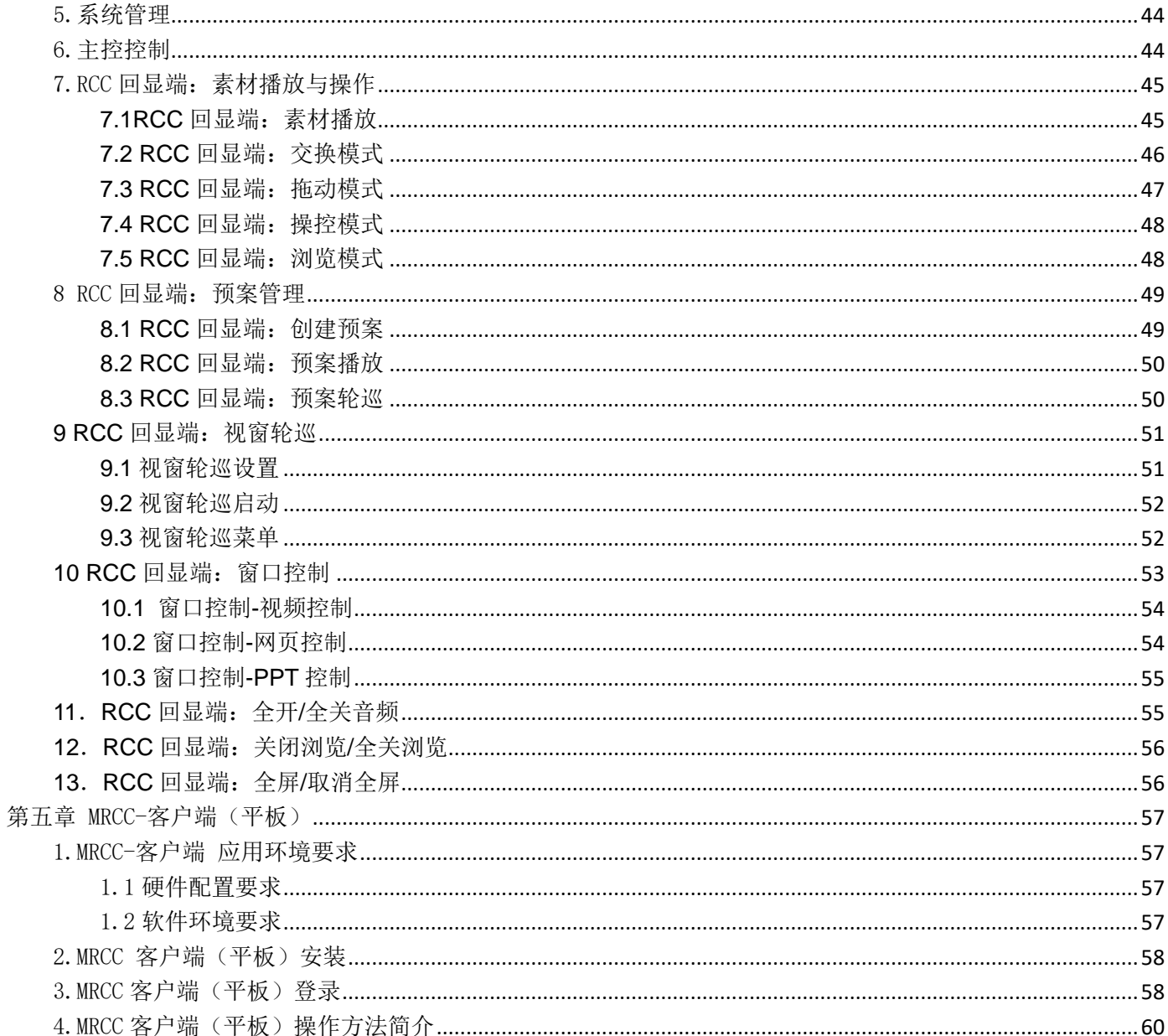

#### <span id="page-3-0"></span>第一章 软件功能简介

无限开窗软件 MultiScreen I 是一款针对超高分辨率、点对点液晶拼接显示实时开窗 漫游的综合管理软件。软件结合 4K、点对点硬件实现显示画面任意拼接、分割、跨屏、 开窗、 叠加、漫游、缩放,画中画,画外 画等方式特殊显示方式,支持视频、图片、 网页、office 应用软件、显示单元点对点超高分辨率横屏竖屏显示。支持预案保存调 用 ,开机自启动。 满足画面显示超清化、需求多元化,给传统的多屏幕多画面处理 带来了颠覆性的体验。其简易、方便的操作深受广大终端用户喜爱。

### <span id="page-3-1"></span>1.功能参数:

1、视频格式无需转换即可播放

2、拼接整机数量不受限制

- 3、支持无限数量开窗,窗口任意大小实时拉动、缩放、漫游
- 4、支持多个视频、多个图片无边框播放
- 5、支持 WORD、EXCEL、PPT 播放
- 6、支持同时打开多个网页且网页无边框显示
- 7、支持网页全屏、单屏缩放记忆显示(无需手动设置网页大小)
- 8、支持预案保存、调用
- 9、支持多种预案轮巡播放及轮巡计划

#### 10、支持滚动字幕

- 11、支持 Windows 平板电脑控制,切换,调预案
- 12、支持本地电脑应用软件上墙开窗漫游
- 13、支持 4 路 1080P 信号采集上墙 (电脑需安装采集卡)

 $\overline{A}$ 

### <span id="page-4-0"></span>第二章 软件安装

### <span id="page-4-1"></span>**1.**软件安装的软硬件环境要求**:**

- 硬件配置要求: CPU I5 10 代以上或 AMD5600 以上
- 运行软件环境: WIN10 专业版操作系统

安装 Office2013 软件

设置要求: 电脑桌面设置 100%

回显版本软件需将拼接屏或 LED 设置为扩展屏幕

### <span id="page-4-2"></span>**2.**软件安装

下载解压安装文件后,根据软件版本不同会有相应的文件夹:

CdMScr-主控端

RCC-回显端 带回显功能的版本才有"RCC-回显端"文件夹

MRCC-客户端(平板) 带平板控制功能的版本才有"MRCC-客户端(平板)"文件夹

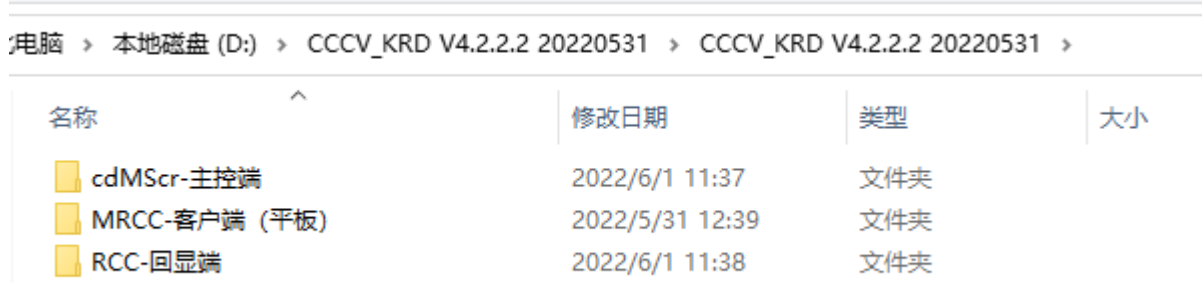

本软件为免安装软件,解压完成后即可,未安装 microsoft EDGE 浏览器的电脑首次 使用本软件时会自动安装 EDGE 内核以保证网页功能正常使用,后面将详细介绍软件 使用方法

### <span id="page-5-0"></span>第三章 **CdMScr-**主控端

打开 CdMScr-主控端文件夹, 双击 "CCCV\_cdMScr"主控端运行软件, 电脑有显示 器作为回显端时需要在电脑显示设置里面将拼接屏或者 LED 设置为扩展屏幕。

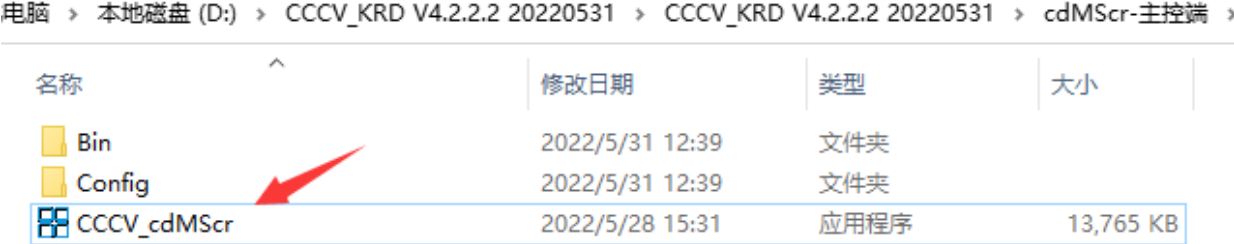

### <span id="page-5-1"></span>**1** 打开**/**隐藏**/**退出主控端

软件将自动在拼接大屏幕上显示,在大屏幕上任意位置<mark>单击鼠标右键</mark>可以调出软件主 控端设置界面。左上角"退出系统"按钮:用于退出软件;"最小化系统"按钮:可控制 大屏幕显示窗最小化; 右上角是"<mark>隐藏主控端界面</mark>"按钮: 控制软件主控端操作界面 隐藏。

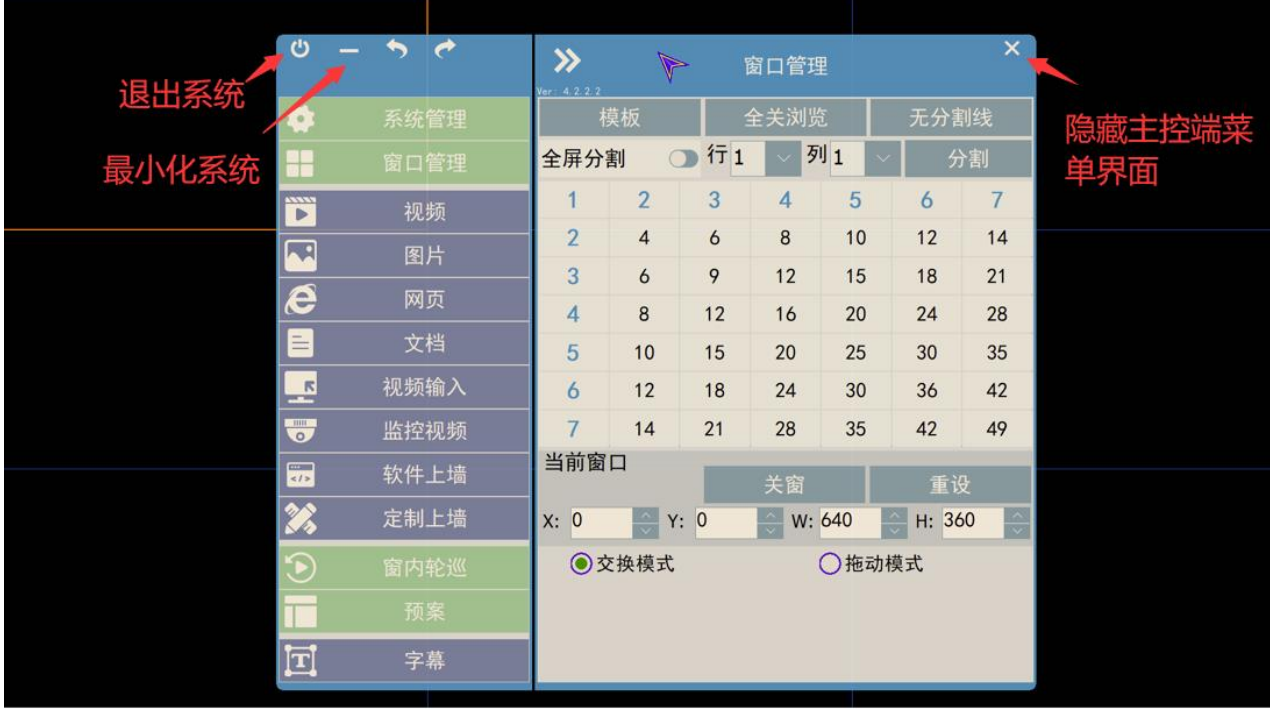

## <span id="page-6-0"></span>**2 CdMScr-**主控端 系统管理

单击左侧"<mark>系统管理</mark>"、"<mark>副控控制</mark>",鼠标将跳转到副控回显端进入"副控控制"状态(某 些版本不支持副控回显,具体请以软件实际版本为准,详情请联系我司技术人员)

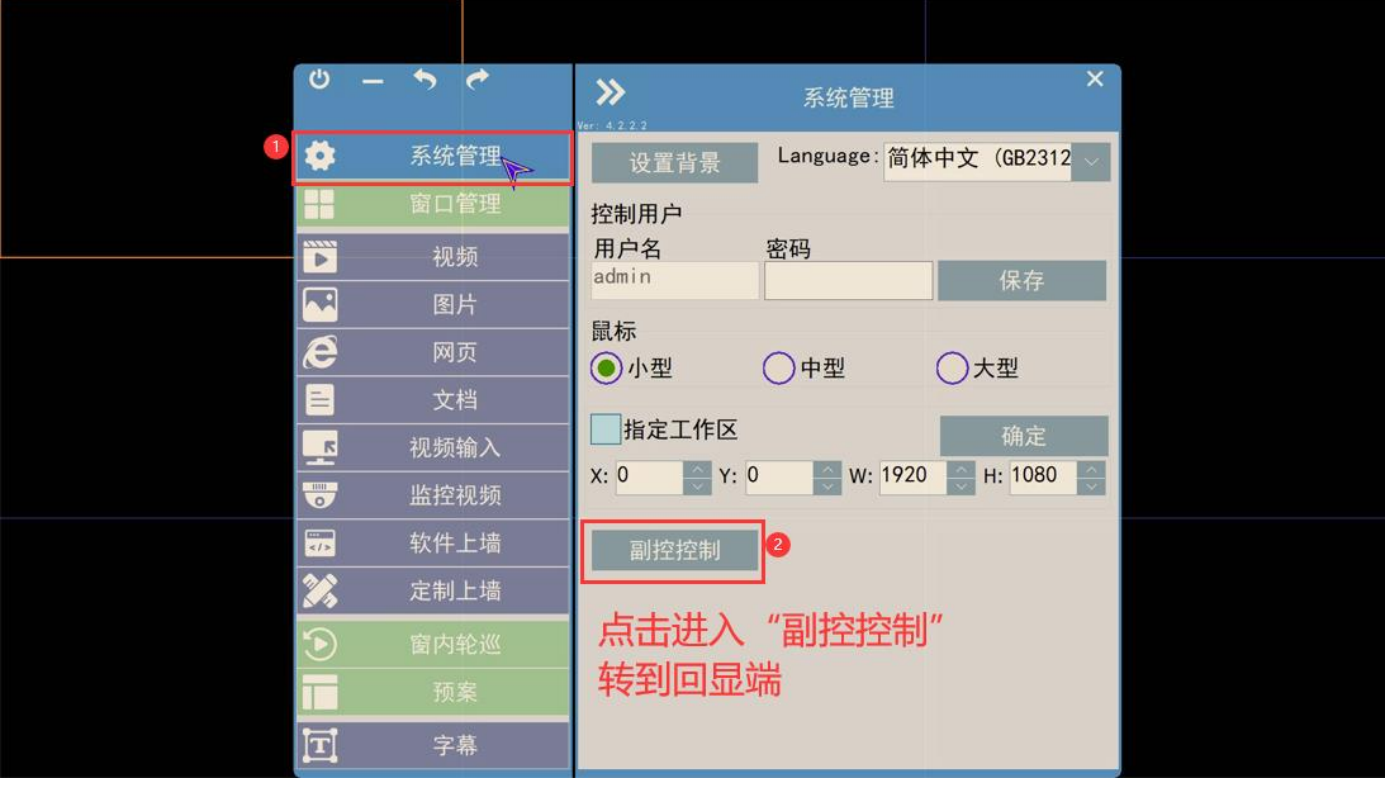

### <span id="page-7-0"></span>**3.CdMScr-**主控端 窗口管理

# <span id="page-7-1"></span>**3.1** 整屏分割

以 3X3 开窗为例: 单击"<mark>窗口管理</mark>",打开"<mark>全屏分割</mark>"开关,再单击 3X3 分割对应的数 字 9 即实现整个大屏幕的 3X3 开窗分割;也可以通过行、列位置填写具体数字来实 现相应的分割。

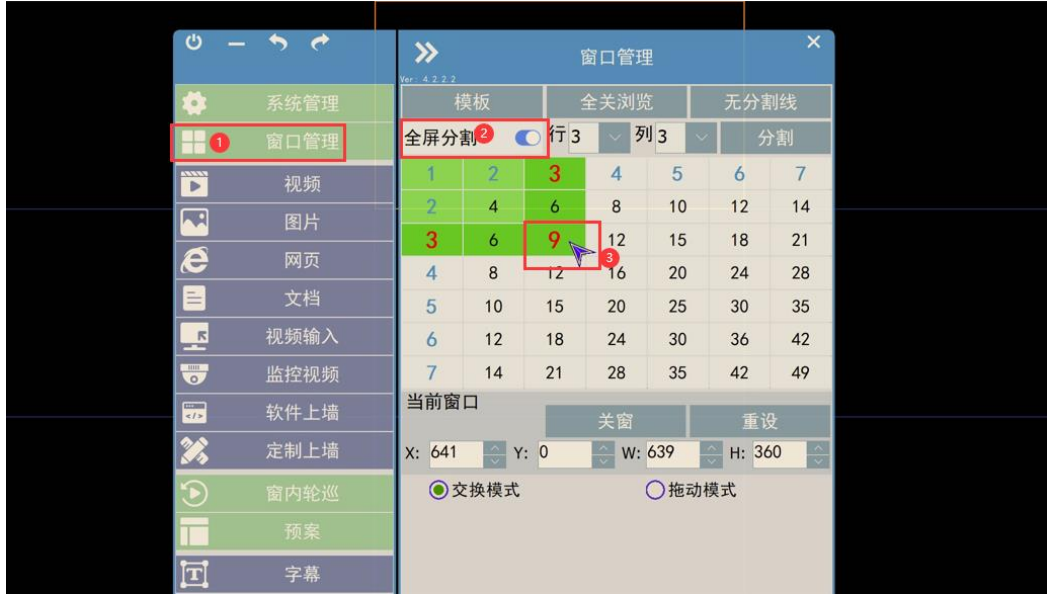

#### 也可以从<mark>模板</mark>中直接选择合适的大屏分割方式:

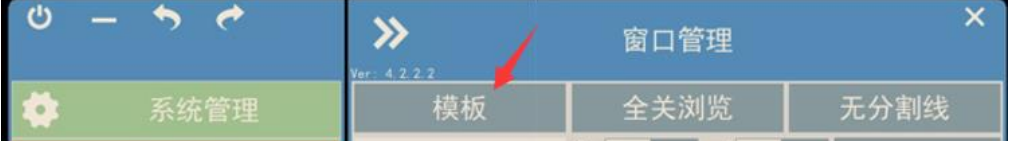

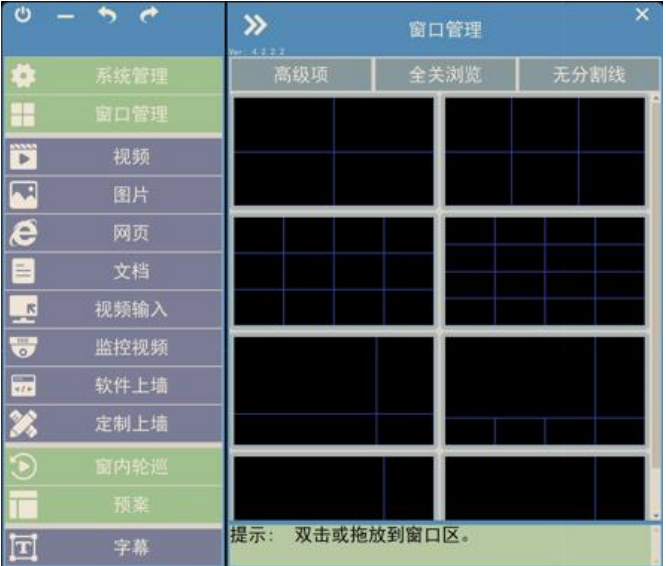

# <span id="page-8-0"></span>**3.2** 分割单个窗口

鼠标单击选择任意一个已开好的窗口, 不打开"全屏分割"开关, 直接单击数字 4, 可 以将单个窗口再次以 2X2 模式分割开窗。

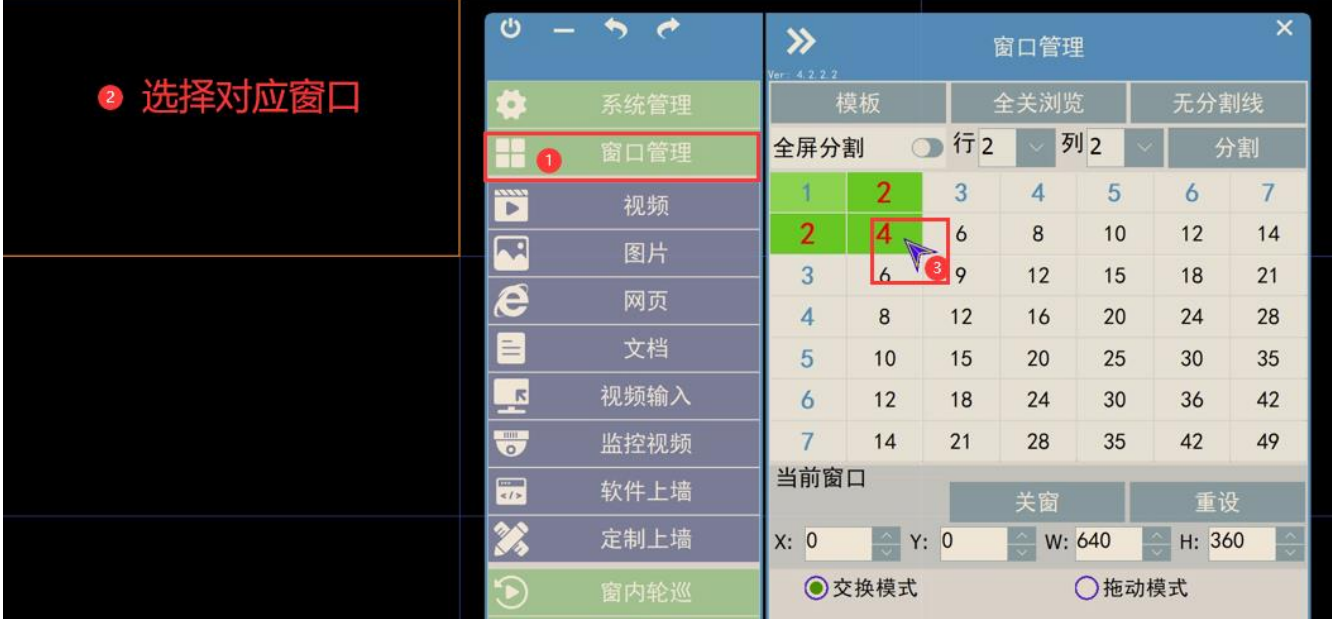

<span id="page-9-0"></span>鼠标将右键按住并拖动框选要合并的窗口,再在弹出的菜单上点击数字 1,则被框选的窗口将合并为 1 个窗口

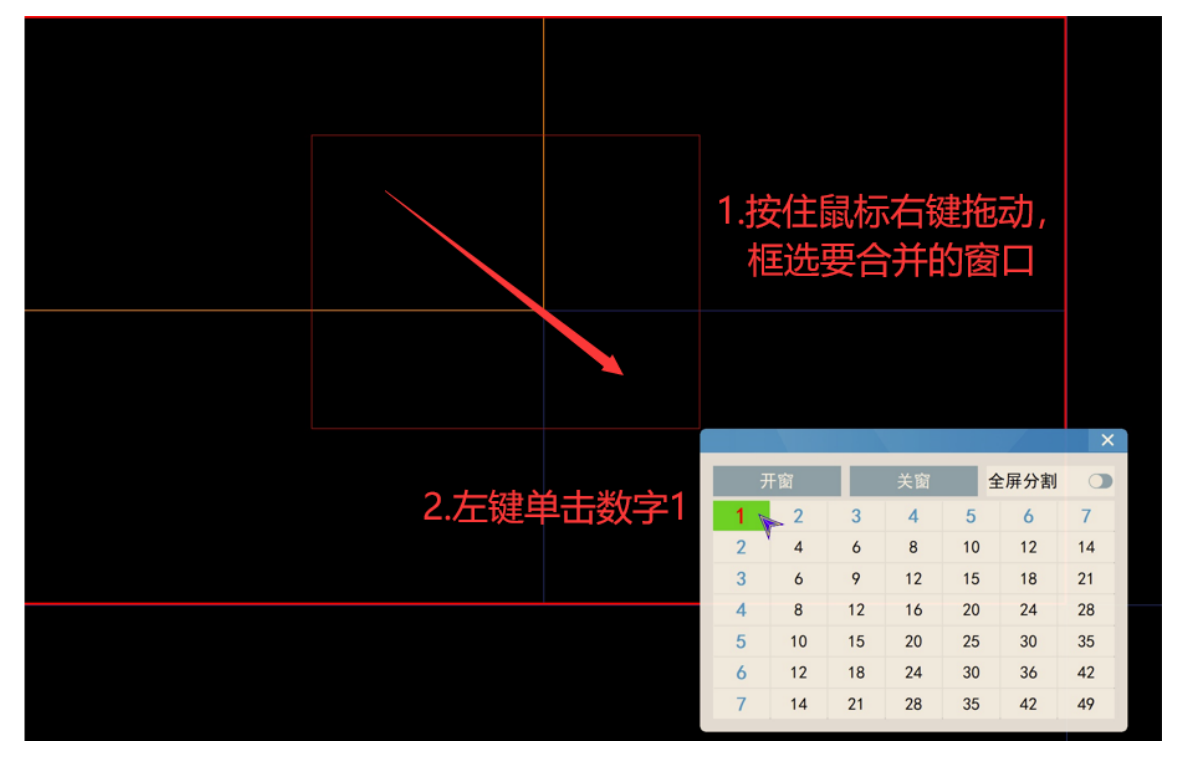

## <span id="page-9-1"></span>**3.4** 调整窗口大小

鼠标左键单击要调整的窗口,当窗口<mark>边缘出现黄色框线</mark>后移动鼠标到框线边缘,鼠标拖动调整窗口大小,松开鼠标 生效

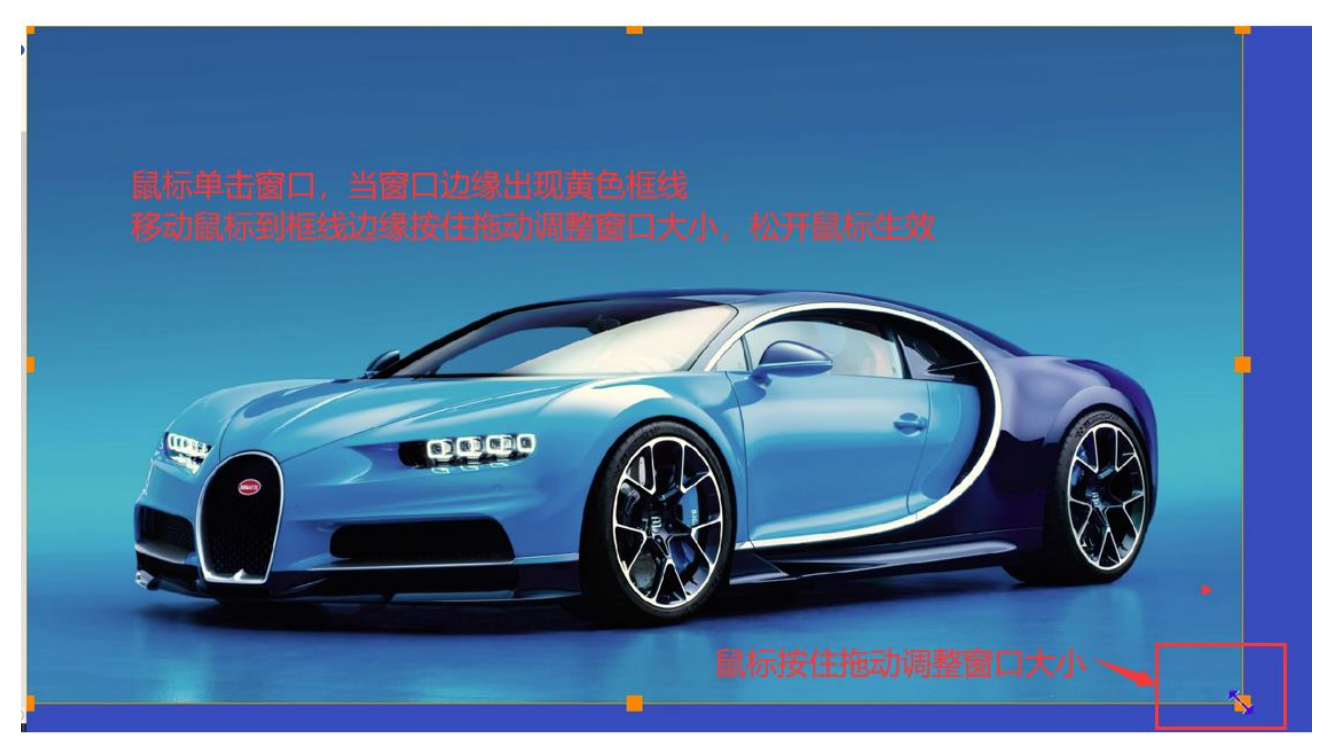

### <span id="page-10-0"></span>**3.5** 创建窗中窗

在单个窗口中, 鼠标右键拖动框选一个小区域, 松开右键后再点击弹出的"<mark>创建窗中窗</mark>" 按钮,将在该窗口中再次创建一个窗中窗

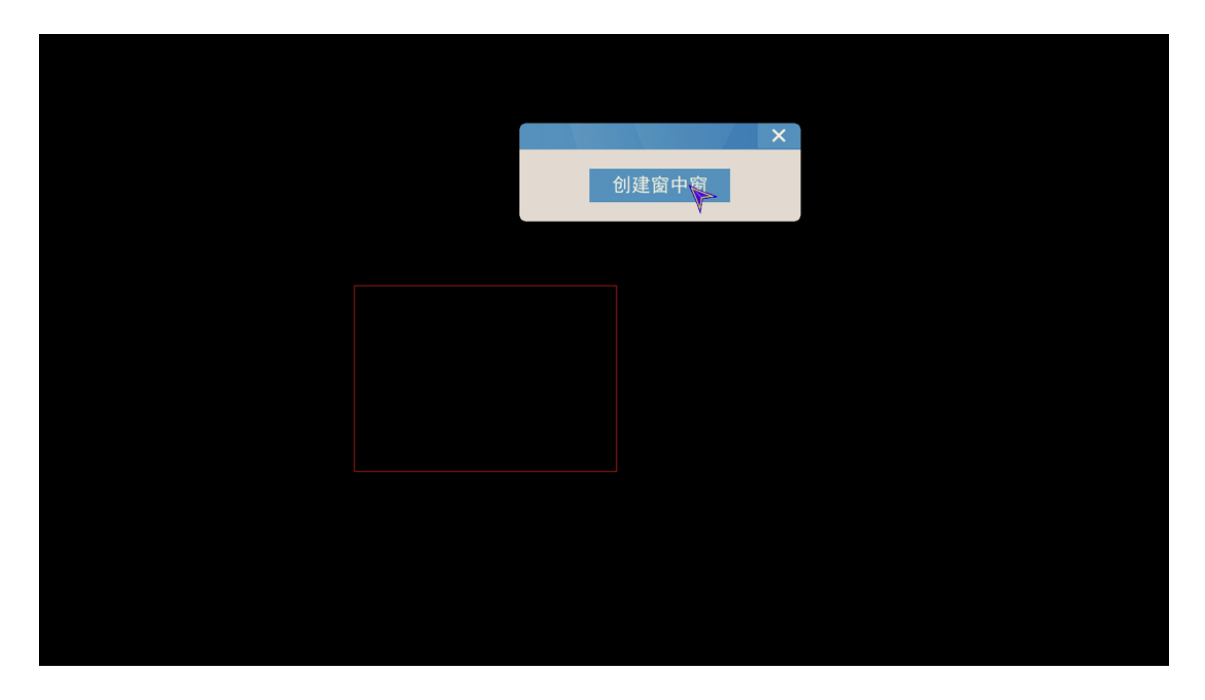

# <span id="page-10-1"></span>**3.6** 创建漫游窗口

在窗口交界处右键拖动框选区域,在弹出的菜单上单击开窗,将创建一个漫游窗口

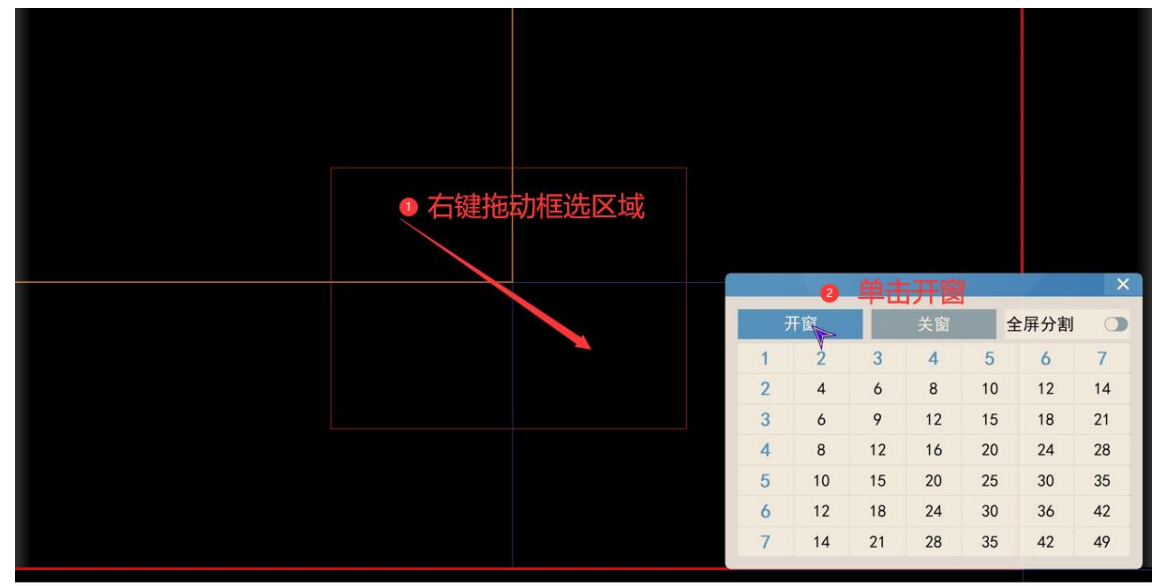

创建的<mark>漫游窗口</mark>如下两图所示,可与正常窗口一样播放视频、图片、网页的素材显示,后续相关章节将介绍如何上 传素材及显示播放

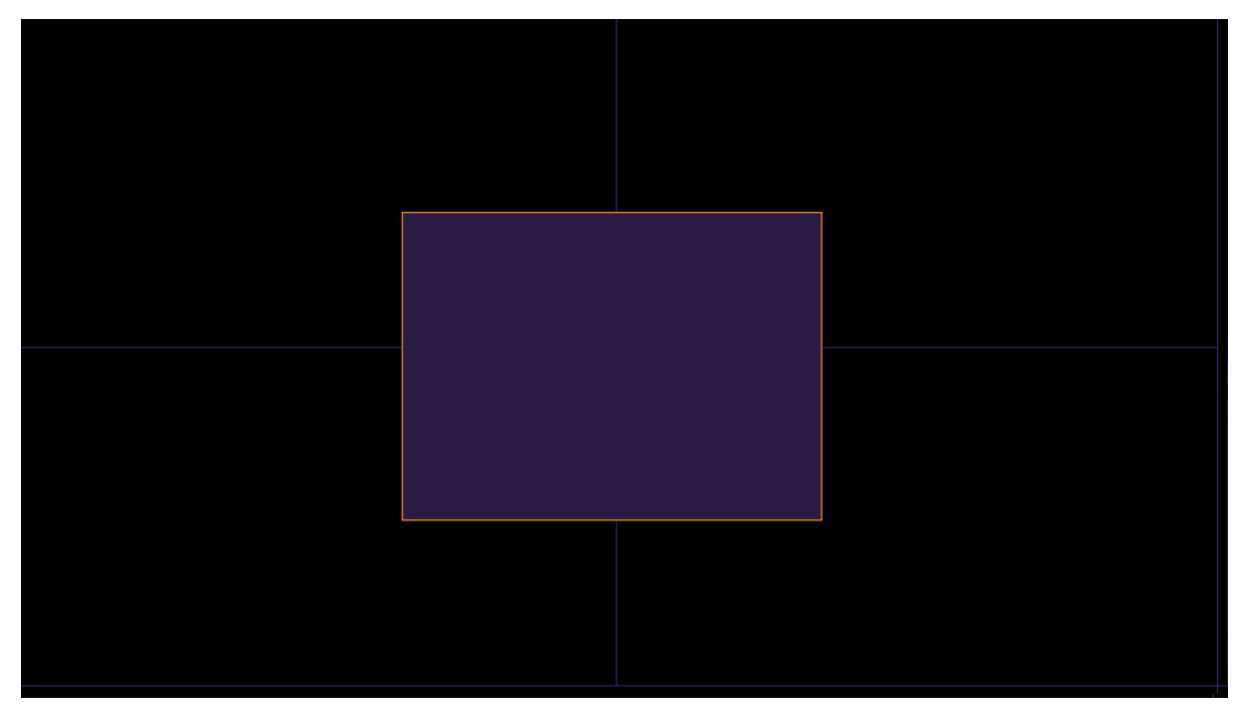

### 给窗口添加播放素材后效果:

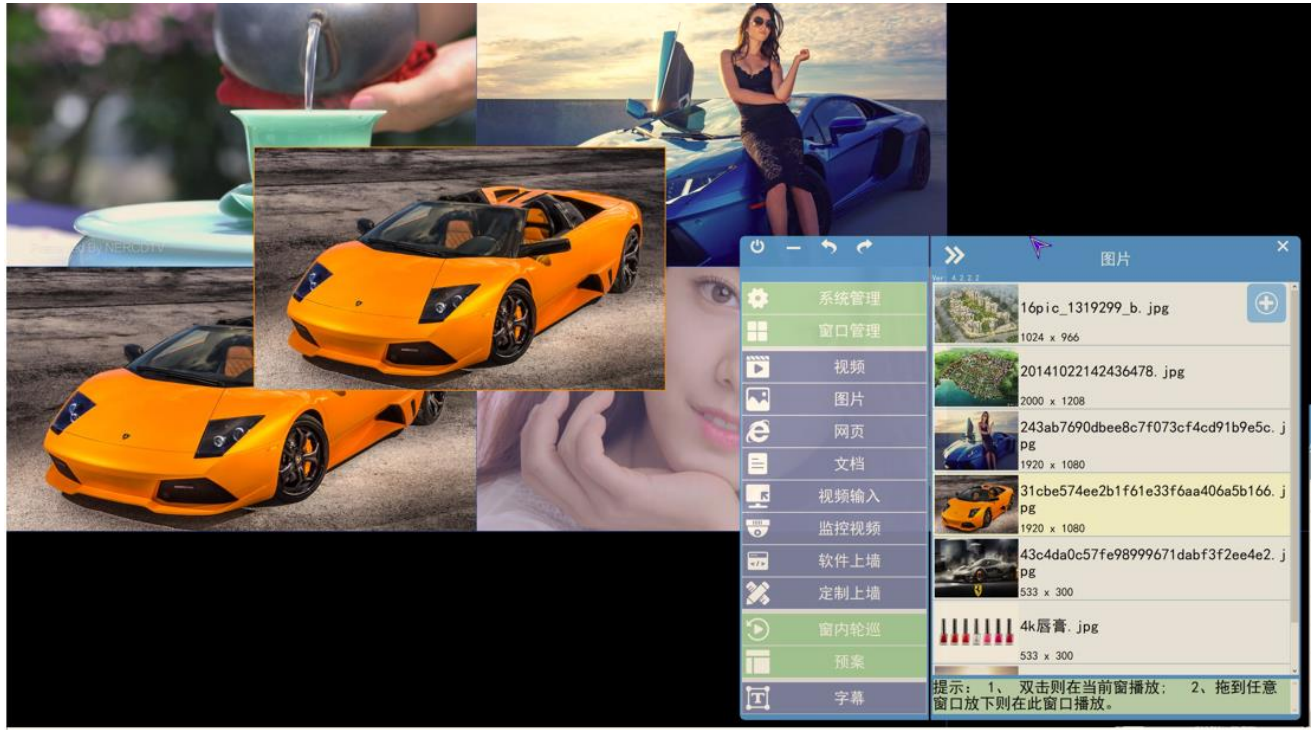

### <span id="page-12-0"></span>**4** 主控端素材库管理

### <span id="page-12-1"></span>**4.1** 添加视频库素材

主控端界面左侧选择"<mark>视频</mark>"后在右侧单击<mark>"+"添加</mark>, "视频库管理"中的电脑目 录中找到相关视频素材,勾选要添加的视频素材在单击<mark>橙色箭头</mark>添加视频。添加成功 后鼠标拖动视频到已开好的窗口即可实现视频播放。

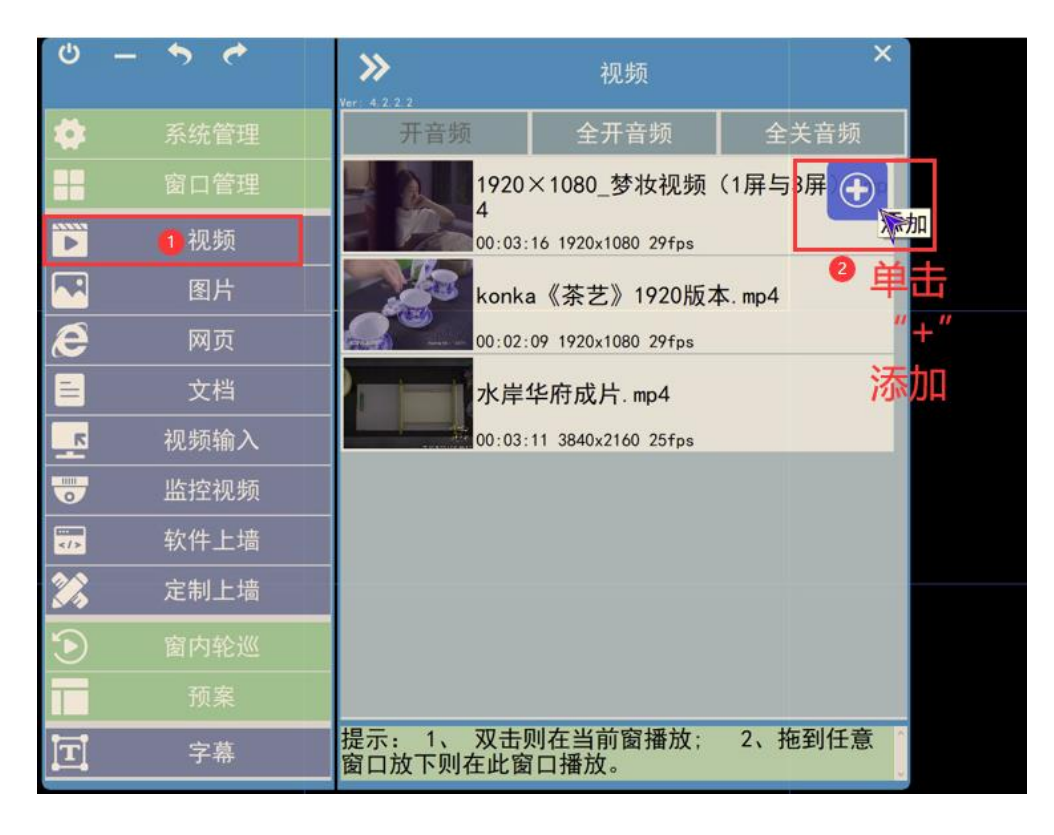

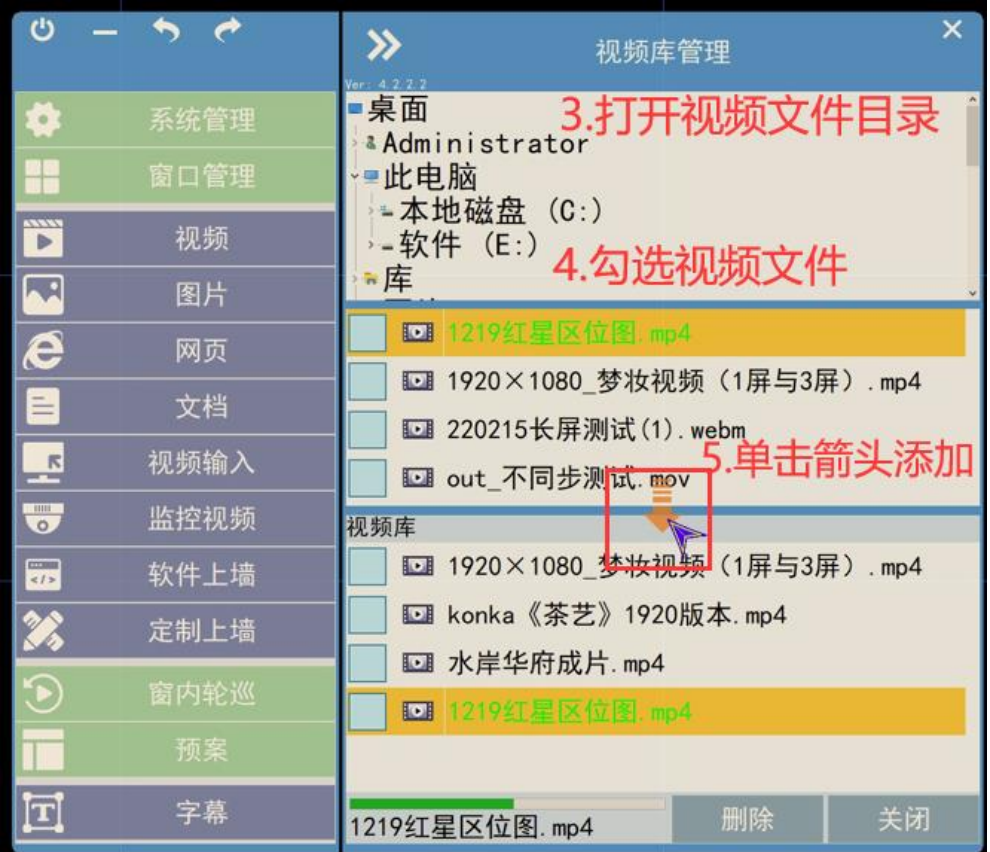

# <span id="page-13-0"></span>**4.2** 删除视频库素材

在视频库中<mark>勾选</mark>要删除的视频素材,单击"<mark>删除</mark>"按钮,再点击"<mark>确定</mark>"即可删除视频库中 的视频文件

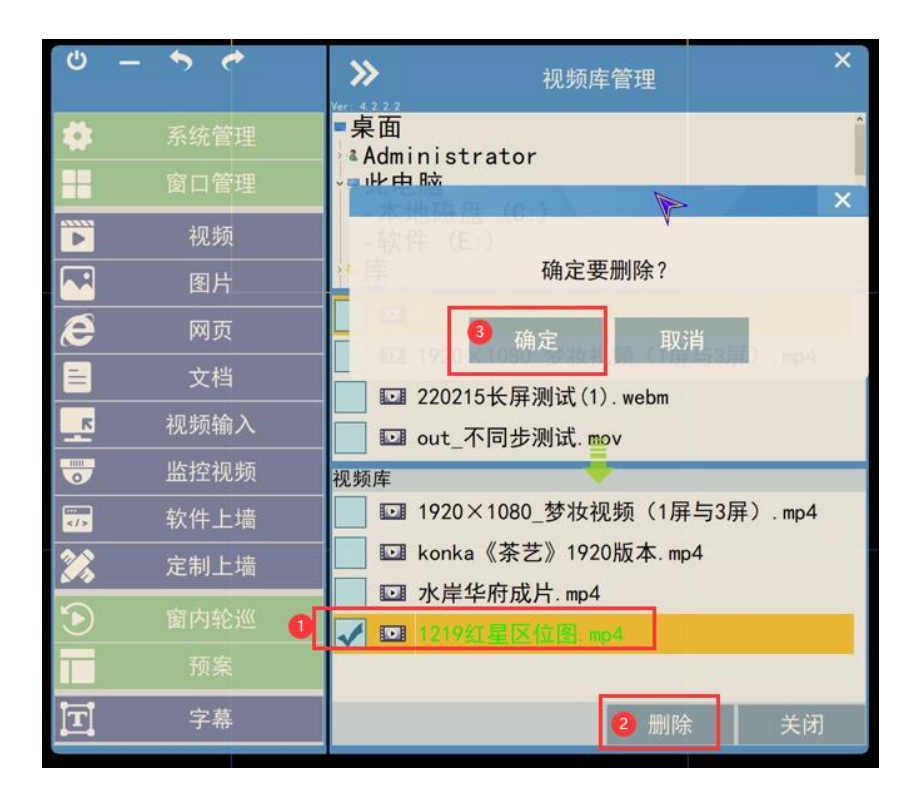

## <span id="page-14-0"></span>**4.3** 添加图片到素材库

主控端界面左侧选择"<mark>图片</mark>"后在"图片库管理"中的电脑目录中找到相关图片素材, 勾选要添加的视频素材在单击<mark>橙色箭头</mark>添加视频。添加成功后鼠标拖动图片到已开好 的窗口即可实现图片播放。

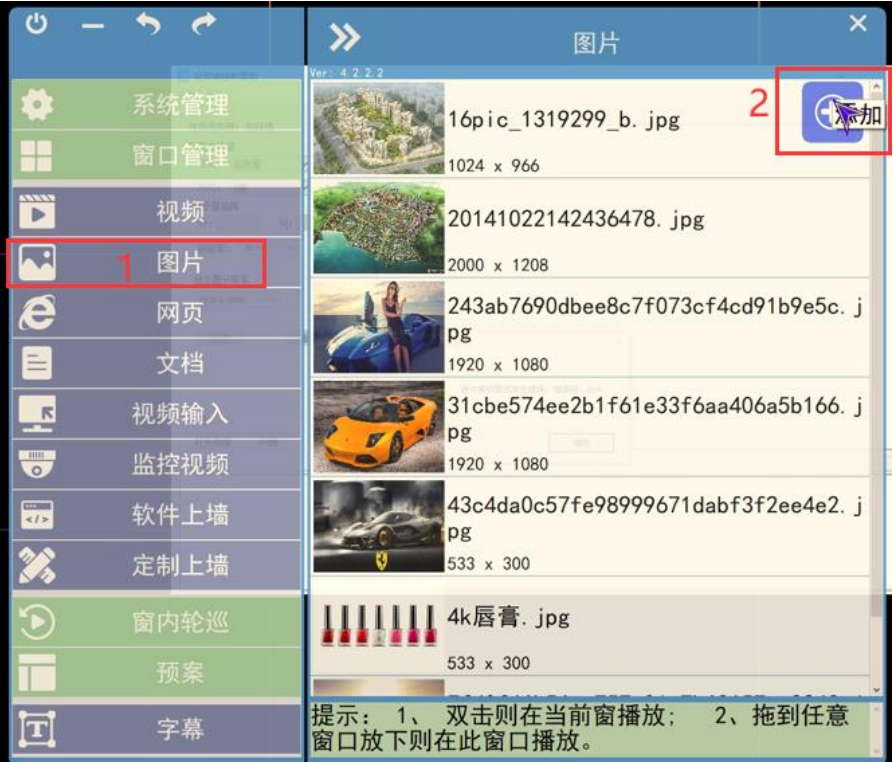

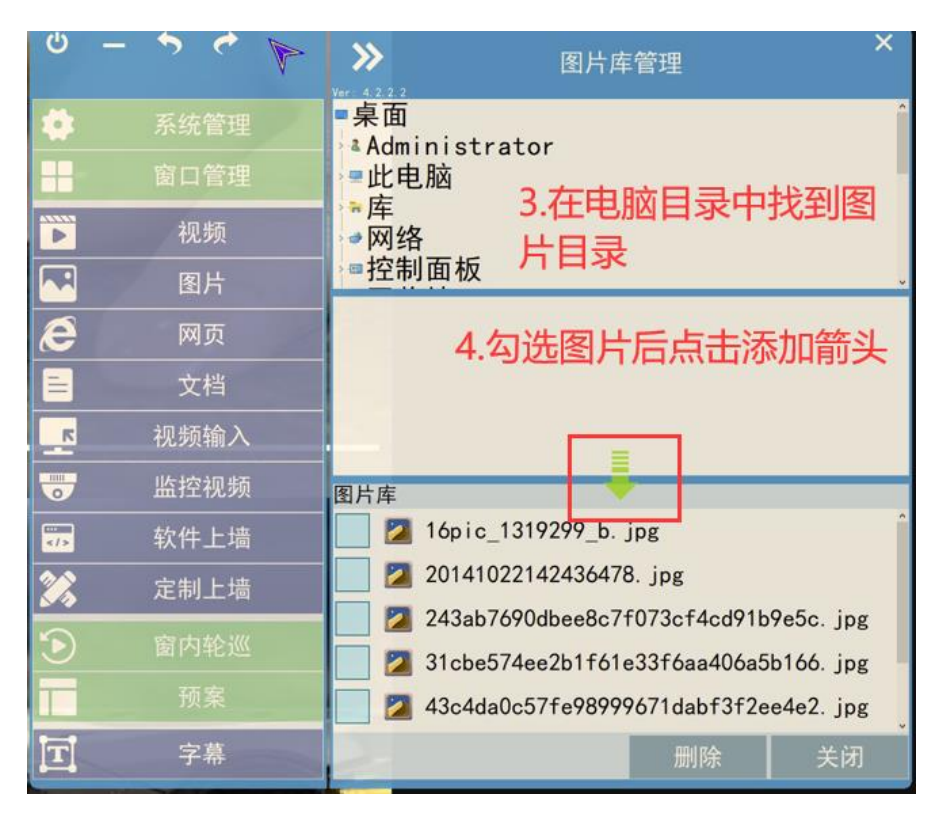

删除图片方法与删除视频视频的方法类似,此次不再详述

### <span id="page-16-0"></span>**4.4** 添加 office 文档到素材库

主控端界面左侧选择"<mark>文档</mark>"后在"文档库管理"中的电脑目录中找到相关图片素材, 勾选要添加的文档素材在单击<mark>橙色箭头</mark>添加视频,方法与添加视频和图片的方式相同, 此处不再详述。

注意:播放 PPT,WORD,EXCEL 等 office 文档素材电脑必须安装 office2013

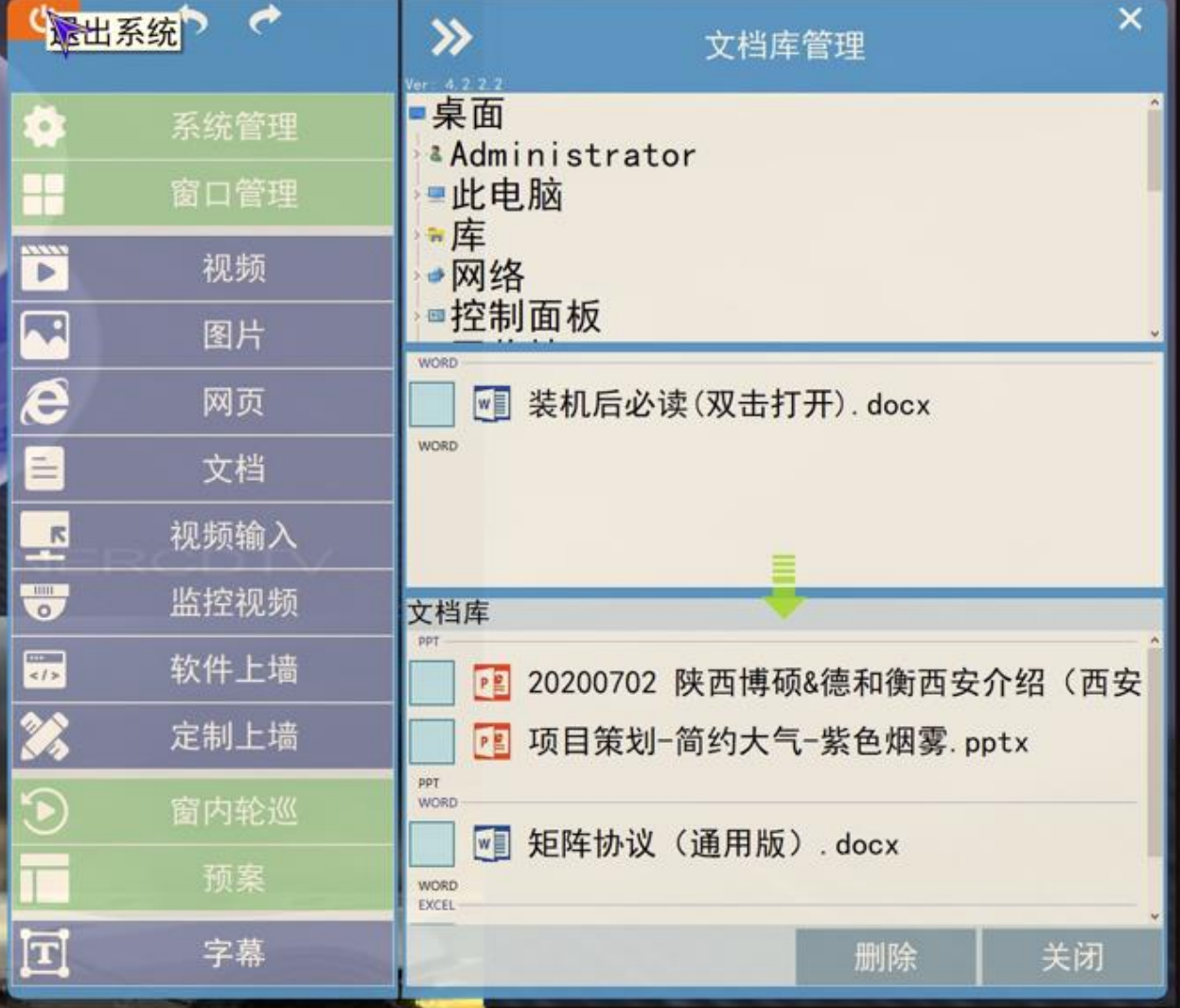

### <span id="page-17-0"></span>**4.5** 添加**"**网页**"**到素材库

在主控端软件界面左侧单击"<mark>网页</mark>"后在右侧填写网页名称、网址、选择 EDGE 或者 IE 内核 后点击 "<mark>添加</mark>"即可添加网址到网页素材库, 添播放加成功后鼠标拖动网页到 窗口即可播放网页。

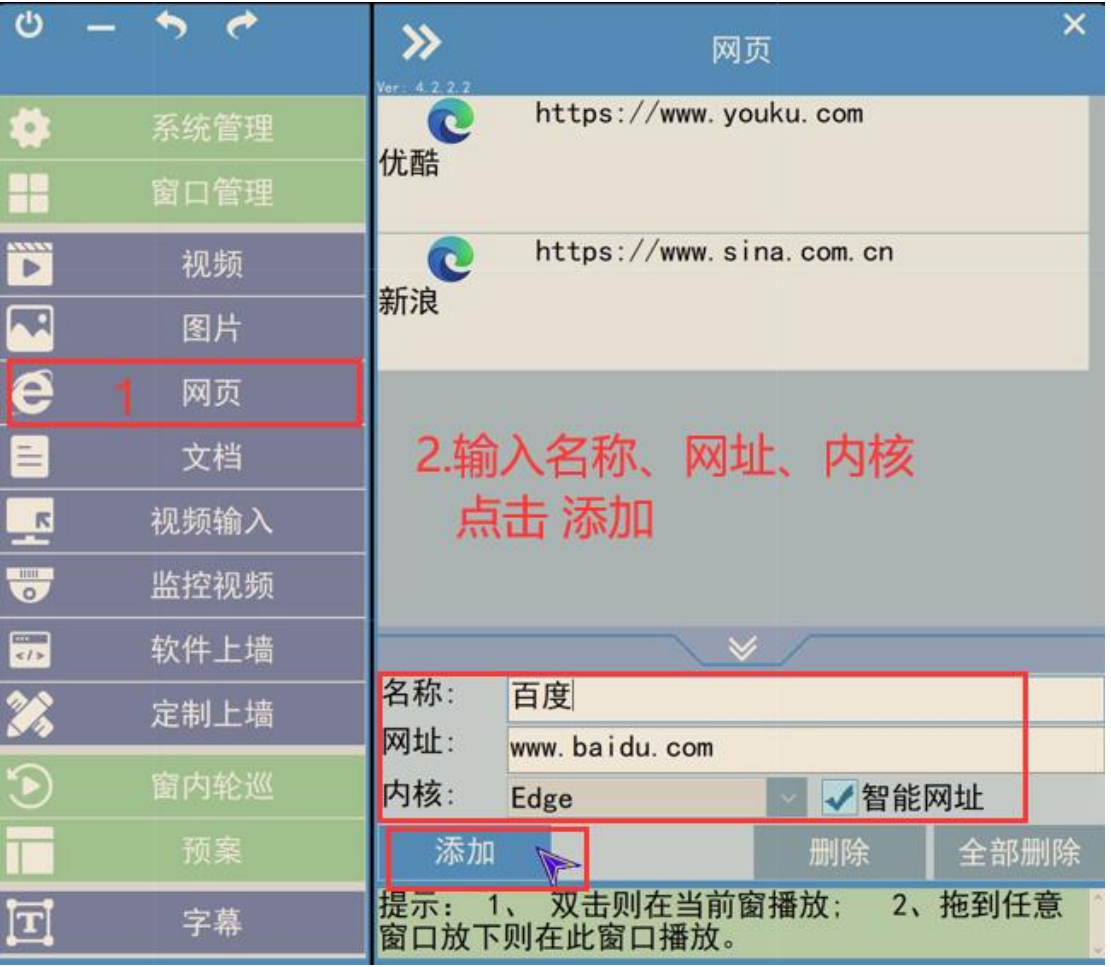

### <span id="page-18-0"></span>**4.6** 添加**"**监控视频**"**:网络摄像头信号

首先必须保证网络摄像头与安装开窗软件的电脑处于同一局域网内,二者的 IP 地址在 同样的 IP 段内且相互间网络通讯是通畅的, 例如: 192.168.101.1 与 192.168.101.2 满足上述条件后方可将摄像头信号通过开窗软件添加大屏显示。目前我司开窗软件仅 支持海康和大华网络摄像头开窗在大屏幕上显示。仅解码解码版本和点对点二代解码 版本开窗软件支持此功能,其它版本不支持解码摄像头,详情可咨询我司技术人员。 主控端 具体设置请参考以下步骤:

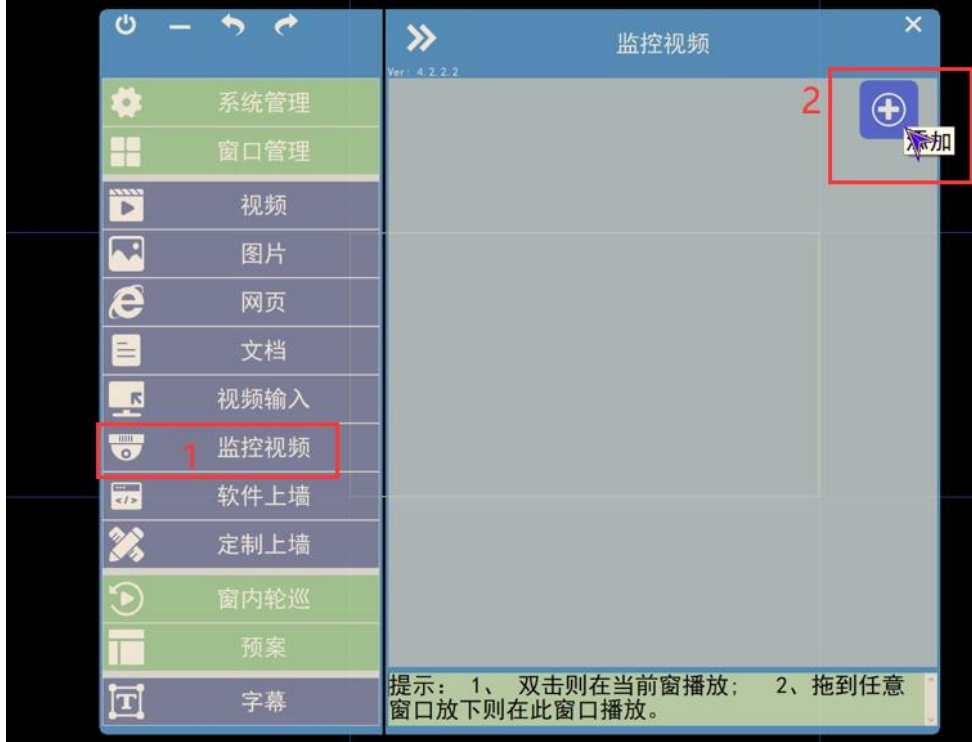

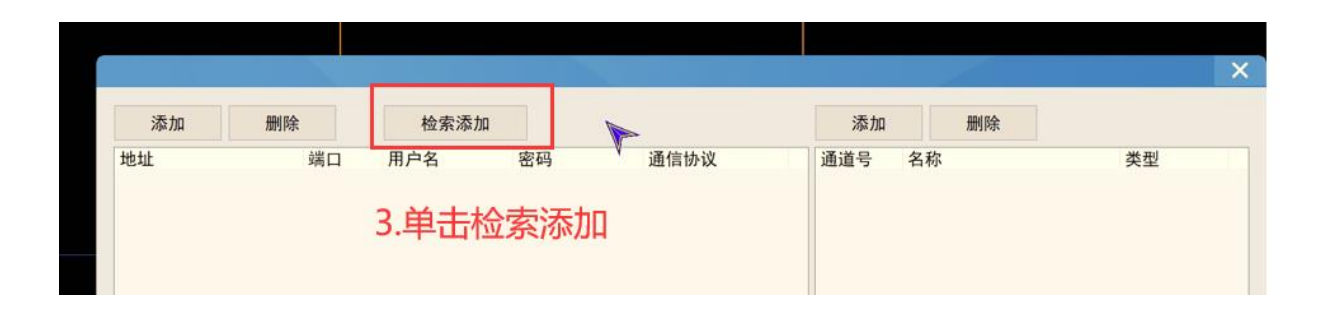

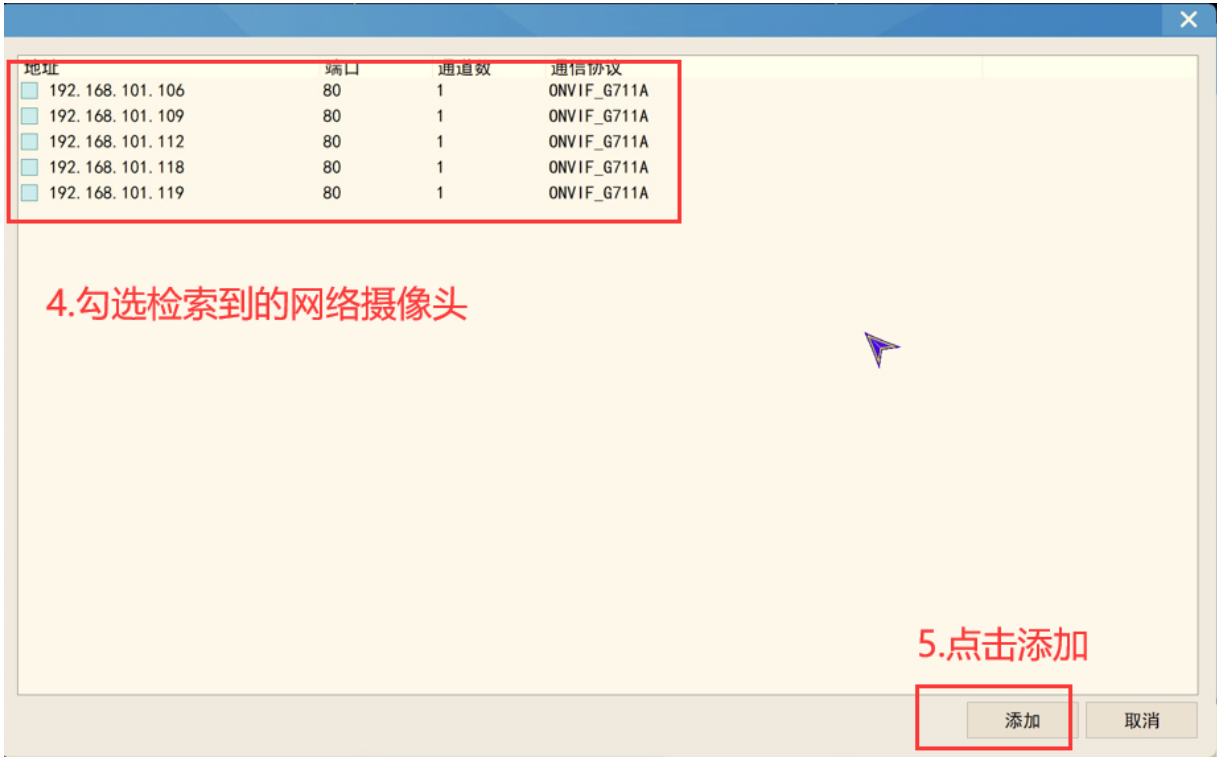

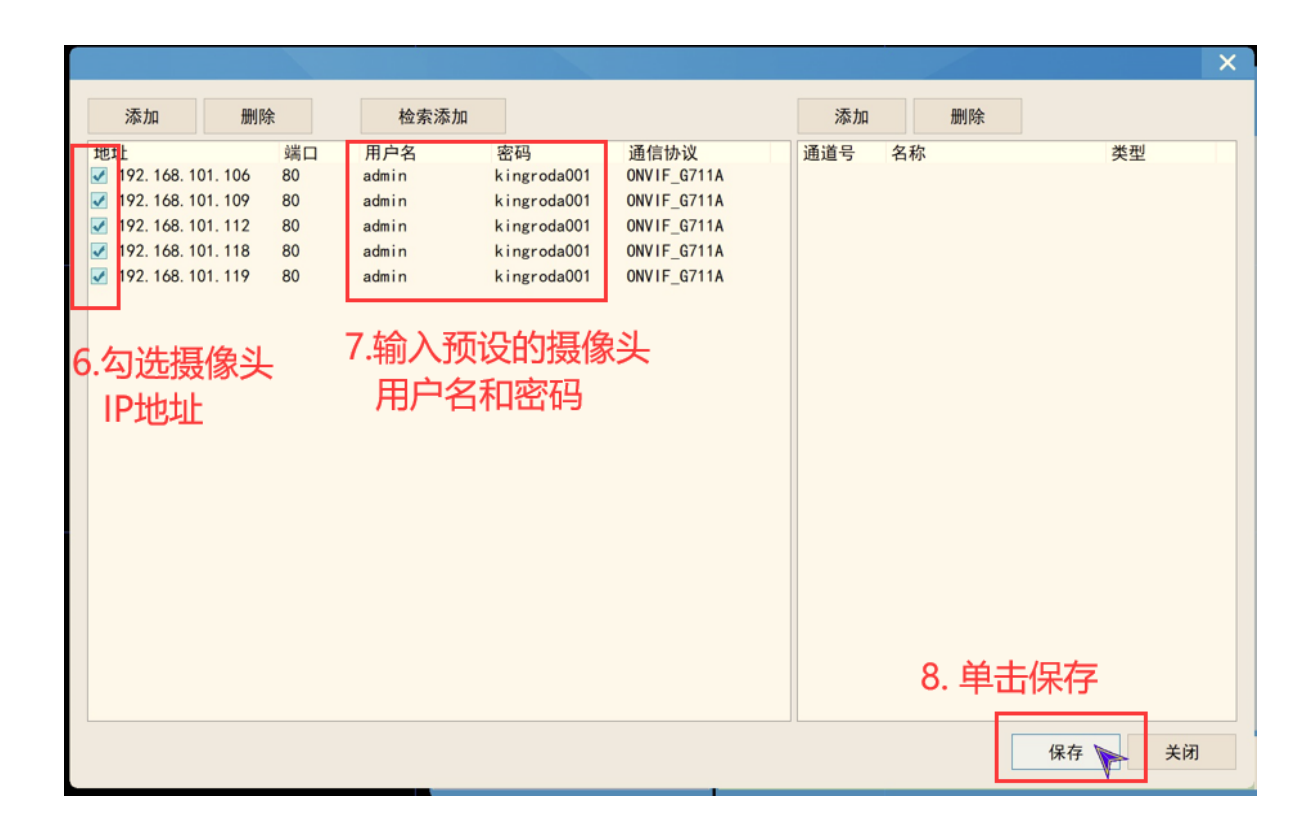

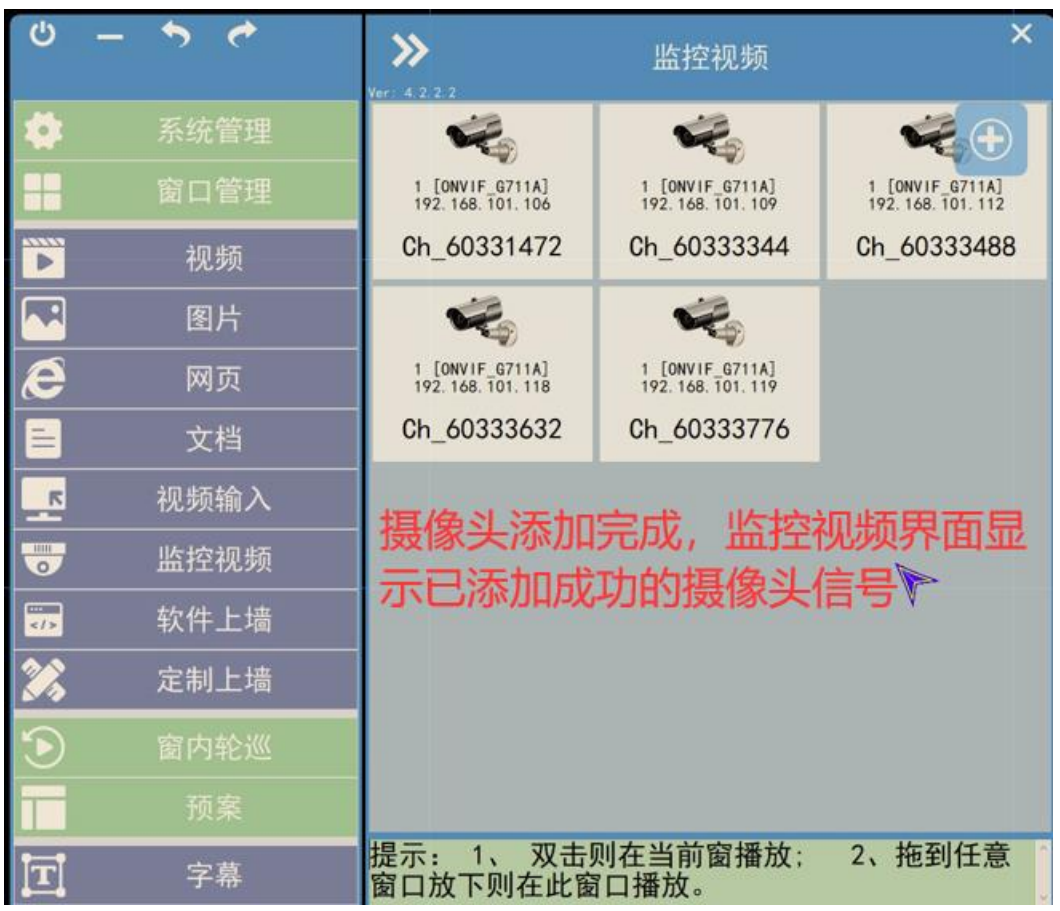

完成网络摄像头添加后显示摄像头的标准和 IP 地址等信息:

# 拖动摄像头信号在窗口显示:

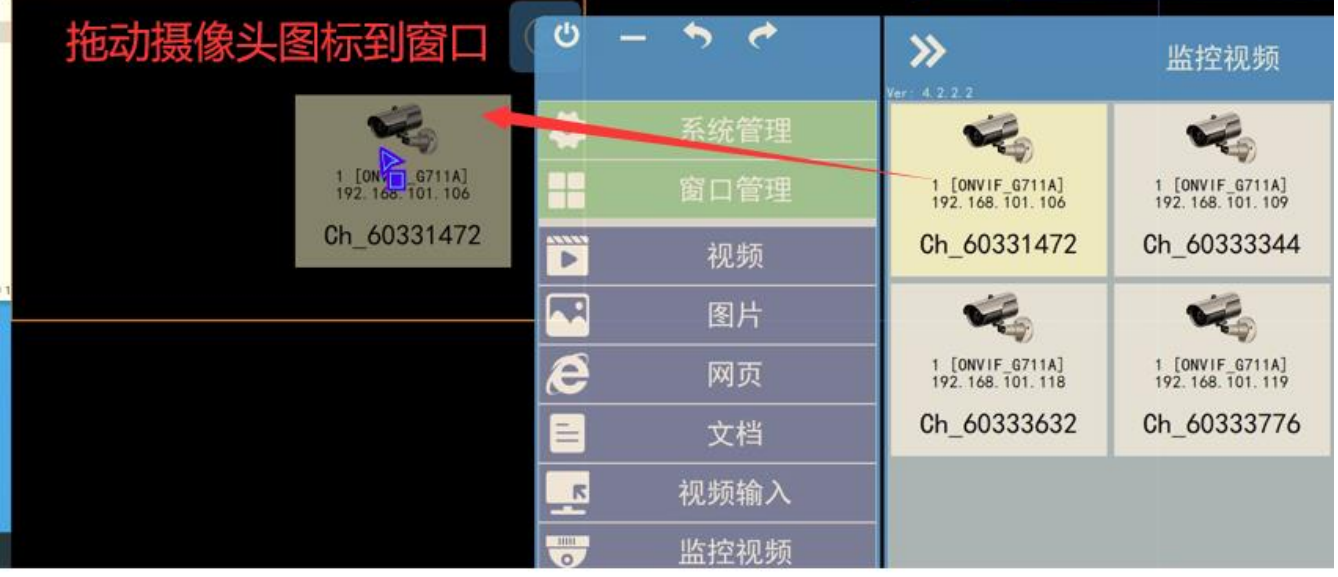

完成以上操作后,摄像头开窗显示效果:

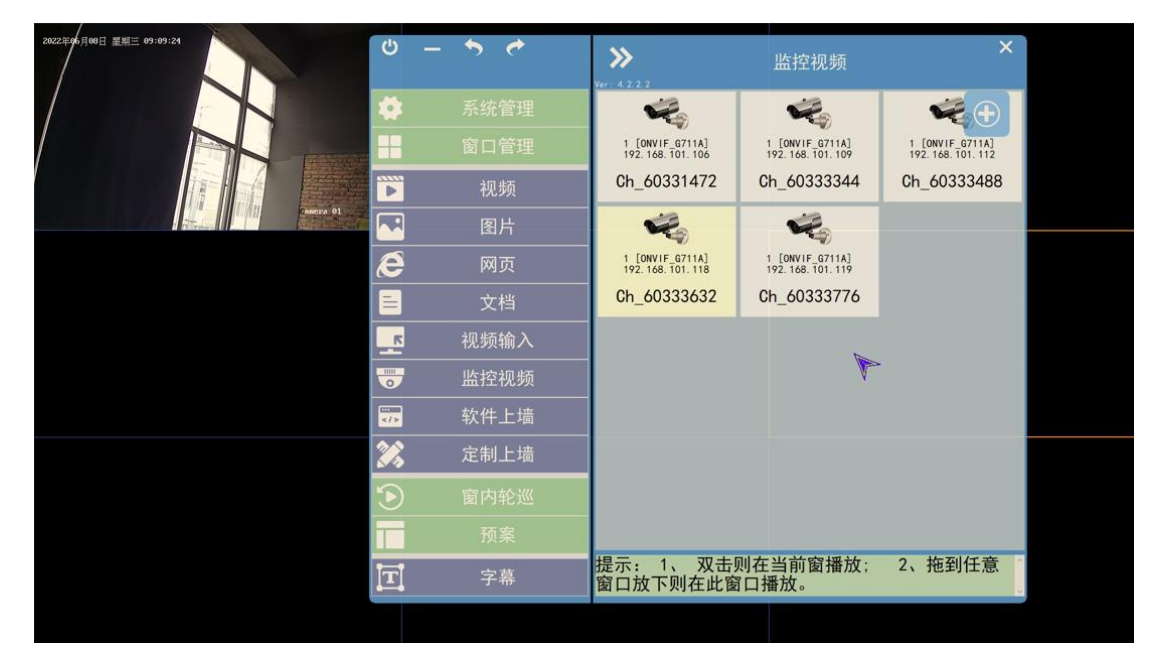

### <span id="page-21-0"></span>**4.7** 添加**"**视频输入**"** :信号采集

采集信号需配合我司"专业采集卡"方能使用,采集卡需插在电脑主板的显卡插槽上,并 安装采集卡驱动程序。一张采集卡可采集 4 路 1080P 信号,普通 windows PC 输出的 HDMI 信号, 安卓盒子输出的 HDMI 信号, 投屏器输出的 HDMI 信号均可支持, 详情 请咨询我司技术人员。

双击 DrvInstall.ext 文件安装驱动,某些电脑系统还需安装 DrvInstall\_X64.exe

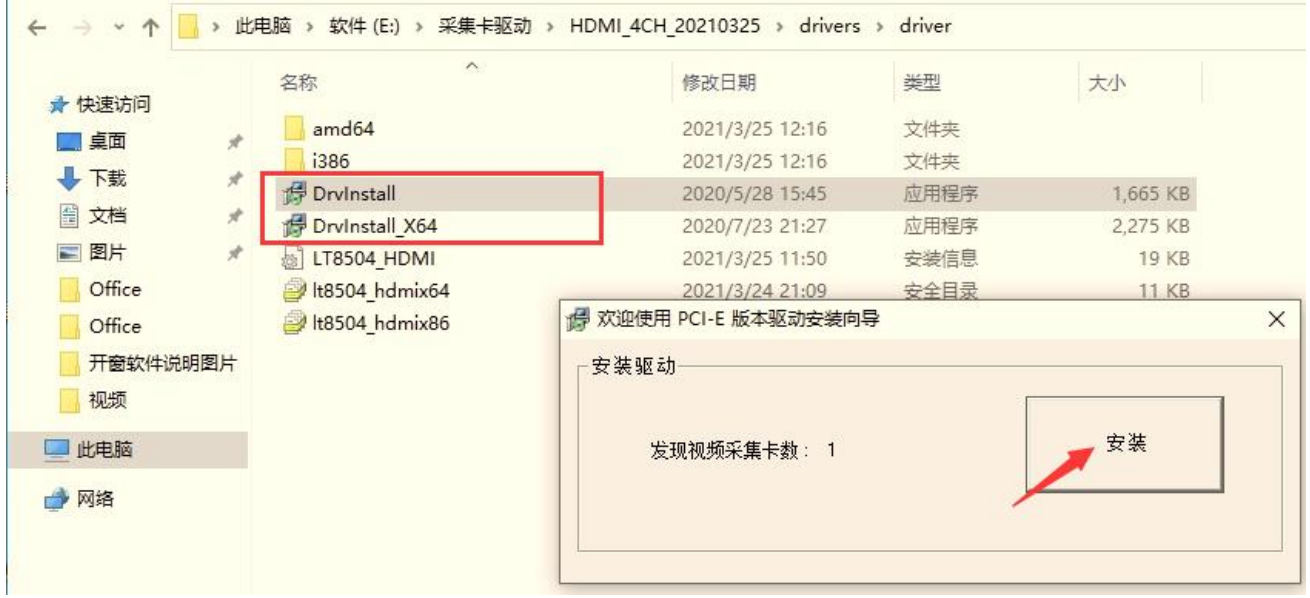

驱动安装完成后即可通过开窗软件的"视频输入"将采集信号拖入大屏窗口显示 一张采集卡可采集 4 路 1080P 信号,以下为开窗软件采集信号窗口:

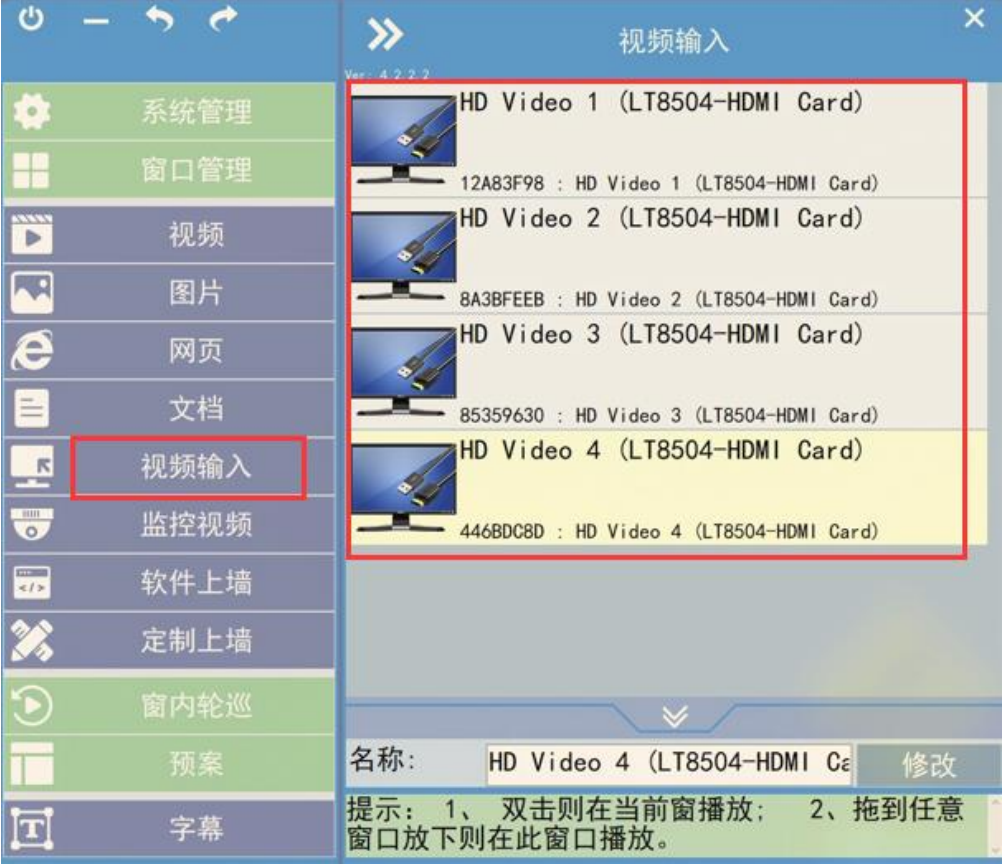

采集卡输入口接入 HDMI 信号后,即可通过开窗软件拖入大屏窗口显示

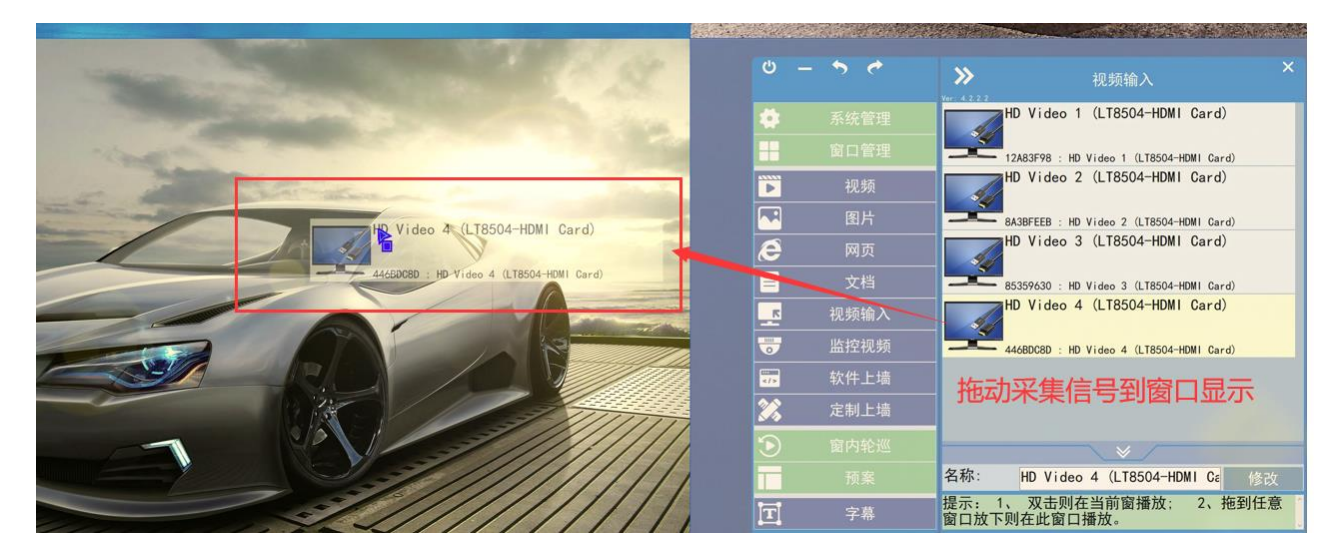

拖动到对应窗口后松开鼠标即可生效,以下为上述操作拖入 1 路安卓盒子输出的 1080P 信号显示效果:

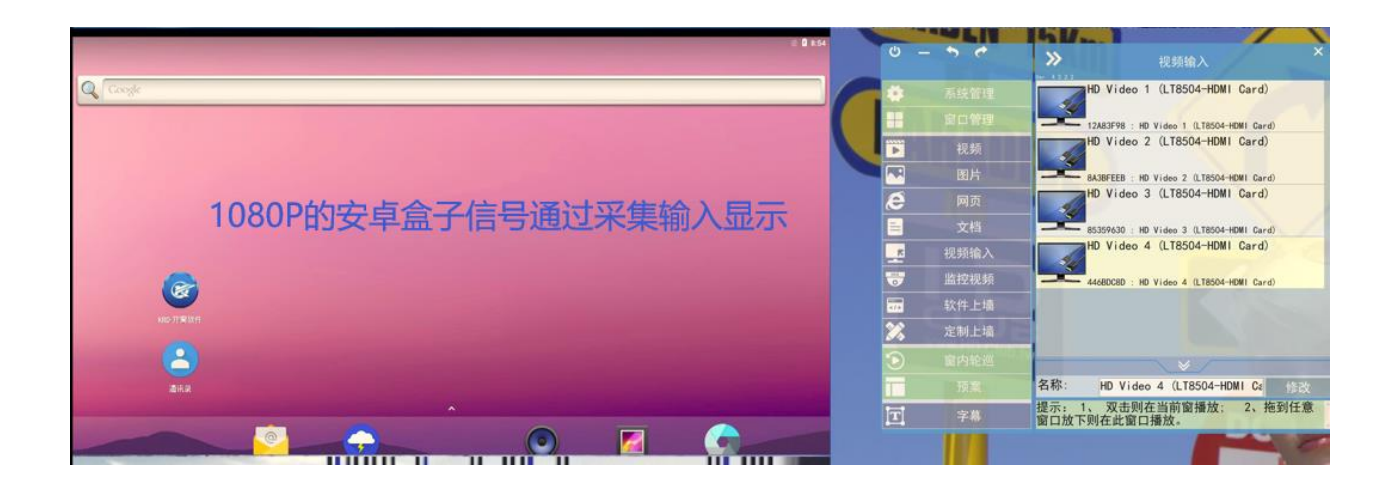

### <span id="page-24-0"></span>**5.**主控端**-**素材播放

将视频文件、office 文档、图片、网页等添加到软件素材库之后,可以通过拖动的方式 在大屏幕上播放显示。

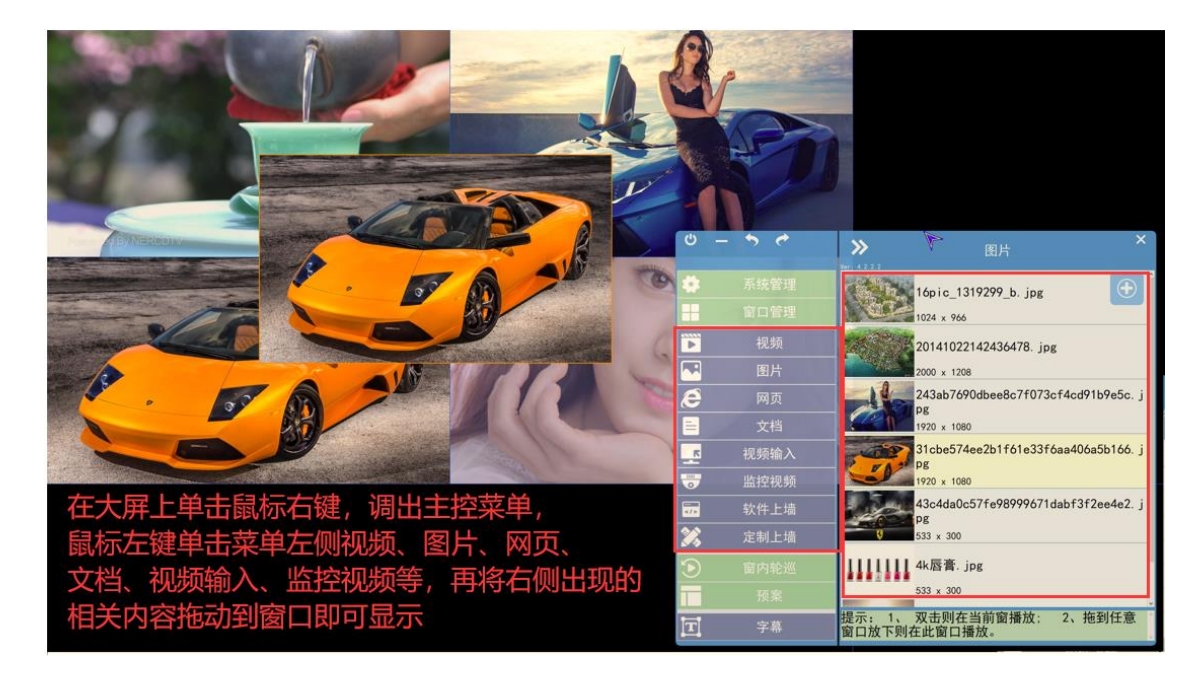

### <span id="page-24-1"></span>**6.**主控端**-**音频控制

单击菜单左侧"视频",可以对音频进行控制:

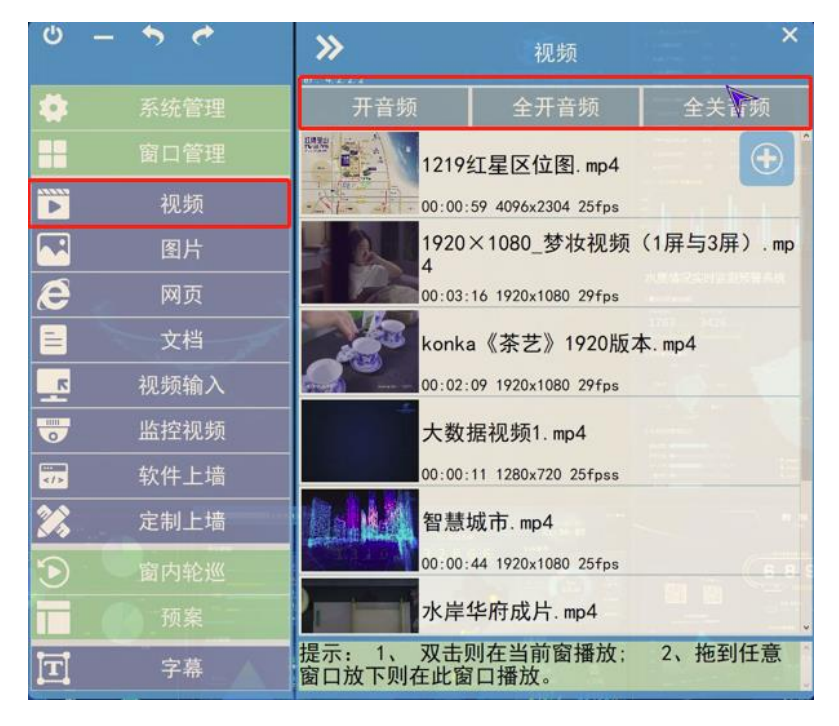

### <span id="page-25-0"></span>**7.**主控端**-**文档、网页窗口控制

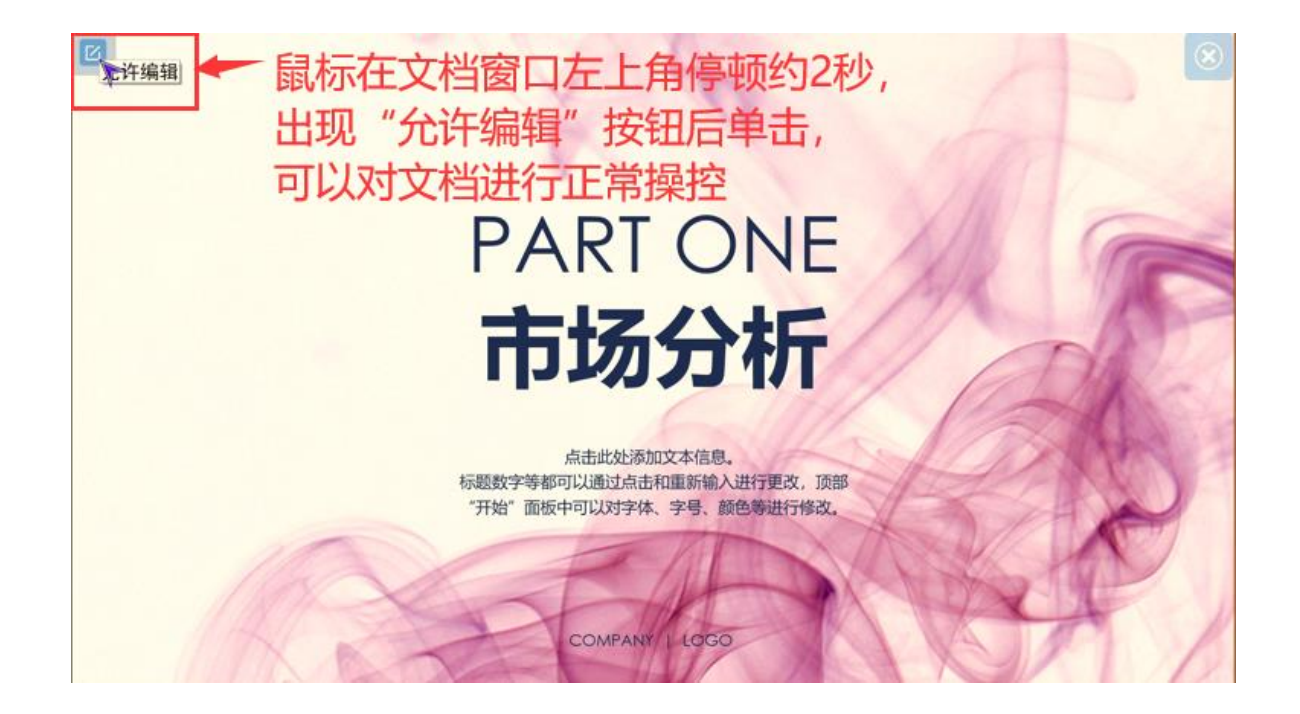

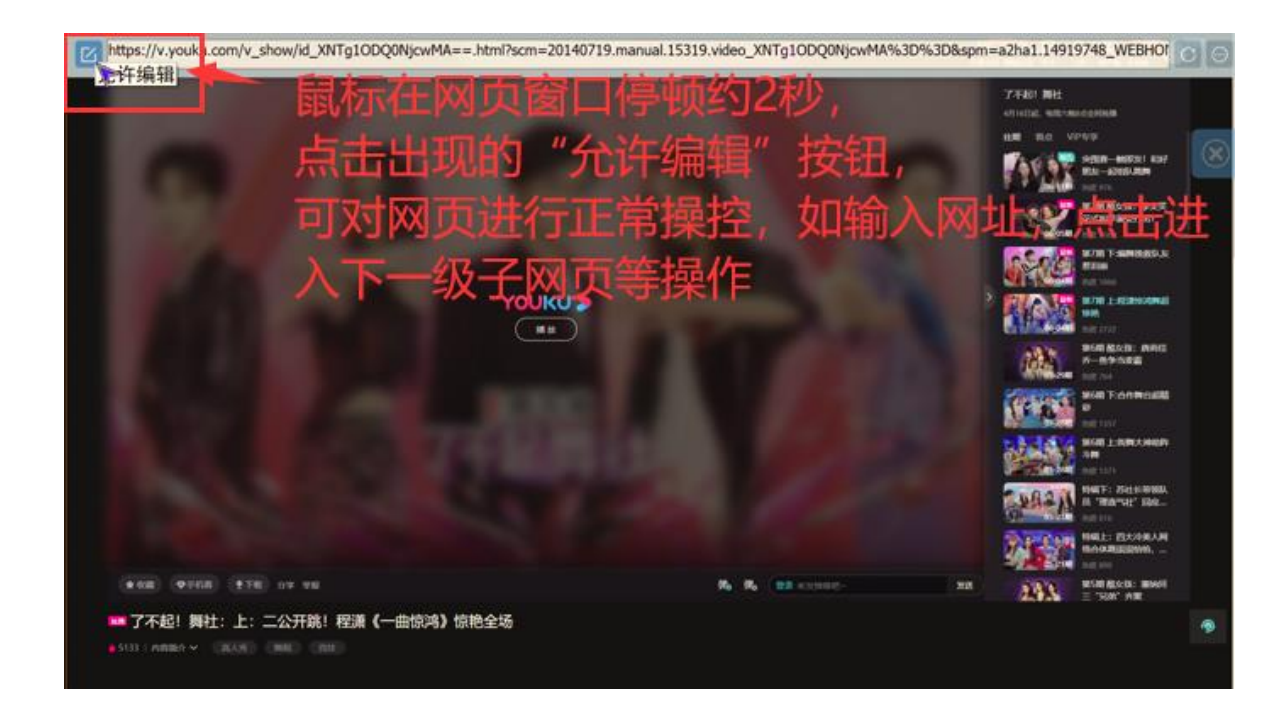

### <span id="page-26-0"></span>**8.**主控端**-**预案、轮巡

通过软件布置好需要的窗口布局并拖入了显示素材之后,在大屏幕是右键调出主控端 界面,单击"预案"输入名称后点击"创建",就可以将当前的播放布局和显示内容保存为 一个预案。在预案中双击对应的预案图标,可以让该预案在大屏上播放。

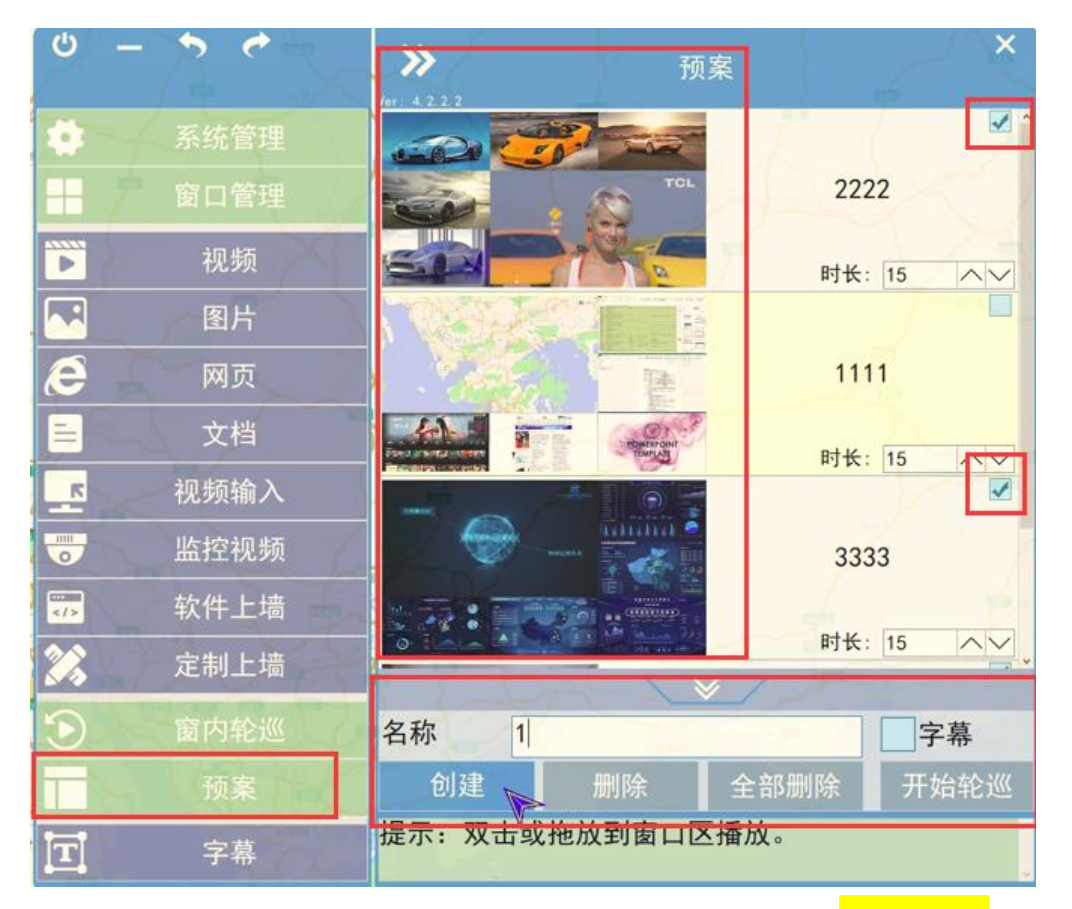

创建多个预案之后, 在右侧勾选多个预案, 单击"<mark>开始轮巡</mark>", 大屏幕上将轮流显示勾 选的预案默认每个预案播放 15 秒。

### <span id="page-27-0"></span>**9.**主控端**-**窗内轮巡

窗内轮巡:单个窗口内多个素材(视频、图片、网页等)自动轮流播放。 选择一个窗口后再主菜单上单击"<mark>窗内轮巡</mark>",再单击"<mark>添加</mark>",再在<mark>"素材库"、"网页"、"视</mark> <mark>频输入""监控视频"</mark>中选择需要轮巡的内容;素材导入完成后单击"<mark>确定</mark>"即可创建一个 视窗轮巡预案

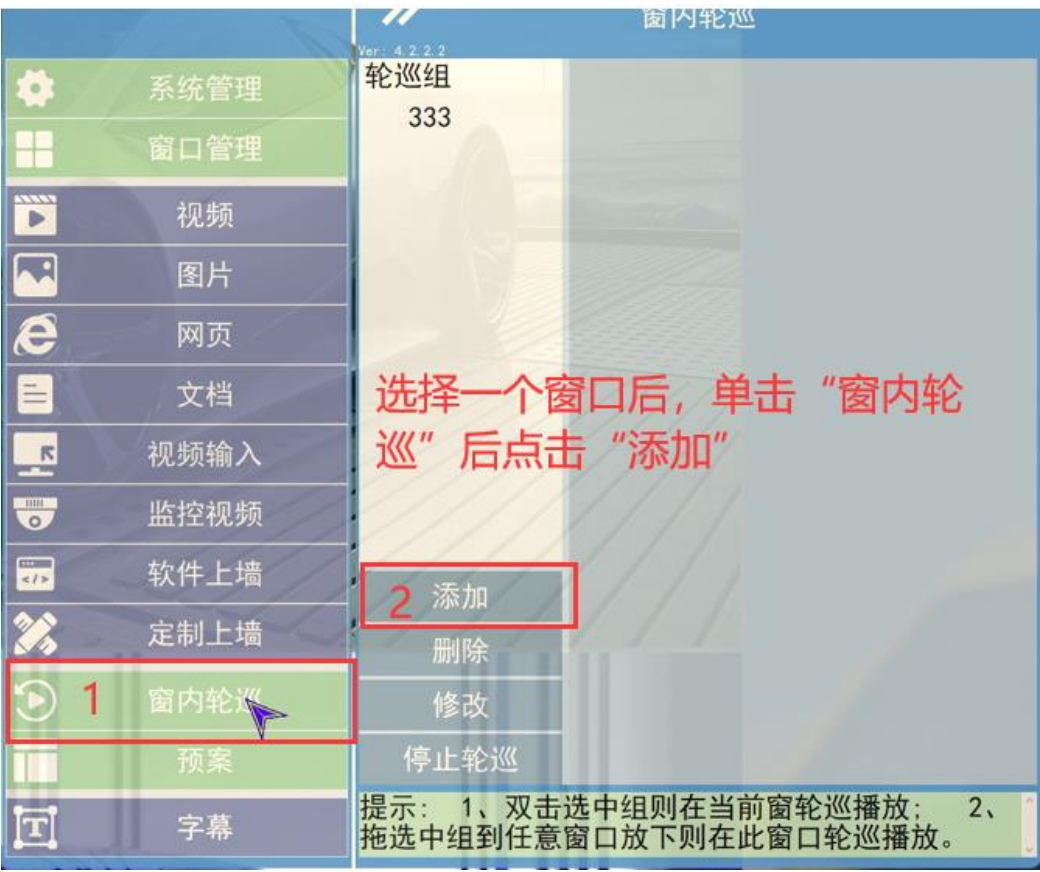

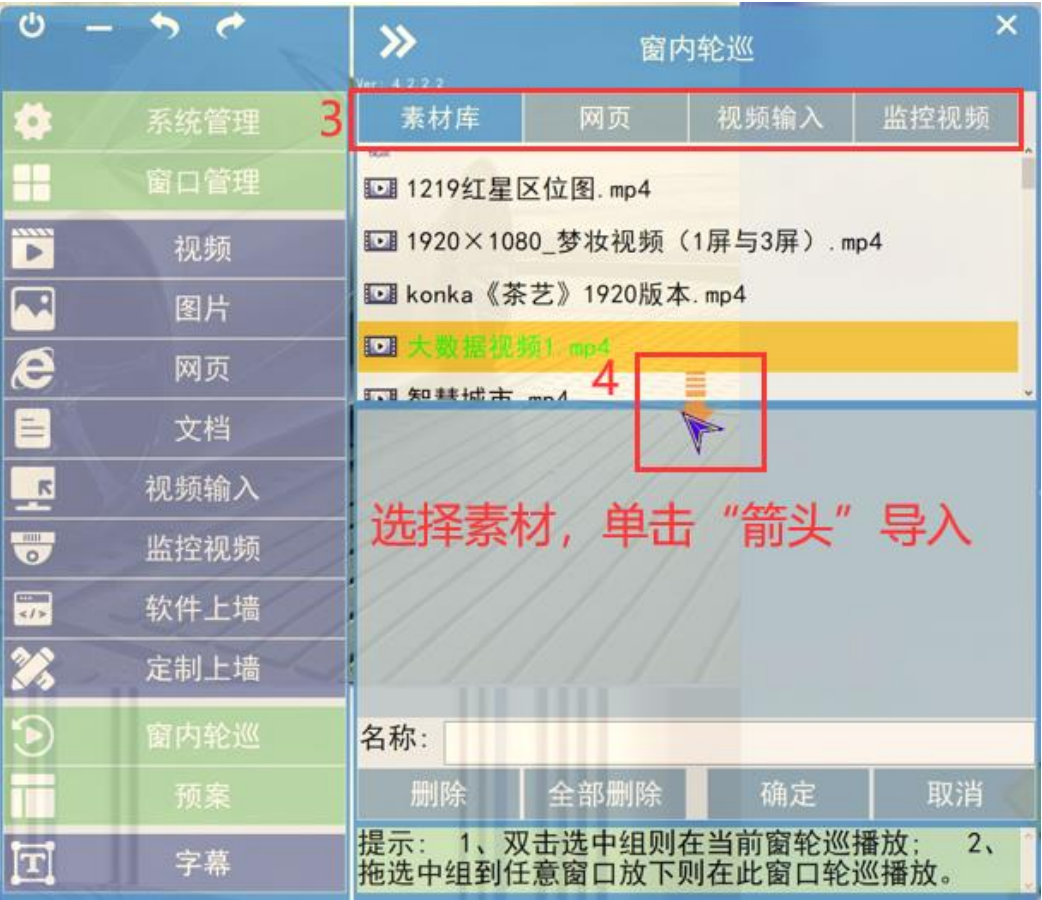

播放内容导入完成后单击"确定",即可创建一个视窗轮巡预案:

| ඐ                         |      | 窗内轮巡<br>Ver: 4.2.2.2                                                         |                                          |      |                |
|---------------------------|------|------------------------------------------------------------------------------|------------------------------------------|------|----------------|
| Ó,                        | 系统管理 | 素材库                                                                          | 网页                                       | 视频输入 | 监控视频           |
|                           | 窗口管理 | 31cbe574ee2b1f61e33f6aa406a5b166.jpg                                         |                                          |      |                |
| Ë                         | 视频   | 2 4 唇膏 jpg<br>7fd0f46b56ea757c01a7b68157aa9243.jpg                           |                                          |      |                |
| $\sqrt{2}$                | 图片   |                                                                              |                                          |      |                |
| e                         | 网页   | b7f880870ba5f82de0d276b8488678ef.jpg<br>cc942bec45148586a8192699564e036e.jpg |                                          |      |                |
| $\equiv$                  | 文档   | □ 视频                                                                         | 10<br>(s)                                | 中    |                |
| $-\frac{1}{2}$            | 视频输入 | 大数据视频1.mp4                                                                   |                                          |      |                |
| <b>THE</b><br>$\circ$     | 监控视频 |                                                                              |                                          |      |                |
| $m -$<br>$\leq l$         | 软件上墙 | C网页<br>(s)<br>10<br>优酷                                                       |                                          |      |                |
| Ø,                        | 定制上墙 | 单击 "确<br>https://www.youku.com<br>定"开始窗内                                     |                                          |      |                |
|                           | 窗内轮巡 | 四回上<br>名称:<br> 1                                                             | $\sim$ $($<br>$\overline{10}$            |      |                |
|                           | 预案   | 删除                                                                           | 全部删除                                     | 确定   | 取消             |
| $\left[ \text{T} \right]$ | 字幕   | 提示:<br>$\mathbf{1}$                                                          | 双击选中组则在当前窗轮巡播放;<br>拖选中组到任意窗口放下则在此窗口轮巡播放。 |      | 2 <sub>1</sub> |

29 双击轮巡组内的预案名称,可以运行单个窗口内的轮巡预案:

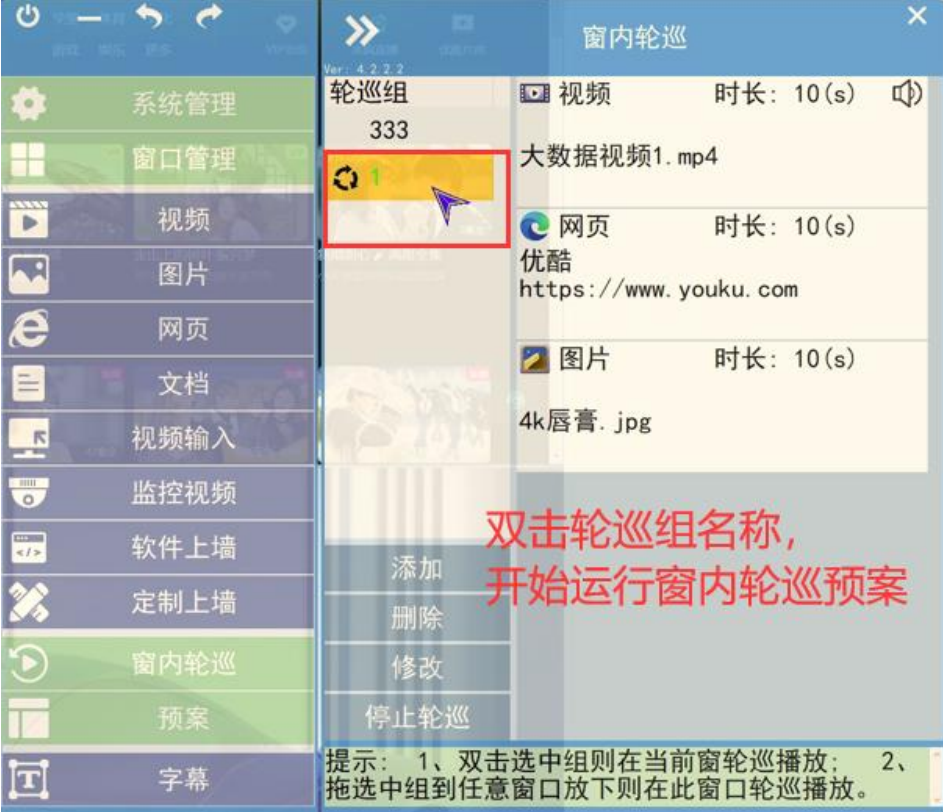

### <span id="page-29-0"></span>**10.**主控端**-**字幕

在主控端菜单左侧单击"<mark>字幕</mark>",调出字幕菜单,在右侧可以设置字幕位置:滚动、居中; 滚动速度:慢速、中速、快速;字体的大小、颜色;字幕内容;字幕背景等。 设置完成后点击"设定",需要启动字幕时勾选"<mark>启用字幕</mark>",大屏幕上将会显示设置好的 字幕。

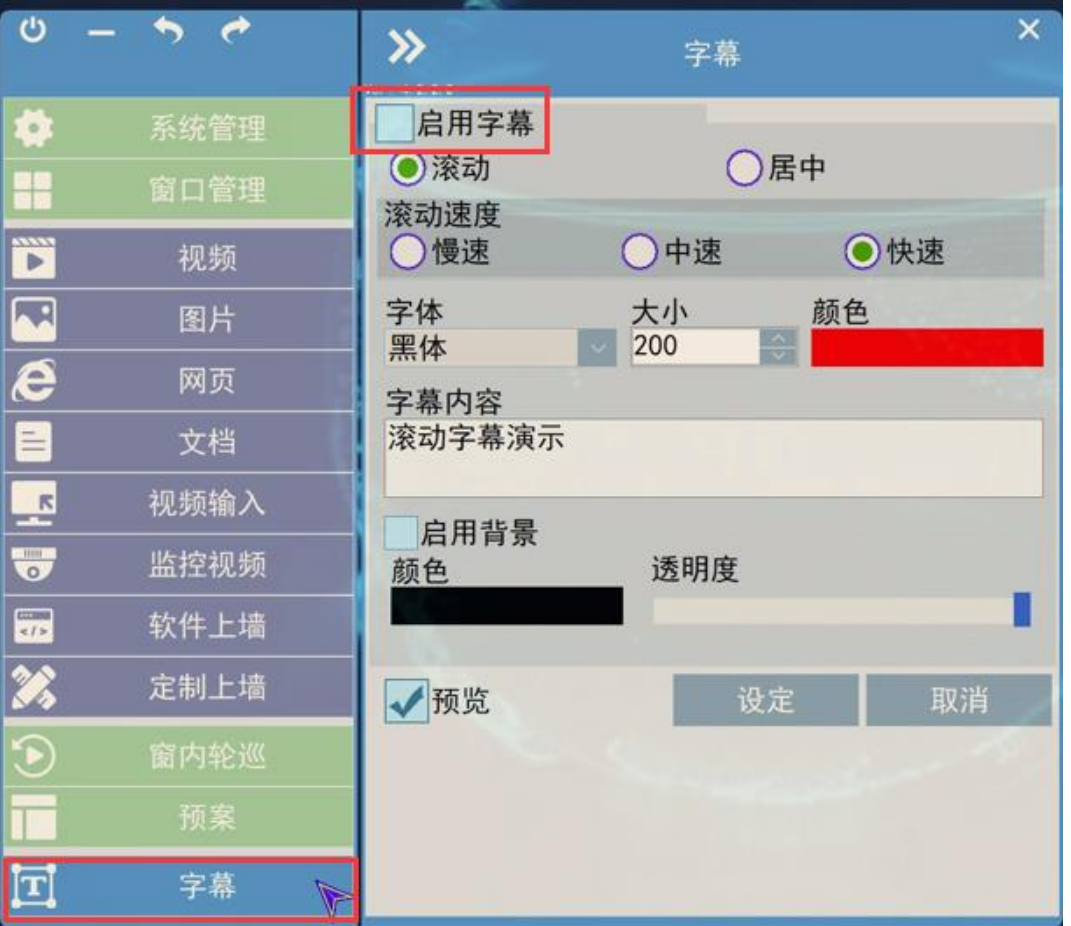

# 字幕演示效果如图所示:

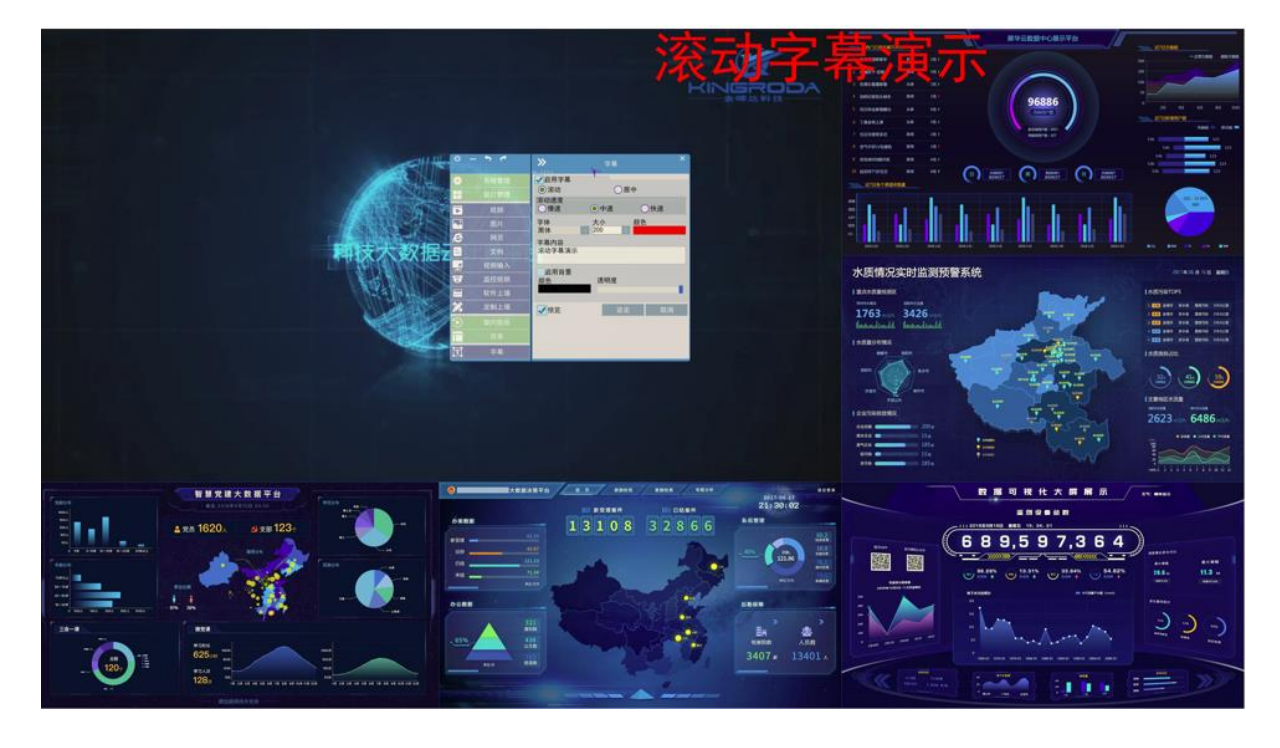

### <span id="page-31-0"></span>**11.**主控端**-**软件上墙

单击主控端左侧"软件上墙",可以从右侧拖动提前打开的软件到大屏窗口显示。 注意:不是所有的软件都可以上墙显示,具体方案请咨询我司技术人员

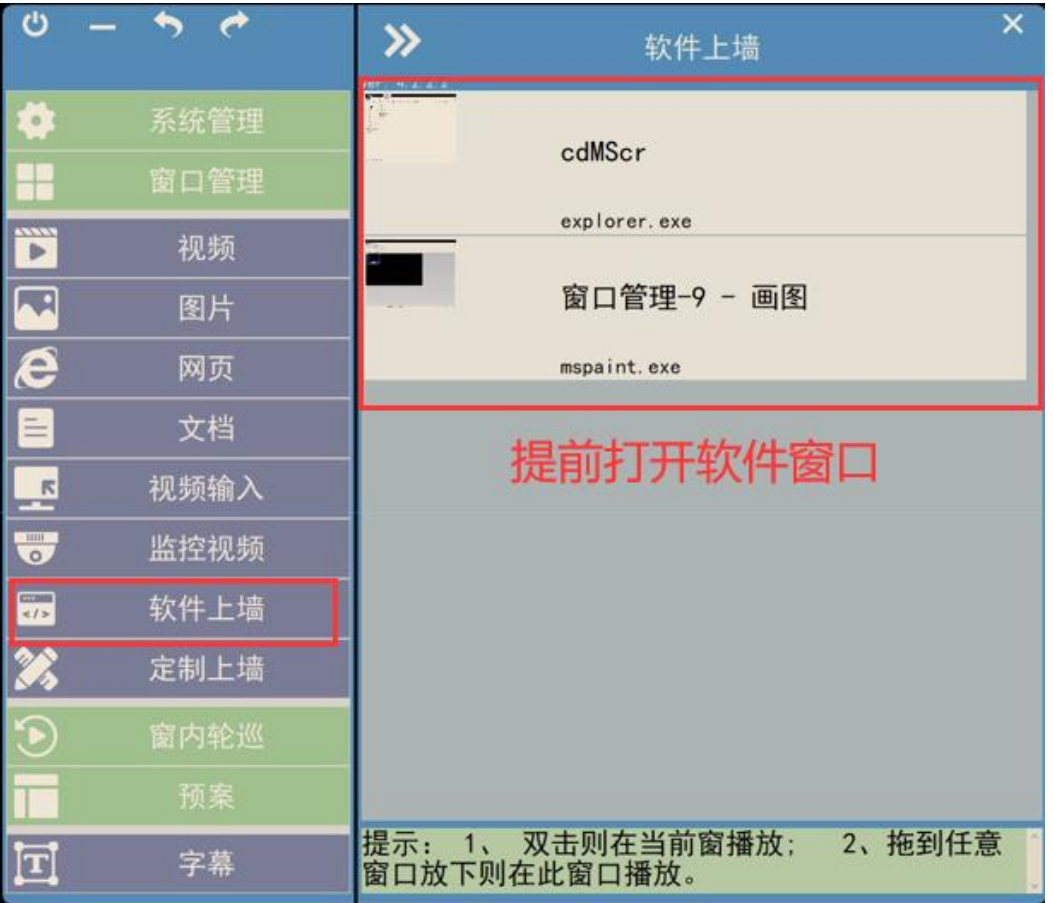

### <span id="page-32-0"></span>第四章 **RCC-**回显端

无限开窗软件也可以通过 RCC 回显端来进行之前所述 cdMScr-主控端的所有操作, 本章节将详细介绍 RCC-回显端的操作方法。运行 RCC 回显端软件前要先打开 CCCV\_cdMScr"主控端运行软件,电脑设置为扩展模式,桌面显示缩放比例设置为 100%

<span id="page-32-1"></span>**1**.**RCC-**回显端:菜单界面功能简介

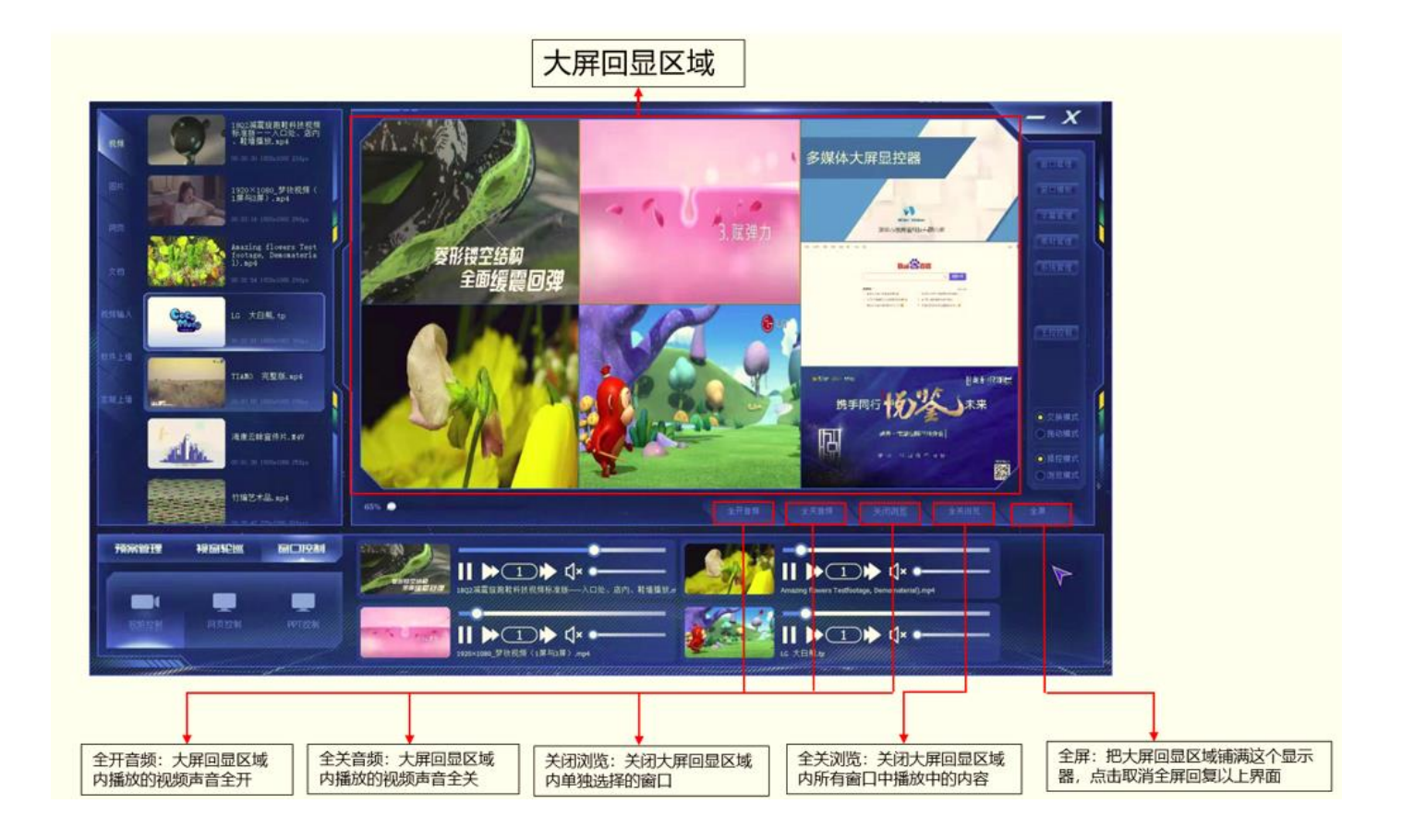

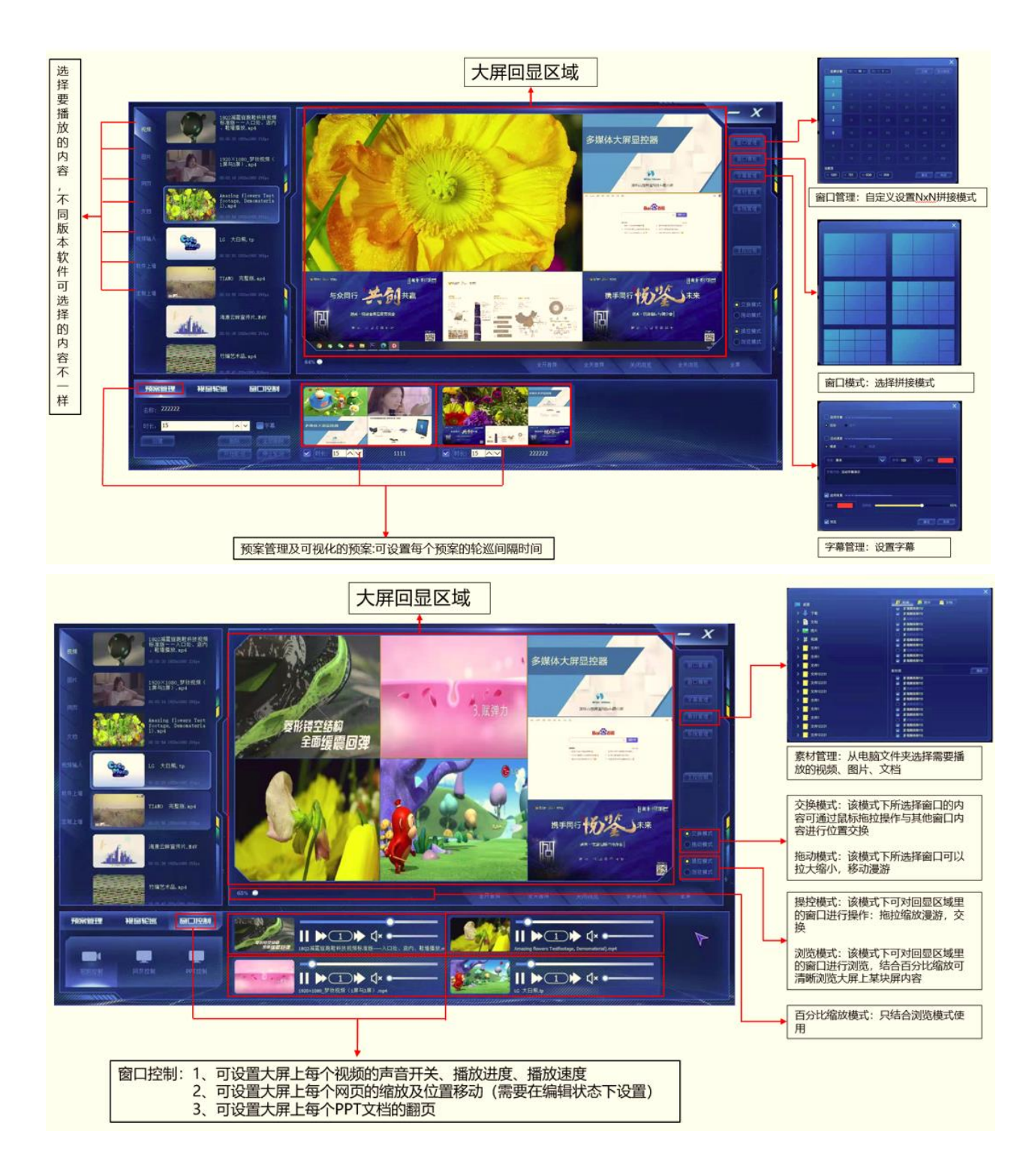

# <span id="page-33-0"></span>**2**.**RCC-**回显端:窗口管理

### <span id="page-33-1"></span>**2.1 RCC** 回显端:整屏分割

以大屏 3X3 开窗为例,单击"<mark>窗口管理</mark>",在菜单中先选择全屏分割再单击数字 <mark>9</mark>(或 填写行 3、列 3), 可将整个大屏分割为 3X3 的窗口

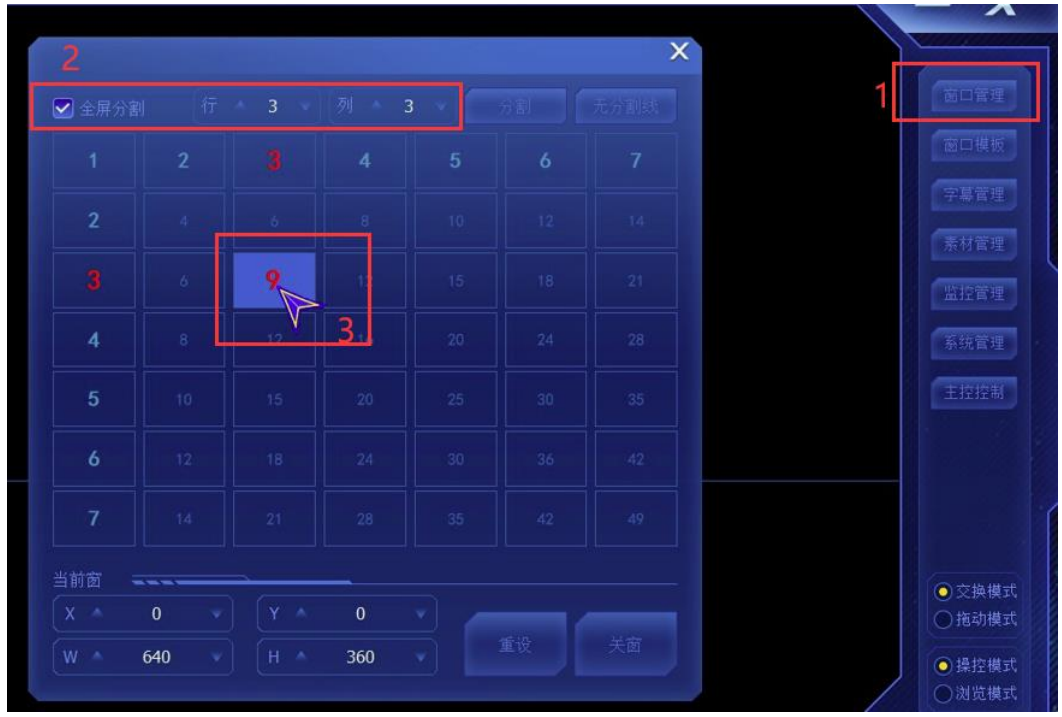

# <span id="page-34-0"></span>**2.2 RCC-**回显端:分割单个窗口

以将单个窗口分割为 2X2 的窗口为例, 在窗口管理下选择对应窗口, <mark>不勾选</mark>全屏分割 直接单击数字 4,该窗口将被分割为 2X2 的窗口:

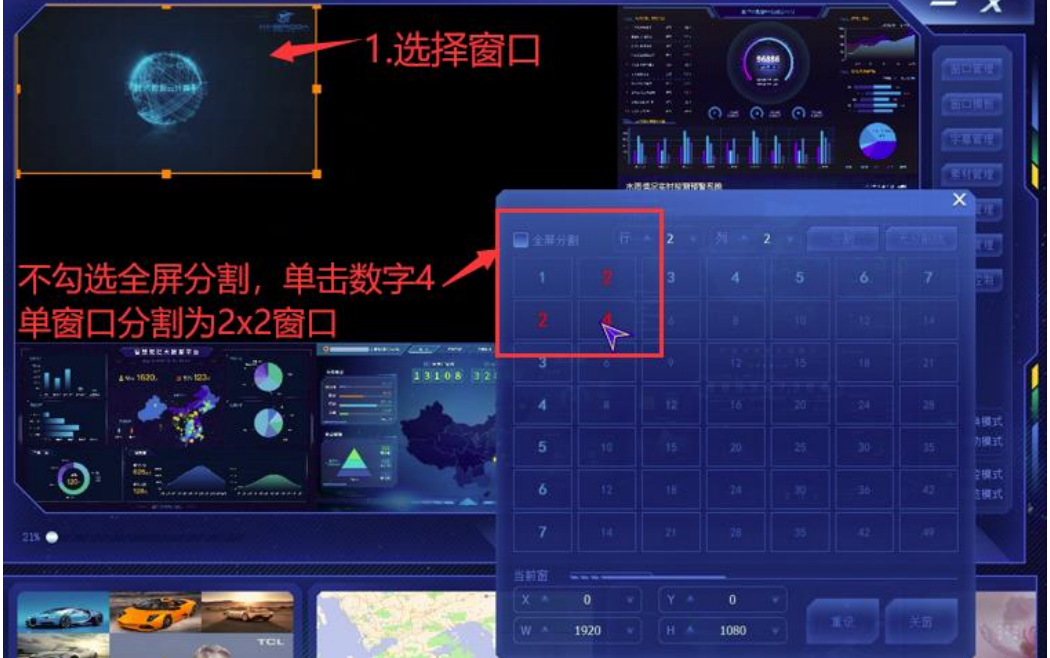

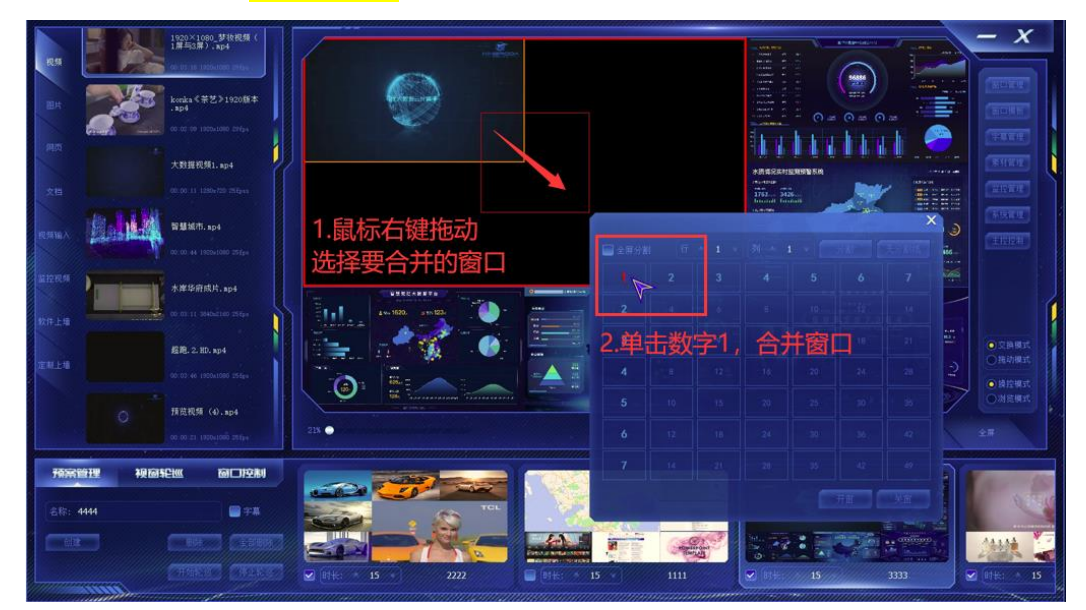

<span id="page-35-0"></span>在回显端鼠标<mark>右键拖动</mark>选择要合并的窗口,在窗口管理菜单中单击<mark>数字 1</mark> 合并

### **2.4 RCC** 回显端:窗口全屏显示与恢复

在 RCC 回显端<mark>双击单个窗口</mark>,可使其在回显端和大屏上都同时<mark>全屏显示</mark>,再次双击 全屏后的窗口可恢复到初始状态:

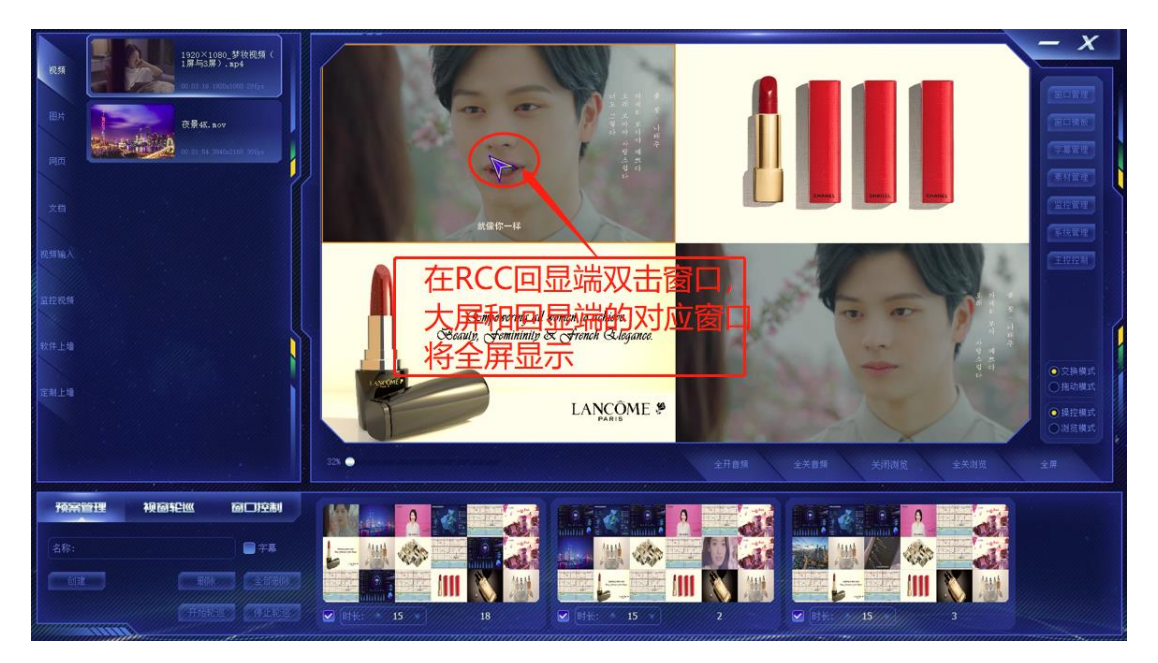

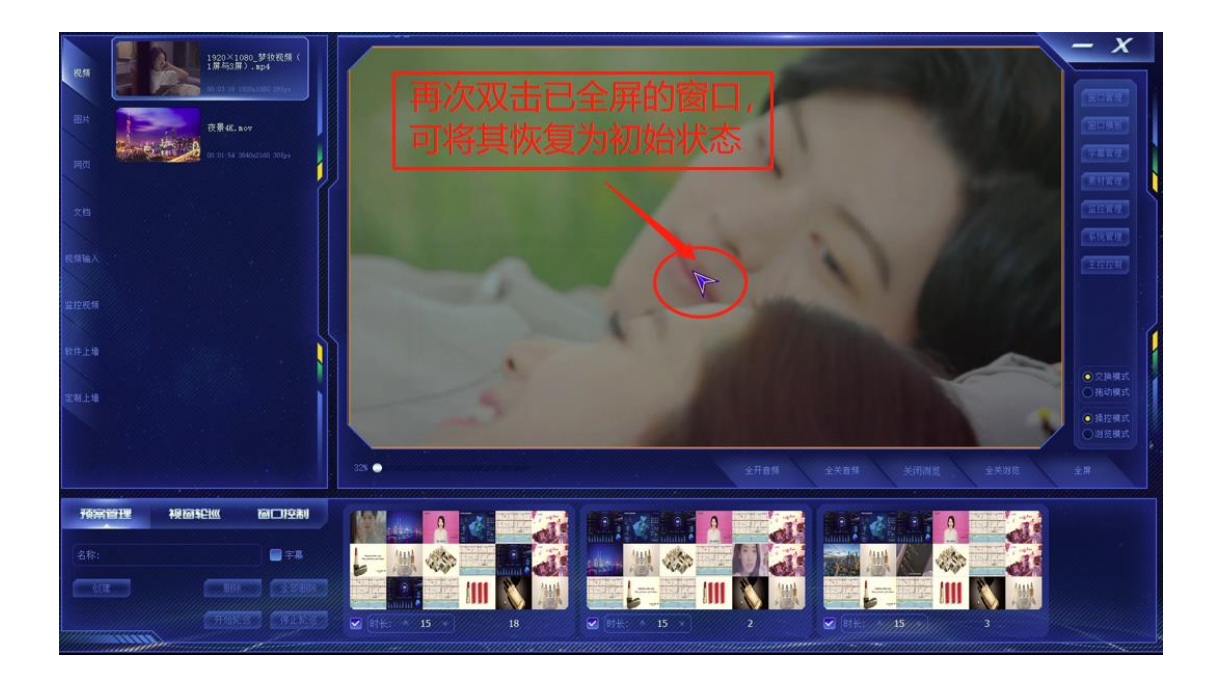

# <span id="page-36-0"></span>**3 RCC** 回显端:窗口模板

 $\overline{\mathbf{x}}$ Ÿ 2 控管理 系统管理 **ERRA** ١O π **●交換模式**<br>○拖动模式 ●操控模式<br>○湖流模式 64% **O** 

单击窗口模板,可以从模板中选择已有的模板对整个大屏分割

<span id="page-37-0"></span>**4 RCC** 回显端:素材管理

<span id="page-37-1"></span>**4.1** 添加视频、图片、文档到素材库

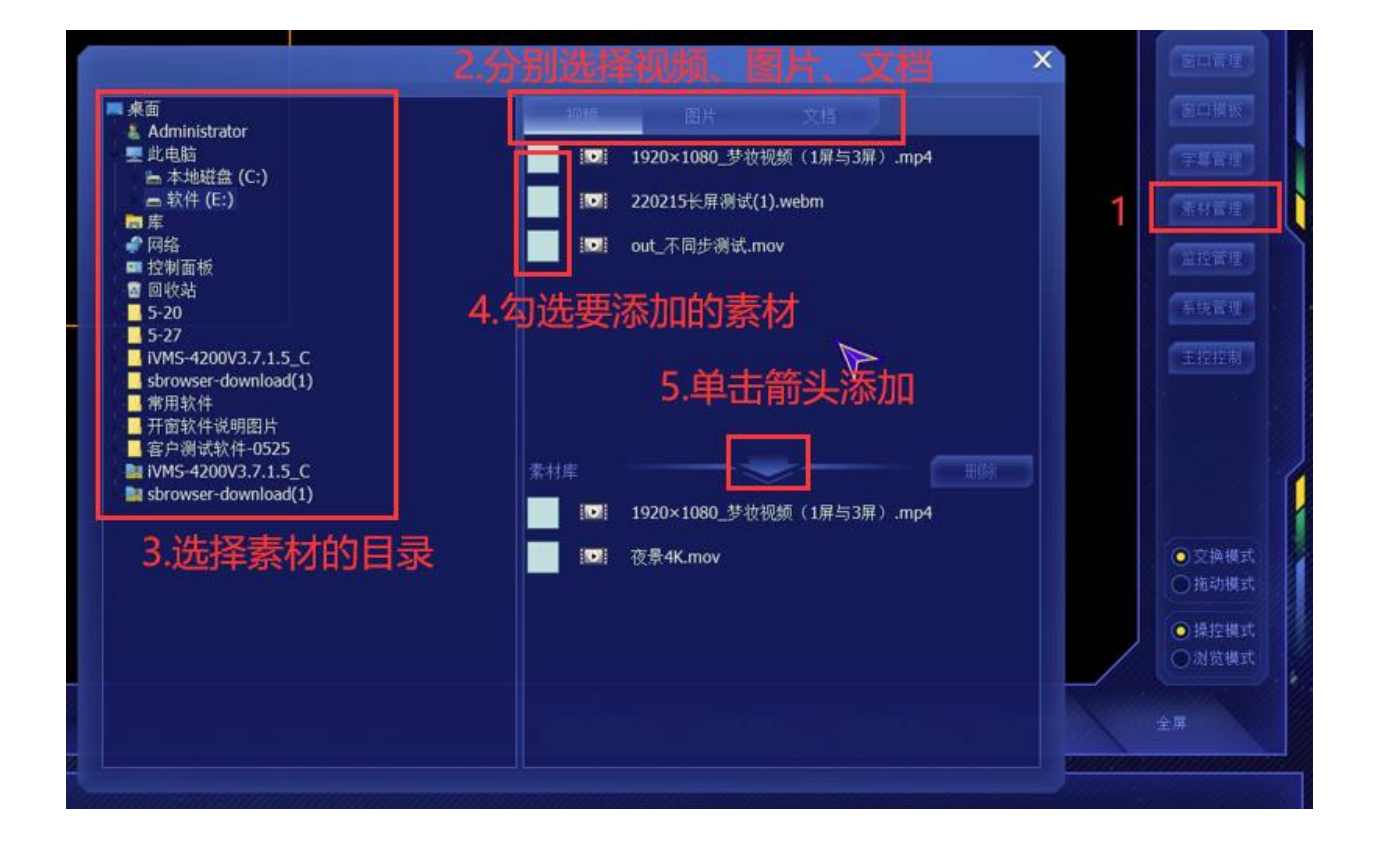

### <span id="page-38-0"></span>**4.2** 添加网页

单击<mark>网页</mark>后填写网页名称,网址等信息后再单击<mark>添加</mark>,即可将网页添加到网页素材库

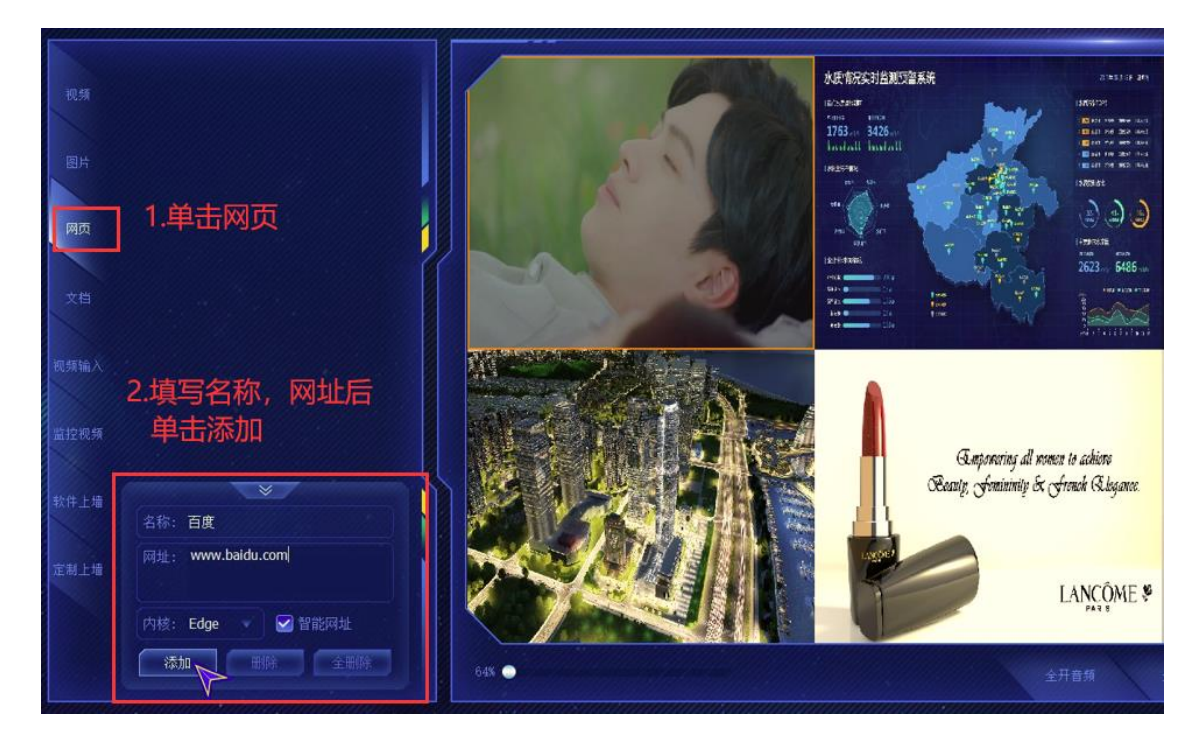

网页添加成功后可以拖动到对应窗口显示,也可以先选中对应窗口再双击左侧已经添 加好的网页来实现播放显示:

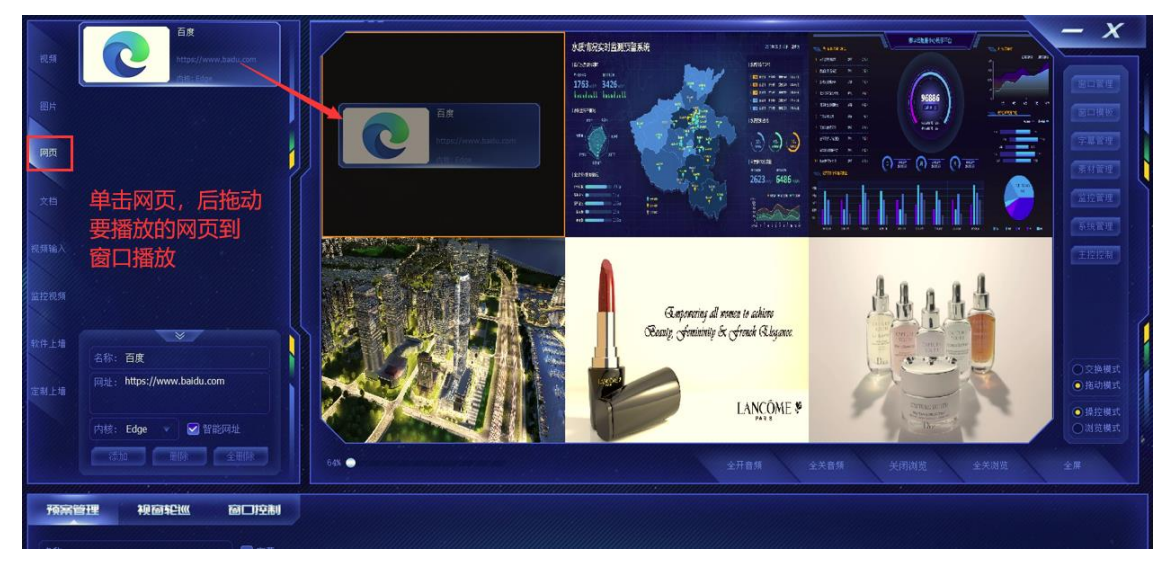

# <span id="page-39-0"></span>**4.3** 视频输入:信号采集

视频输入(信号采集)功能需要电脑安装采集卡及相关驱动方可支持,只可支持采集 1080P 分辨率的 HDMI 信号, 可参看本文主控端的详细相关描述

单击"<mark>视频输入</mark>",拖动信号到窗口即可显示:

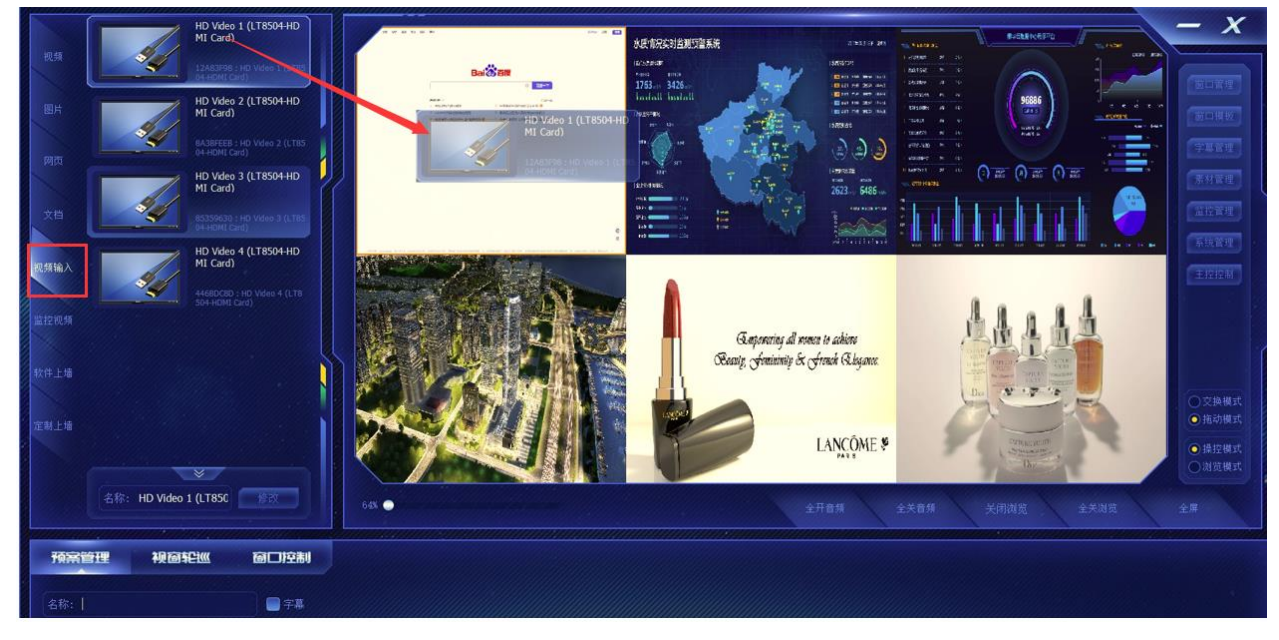

### <span id="page-40-0"></span>**4.4** 监控管理:添加网络摄像头信号

首先必须保证网络摄像头与安装开窗软件的电脑处于同一局域网内,二者的 IP 地址在 同样的 IP 段内且相互间网络通讯是通畅的, 例如: 192.168.101.1 与 192.168.101.2 满足上述条件后方可将摄像头信号通过开窗软件添加大屏显示。目前我司开窗软件仅 支持海康和大华网络摄像头开窗在大屏幕上显示。仅解码解码版本和点对点二代解码 版本开窗软件支持此功能,其它版本不支持解码摄像头,详情可咨询我司技术人员。 RCC 回显端 具体设置请参考以下步骤:

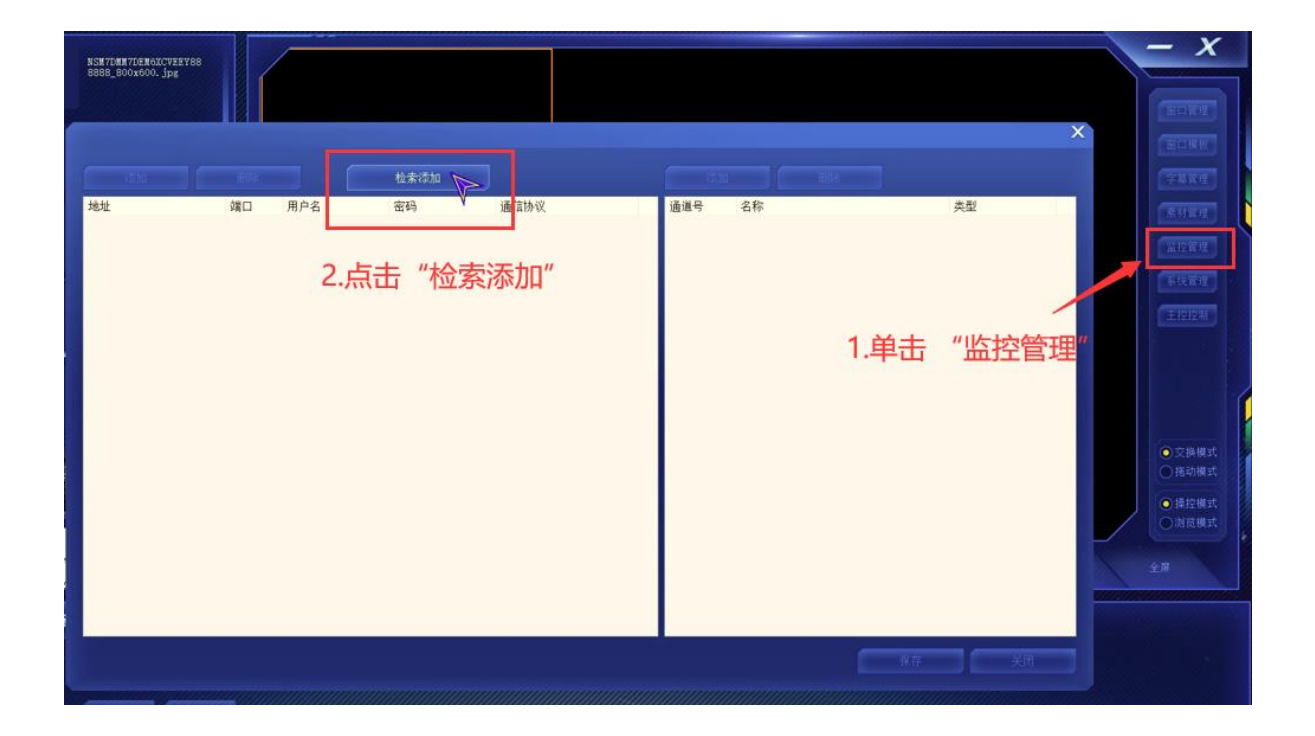

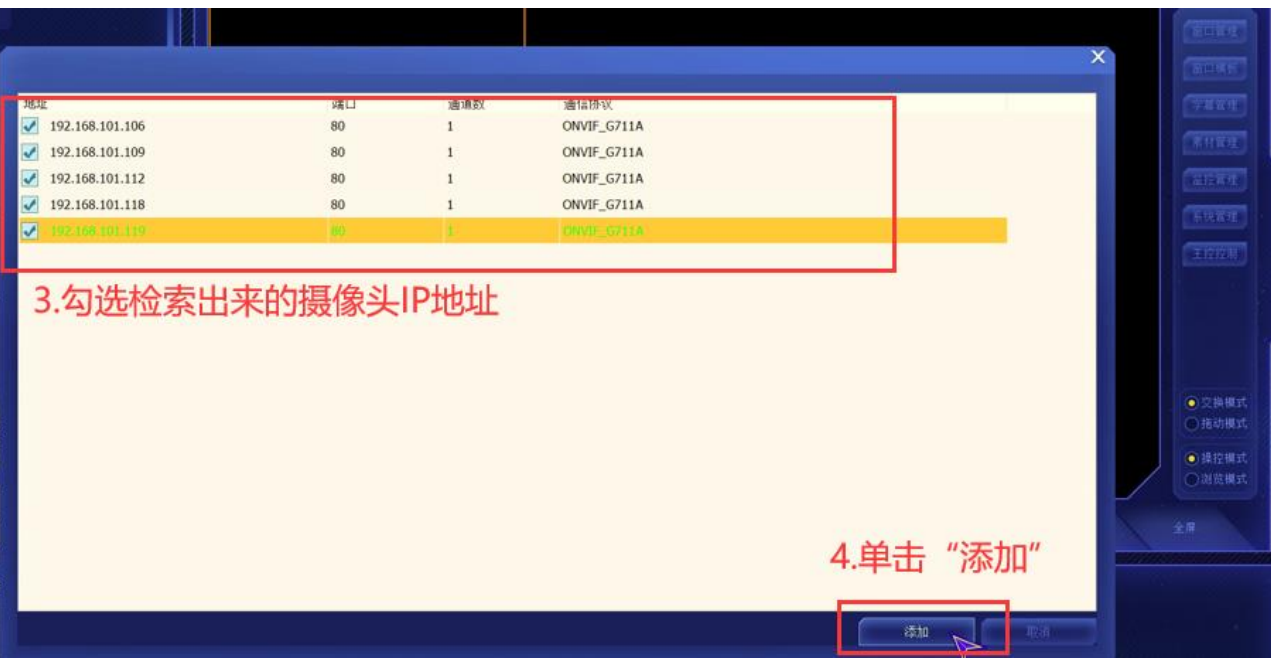

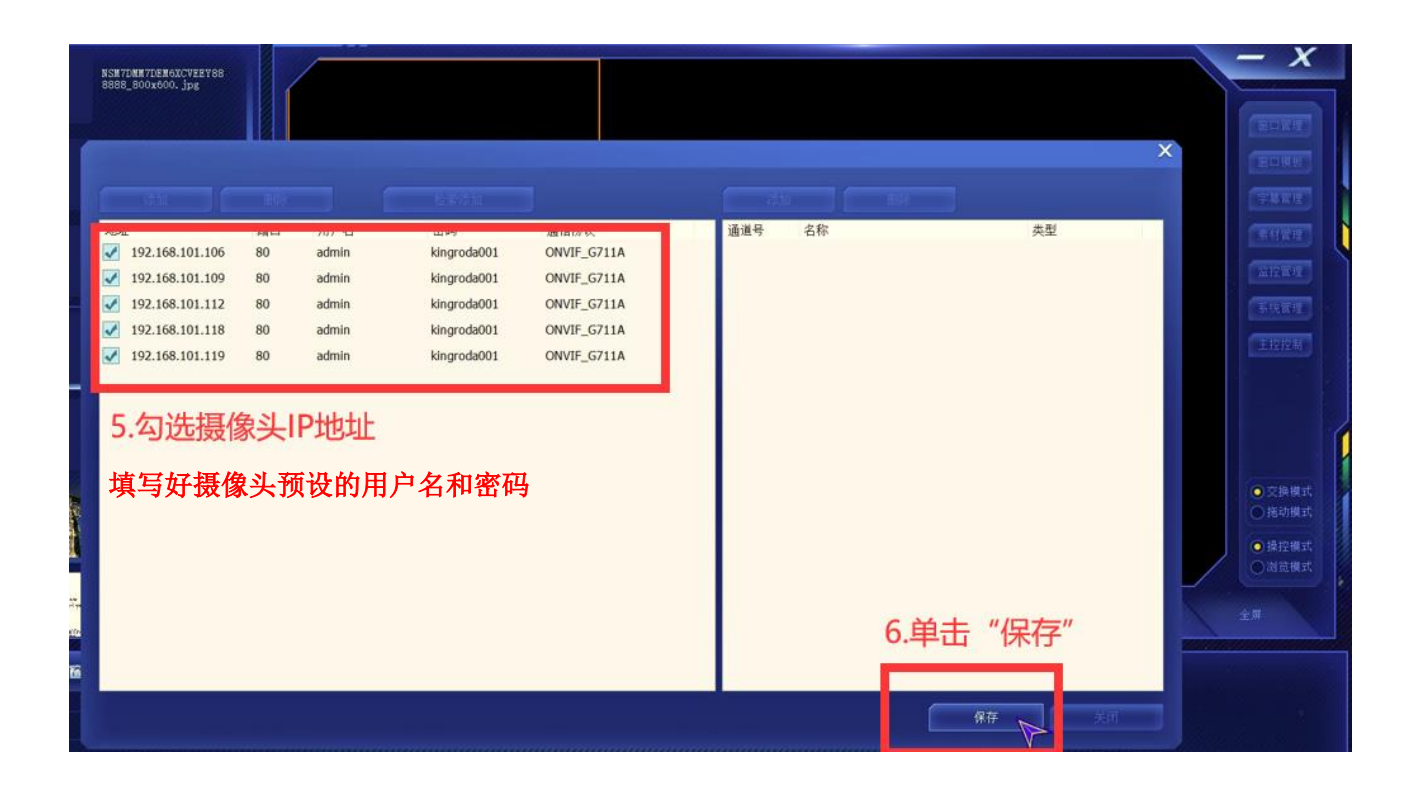

添加成功后,单击左侧"<mark>监控视频</mark>",即可拖动摄像头信号到窗口显示

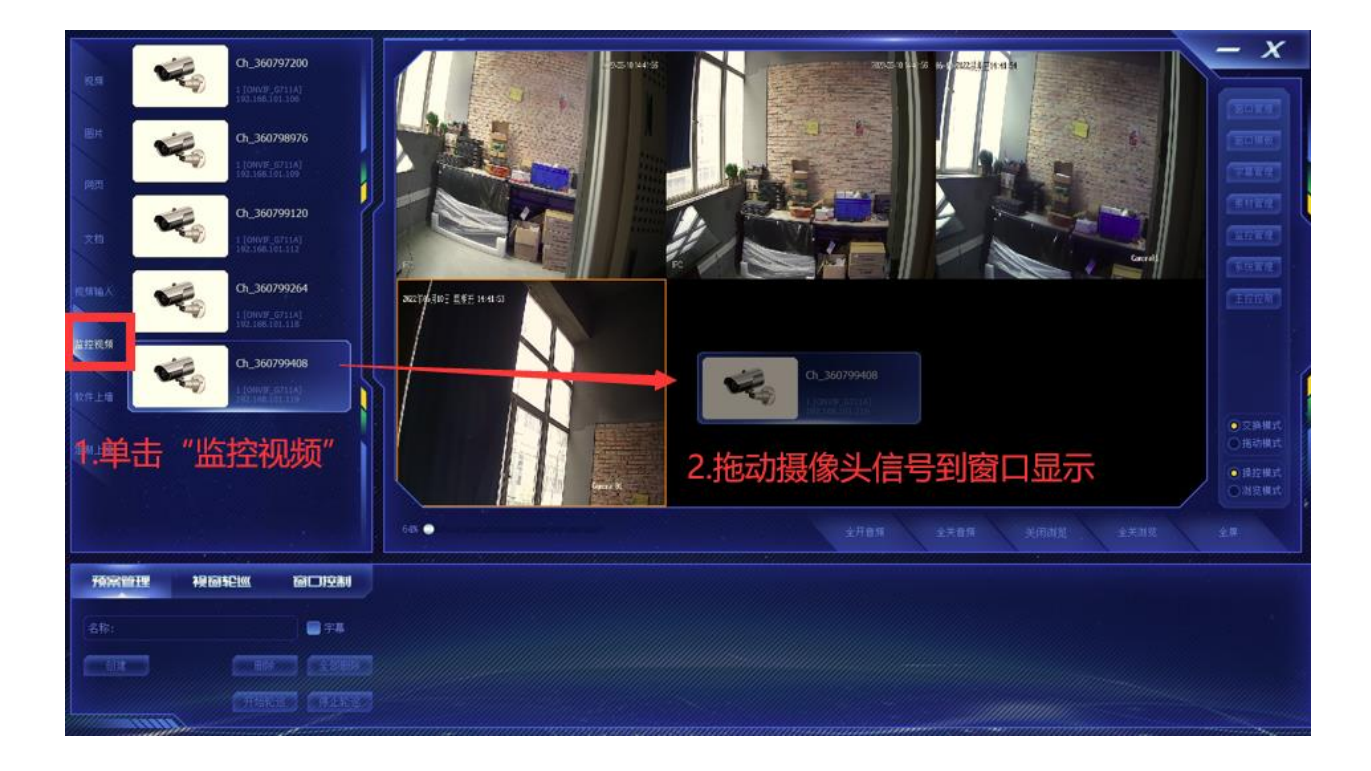

### <span id="page-42-0"></span>**4.5** 字幕管理

单击有副控主菜单右侧的"<mark>字幕管理</mark>",可在弹出的字幕管理菜单中添加字幕,设置字幕 的字体大小、颜色、字幕背景等。勾选"<mark>启用字幕</mark>"后字幕会在大屏上显示,勾选"<mark>启用</mark> 背景"设置的字幕背景生效。

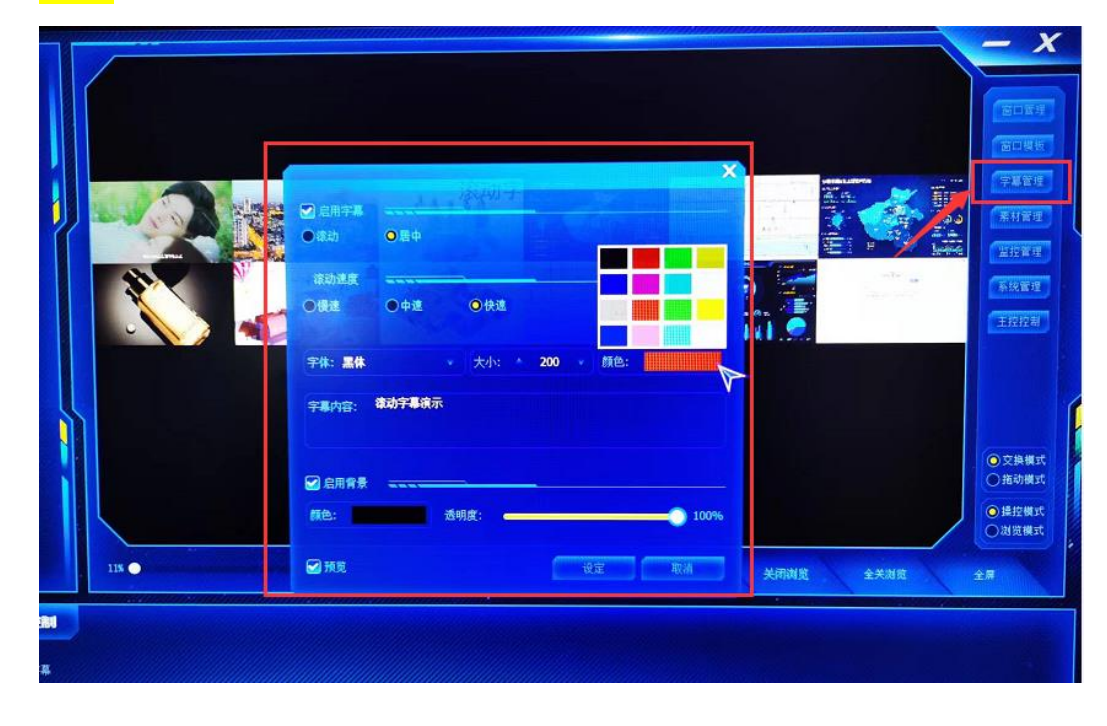

### <span id="page-43-0"></span>5.系统管理

一般不需要进行此项设置,初次使用软件时系统会默认读取屏幕参数。

X,Y 根据回显屏幕分辨率填写,代表扩展屏幕的起始位置,

W,H 代表扩展屏幕分辨率,

勾选"指定工作区"后单击"指定"生效

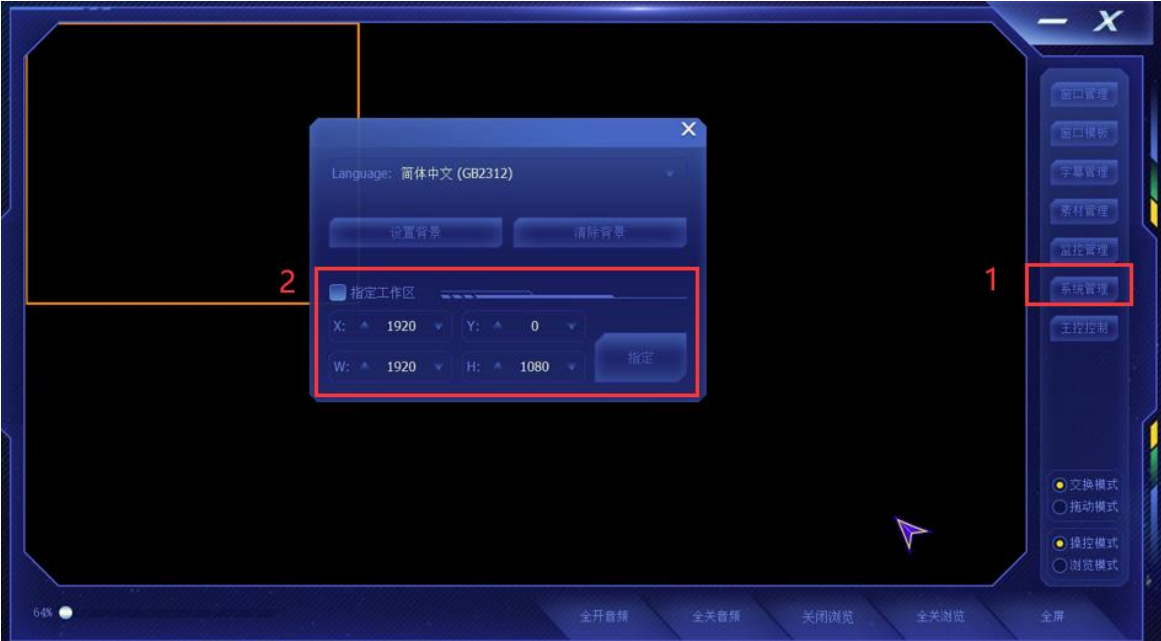

<span id="page-43-1"></span>6.主控控制

单击"<mark>主控控制</mark>",鼠标将跳转到大屏幕切换到<mark>主控模式</mark>

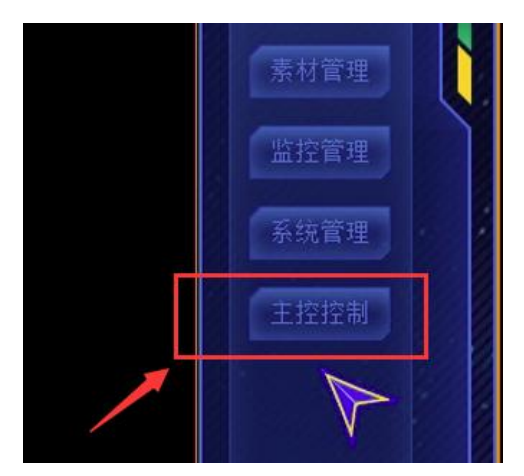

### <span id="page-44-0"></span>7.RCC 回显端:素材播放与操作

#### <span id="page-44-1"></span>**7.1RCC** 回显端:素材播放

已添加到素材库的视频、网页、office 文档、监控视频信号、视频输入信号都可以 在 RCC 回显端操作让其在大屏上显示。

回显端素材播放, 首先根据需要单击回显端主界面左侧"视频"、"图片"、"网页"、 "文档"、"视频输入"、"监控视频"、"软件上墙"、"定制上墙"等选择要播放的素材类型, 然后<mark>拖动</mark>具体得素材到窗口显示,或者先选择播放窗口再双击播放素材也可以将素材 在窗口显示。下图说明了播放视频素材的方法,其它素材播放方式与之相似,不再详 述。

下图以视频素材为例,说明如何让视频素材在选定窗口显示:

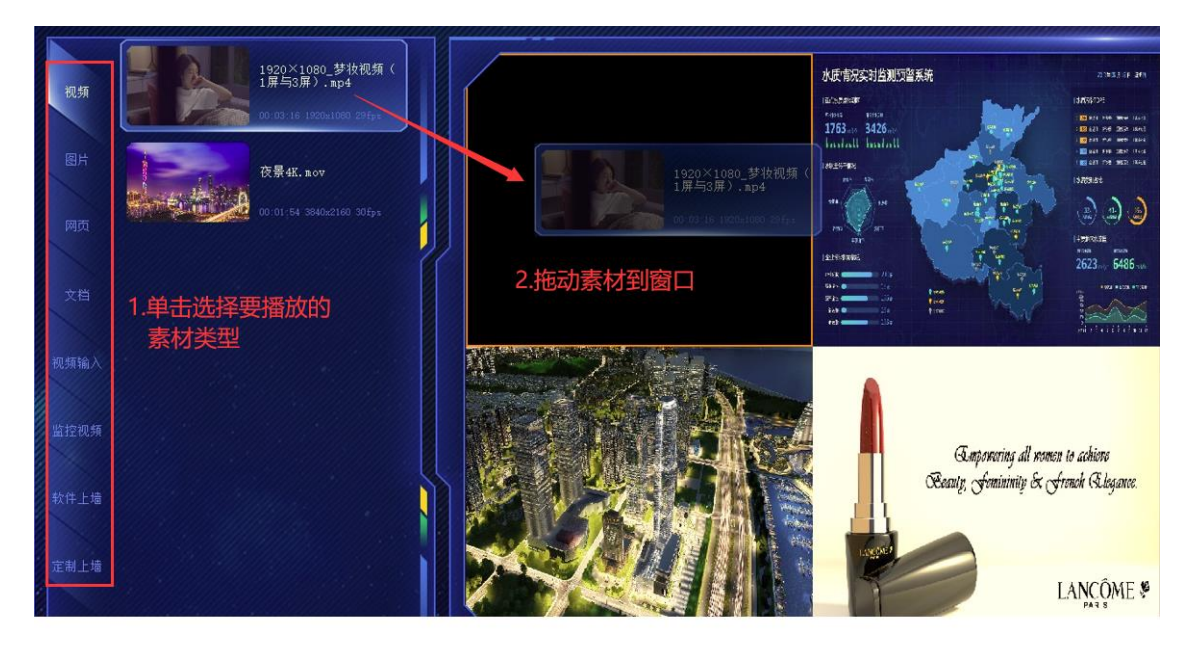

操作其它素材到大屏显示的方法与以上描述相似,不再详述。

# <span id="page-45-0"></span>**7.2 RCC** 回显端:交换模式

在选择"<mark>交换模式</mark>"下,鼠标拖动一个窗口内容到其它窗口,则两个窗口的内容会自 动交换

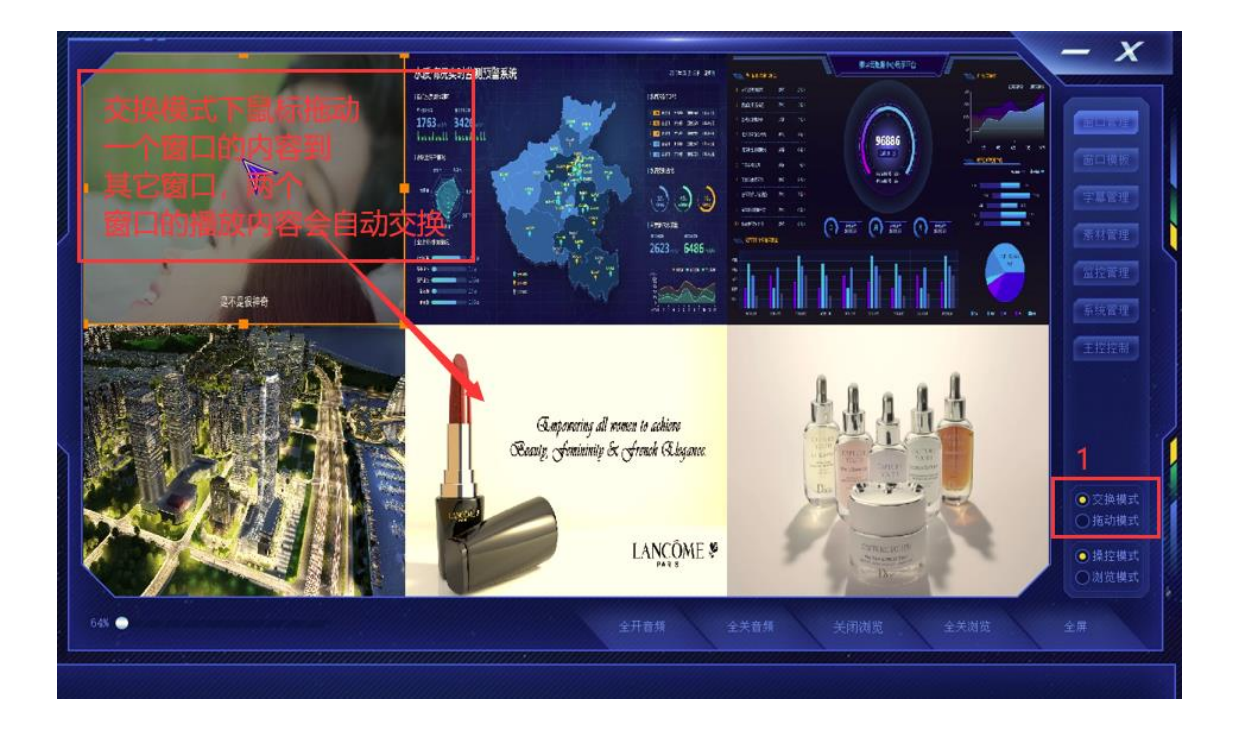

## <span id="page-46-0"></span>**7.3 RCC** 回显端:拖动模式

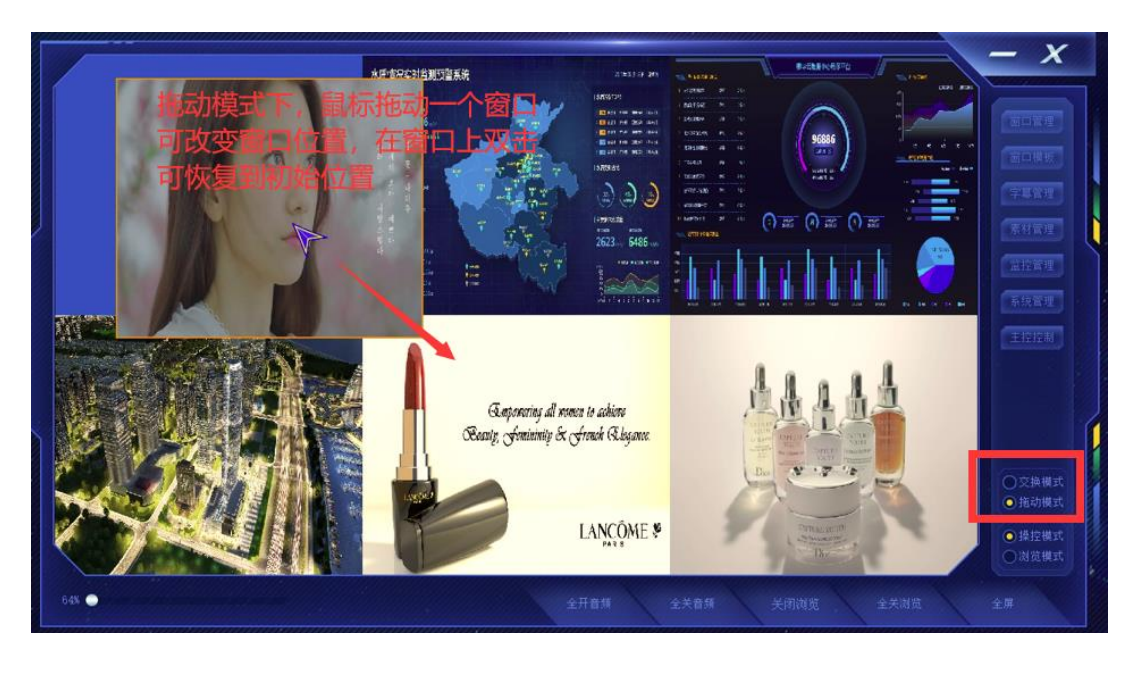

拖动模式下,鼠标拖动窗口可改变窗口位置;双击窗口可恢复到初始位置

以下为在 RCC 回显端拖动窗口后大屏的实时显示状态:

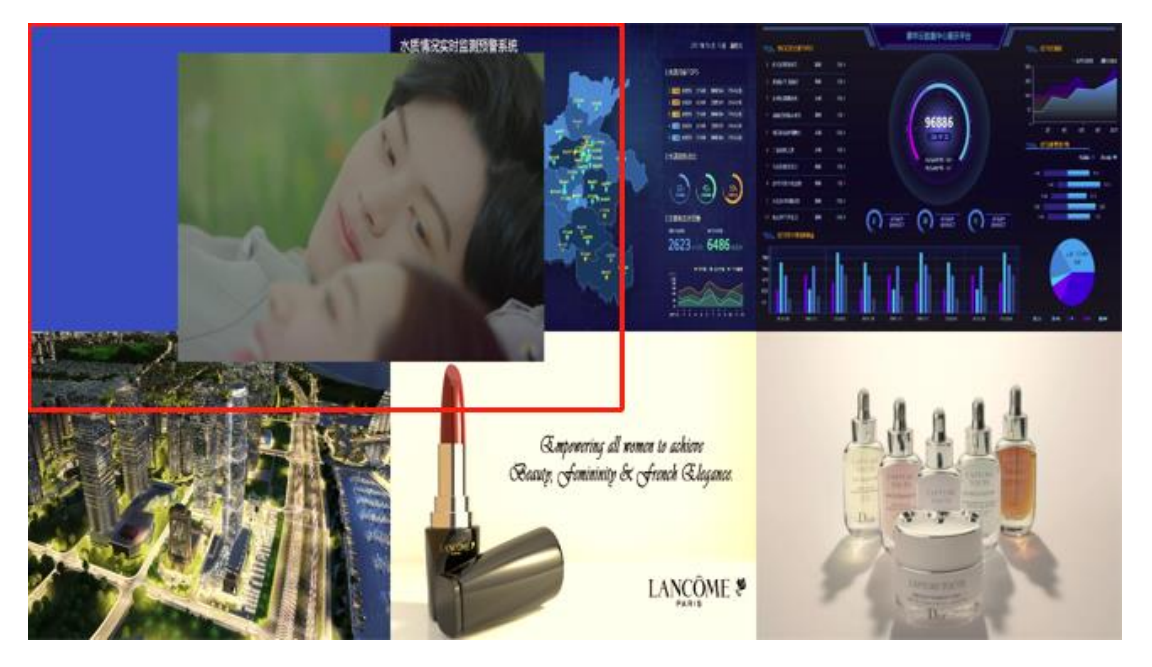

### <span id="page-47-0"></span>**7.4 RCC** 回显端:操控模式

只有当 RCC 回显端选择了"<mark>操控模式</mark>"时,上述素材播放、交换模式、拖动模式等 操作方可生效执行

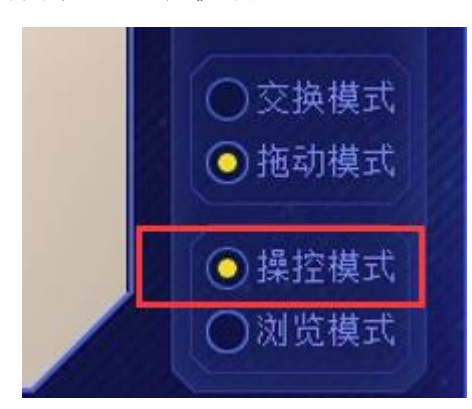

操控模式下双击单个窗口,可将该内容全屏显示,再次双击可恢复初始位置。

### <span id="page-47-1"></span>**7.5 RCC** 回显端:浏览模式

当 RCC 回显端选择了"<mark>浏览模式</mark>"时, 上述素材播放、交换模式、拖动模式等操作 不可执行,回显端只能浏览回显窗口内容

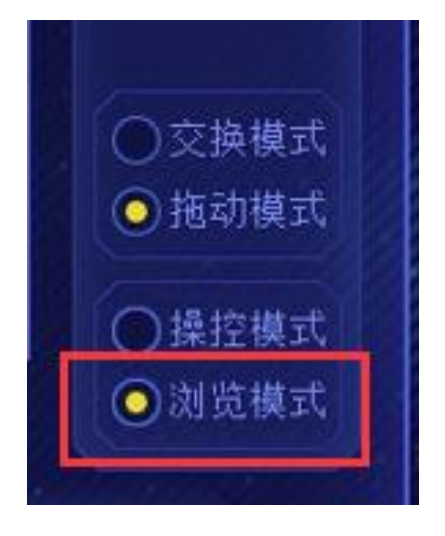

### <span id="page-48-0"></span>8 RCC 回显端:预案管理

预案管理下的按钮功能简述: 创建:创建预案 删除:选中预案后单击可删除该预案 全部删除:单击可删除全部预案 开始轮巡:单击可以开始预案轮巡播放 停止轮巡:单击可以停止正在运行的轮巡播放

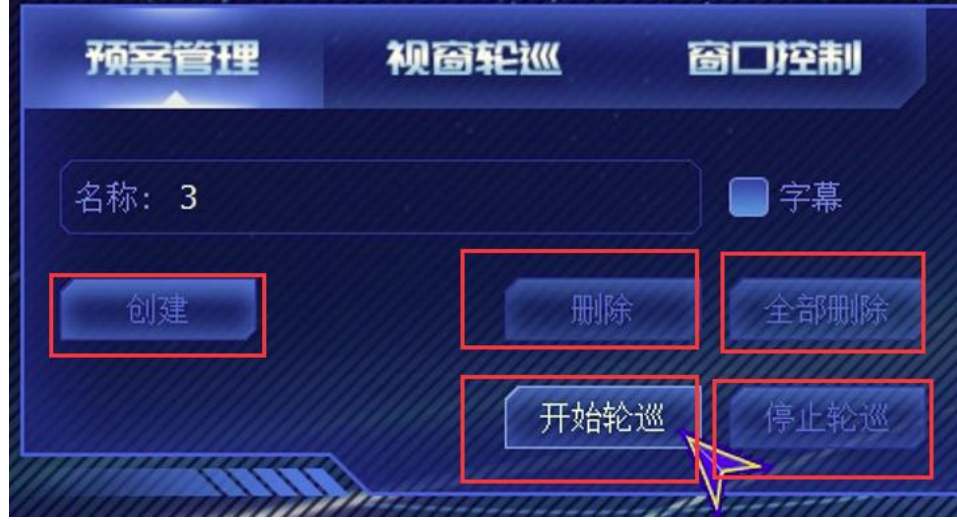

## <span id="page-48-1"></span>**8.1 RCC** 回显端:创建预案

预先布置好大屏的开窗以及窗口的播放内容之后,单击"<mark>预案管理</mark>"再填写预案<mark>名称</mark> 后单击"<mark>创建</mark>",可把当前的开窗布局以及窗口内容保存为一个预案:

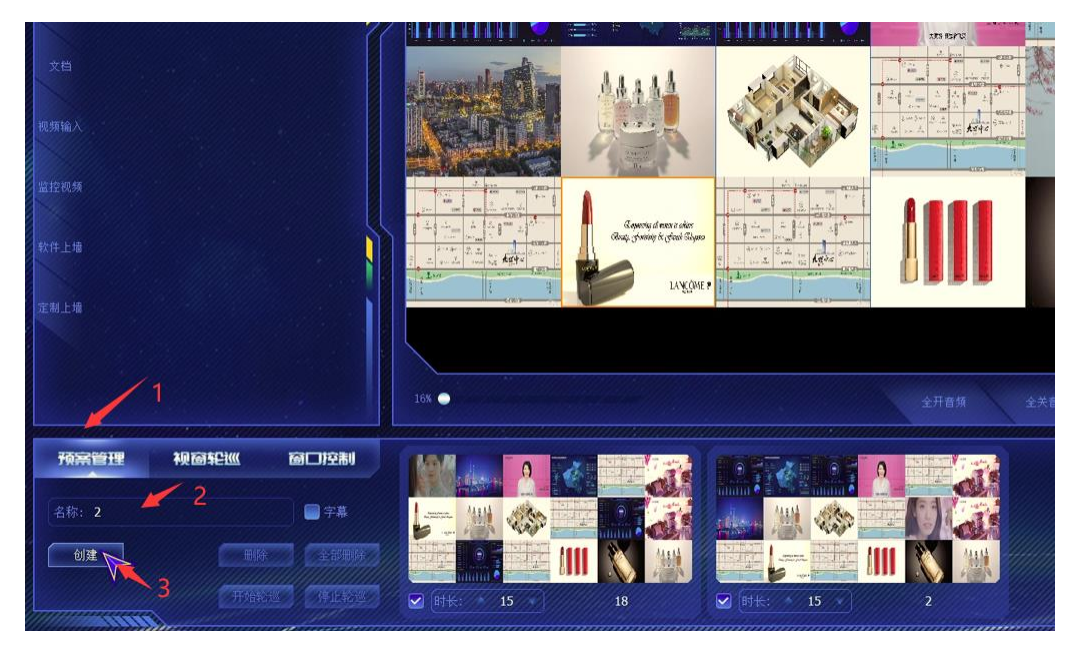

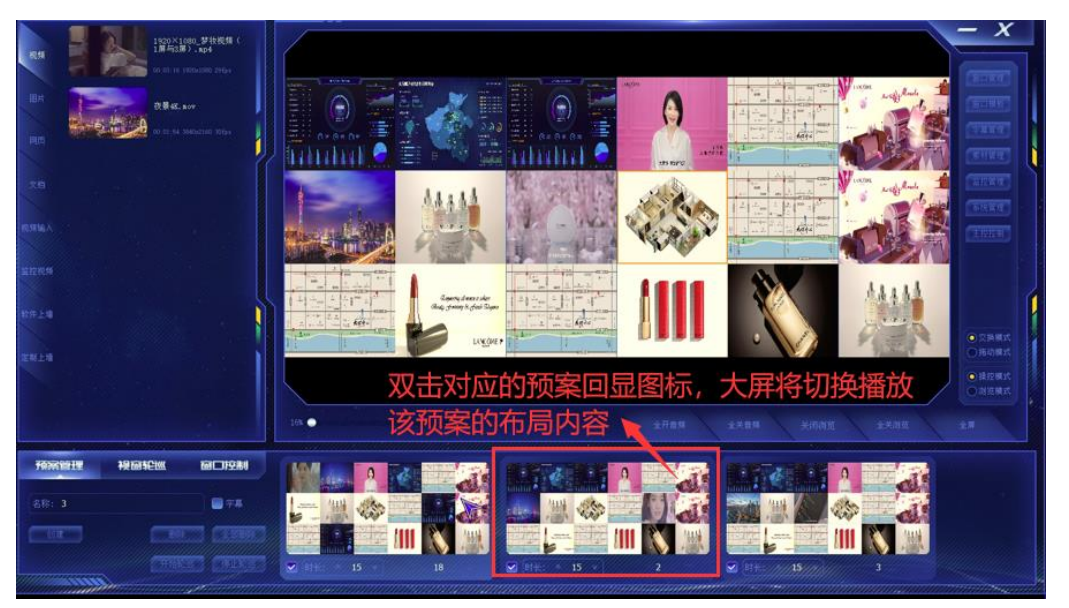

<span id="page-49-0"></span>双击对应的预案回显图片,大屏将切换播放该预案的布局和窗口内容:

### <span id="page-49-1"></span>**8.3 RCC** 回显端:预案轮巡

创建了多个预案之后,单击"<mark>预案管理</mark>"下的"<mark>开始轮巡</mark>",被勾选的预案将开始轮流 在大屏上播放(创建的预案默认是被勾选的,去掉勾选将不会参与轮巡),每个预案默 认播放 15 秒后切换(可自行修改)。

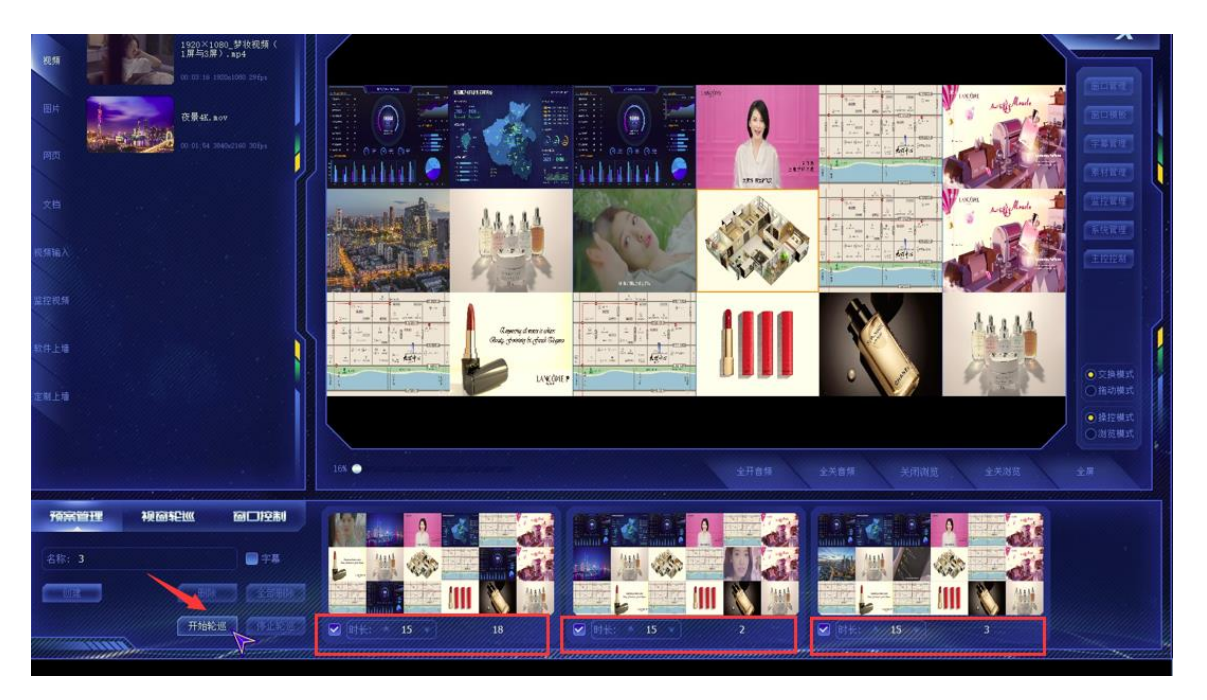

### <span id="page-50-0"></span>**9 RCC** 回显端:视窗轮巡

#### <span id="page-50-1"></span>**9.1** 视窗轮巡设置

视窗轮巡视设置单个窗口轮流播放不同的素材,设置方法如下:

首先选择要轮流播放不同素材的窗口,单击"<mark>视窗轮巡</mark>",单击"<mark>添加</mark>"选择<mark>素材</mark> <mark>类型</mark>(素材库、网页等),选择将要轮巡的具体素材如视频、图片等,单击"<mark>箭头</mark>"添 加,填写视窗轮巡<mark>名称</mark>,单击"<mark>确定</mark>"创建视窗轮巡预案成功。

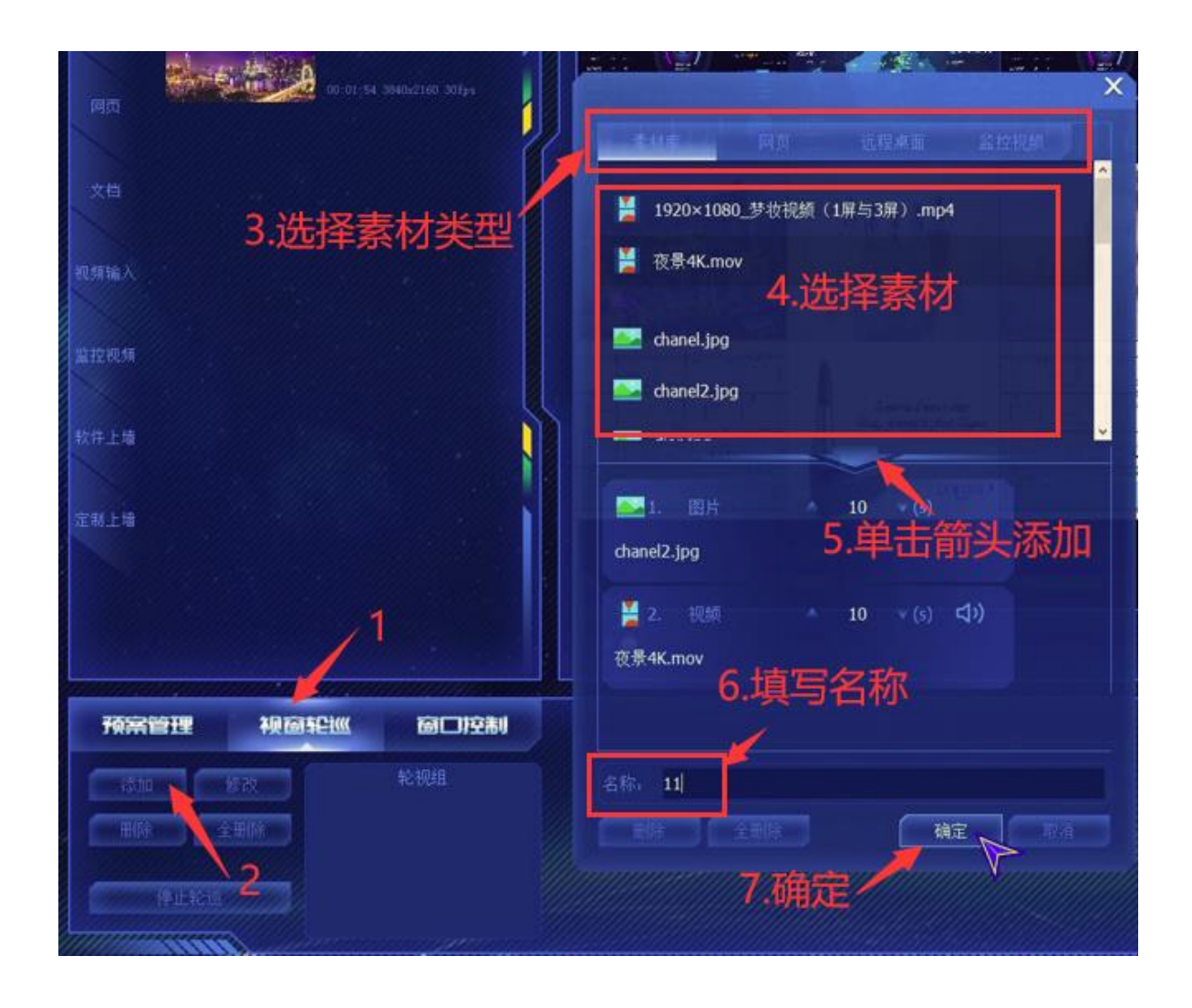

### <span id="page-51-0"></span>**9.2** 视窗轮巡启动

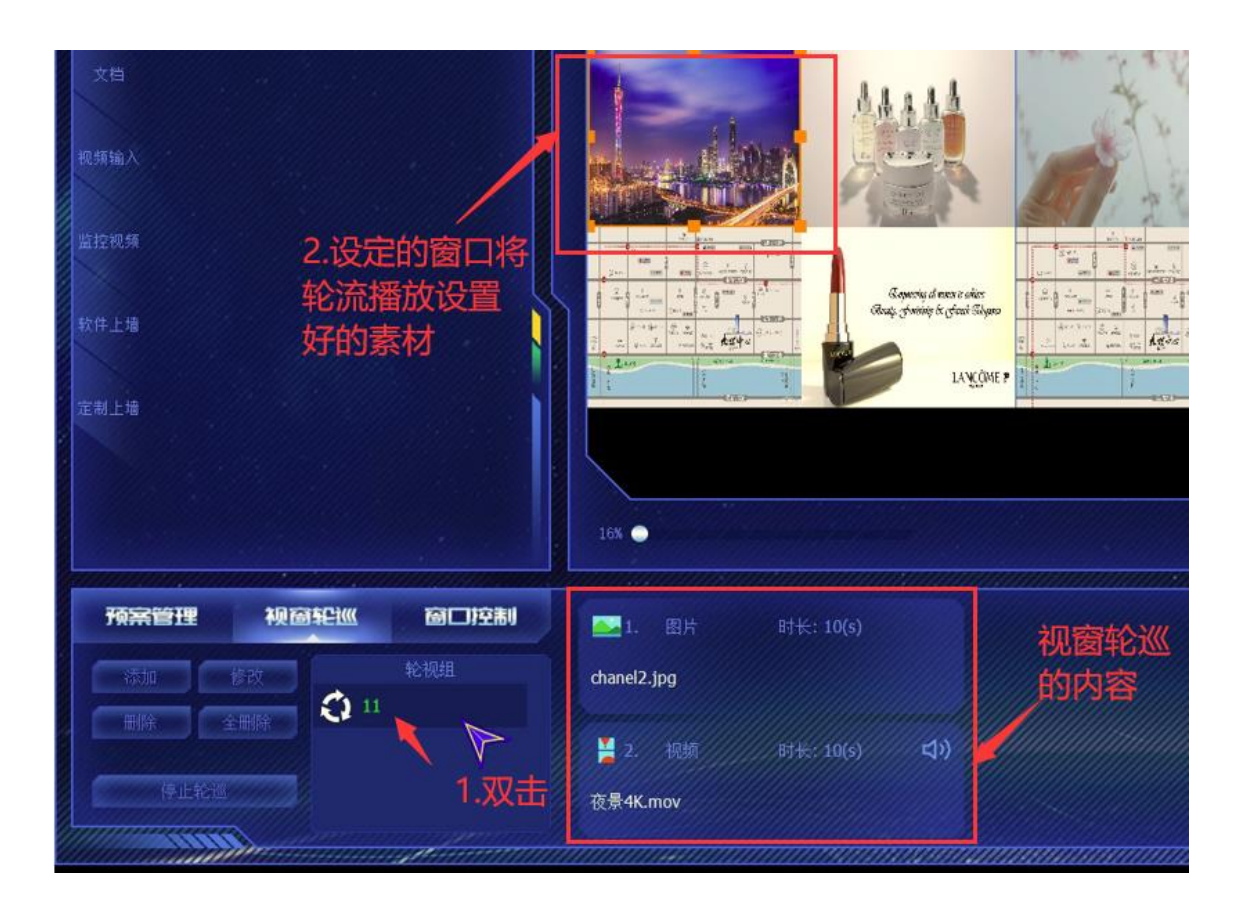

### <span id="page-51-1"></span>**9.3** 视窗轮巡菜单

单击视窗轮巡可进入视窗轮巡菜单,具体按钮功能说明如下:

添加:单击可添加新的视窗轮巡预案

修改:单击可修改选中的视窗轮巡预案

删除:单击可删除选中的视窗轮巡预案

全删除:单击可删除所有的视窗轮巡预案

双击对应的视窗轮巡预案名称可以调取该视窗轮巡预案运行

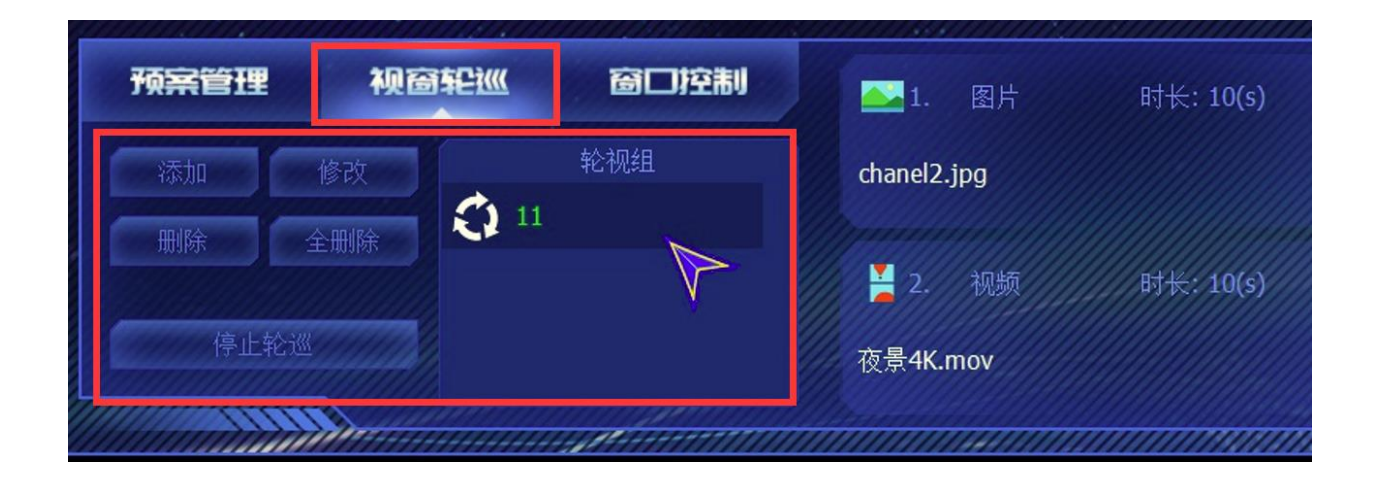

### <span id="page-52-0"></span>**10 RCC** 回显端:窗口控制

窗口控制可通过 RCC 回显端控制大屏上单个窗口里的播放内容, 包括"视频控制"、"网页控制"、"PPT 控制"

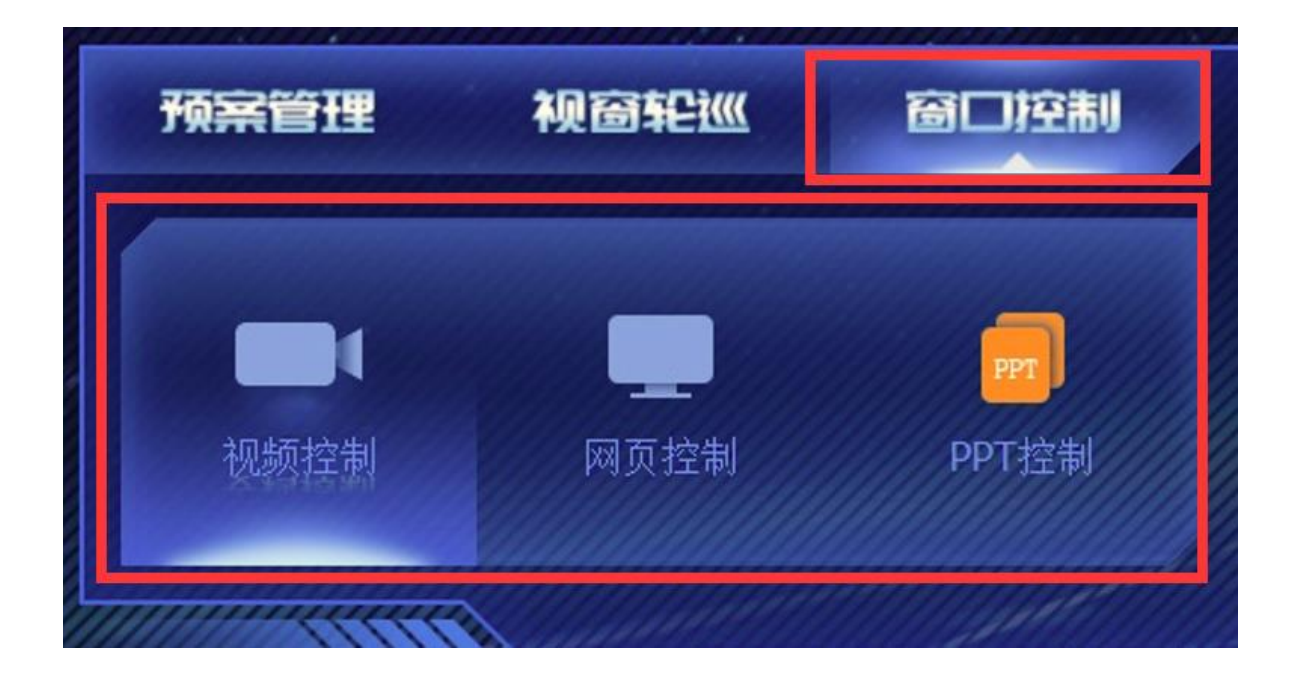

### <span id="page-53-0"></span>**10.1** 窗口控制**-**视频控制

可通过 RCC 回显端控制大屏窗口内的视频声音开关、播放进度、暂停、快进:

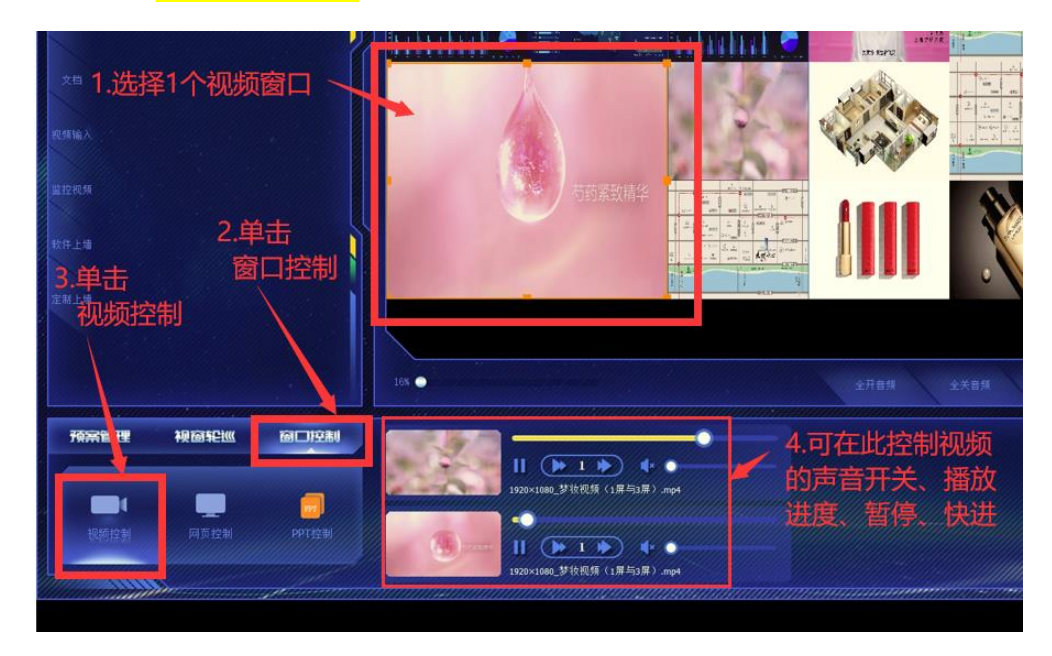

### <span id="page-53-1"></span>**10.2** 窗口控制**-**网页控制

RCC 回显端在窗口控制-网页控制中单击"允许编辑"按钮后,可以通过菜单按钮控 制网页放大、缩小等,也可通过鼠标键盘正常控制网页。

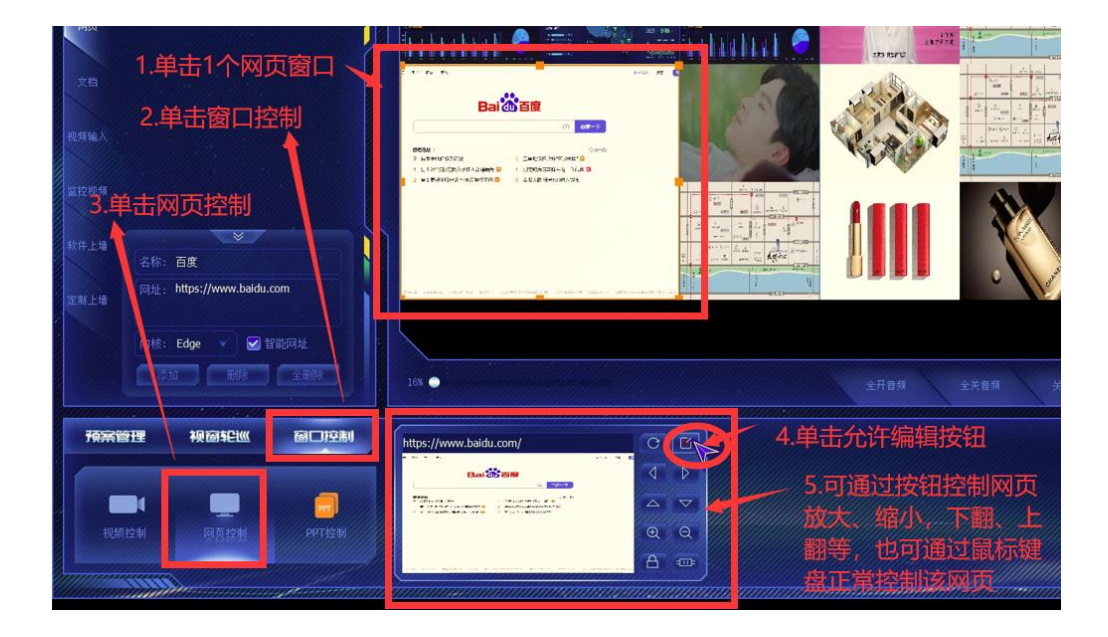

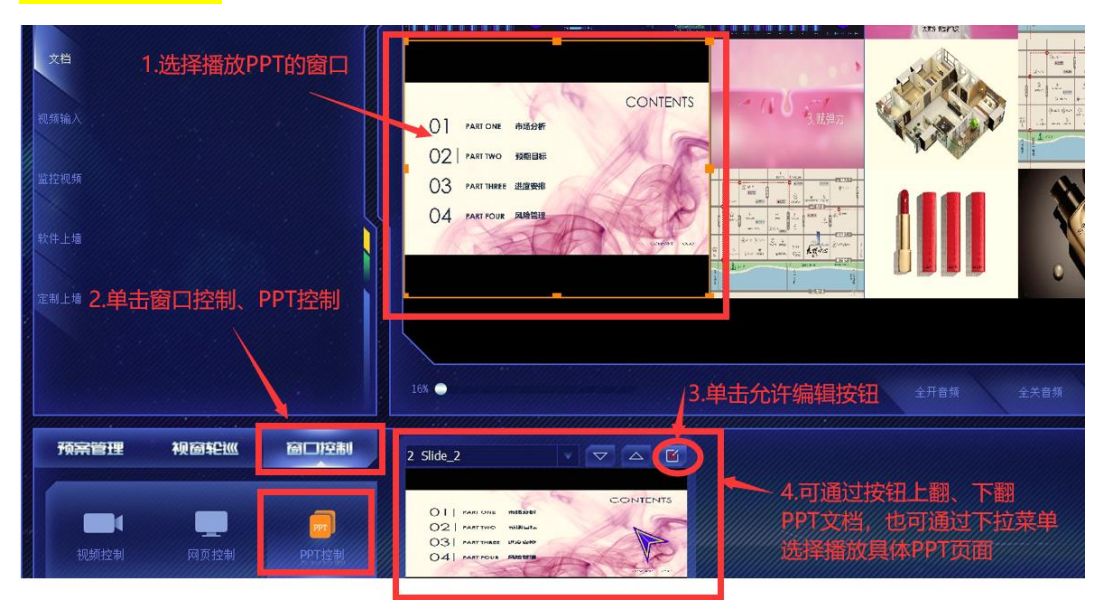

<span id="page-54-0"></span>RCC 回显端控制 PPT 文档翻页,通过下拉菜单选择具体的播放页面

# <span id="page-54-1"></span>**11**.**RCC** 回显端:全开**/**全关音频

在回显端单击"全开音频"可打开所有视频的音频, 在回显端单击"全关音频"可关闭所有视频的音频,

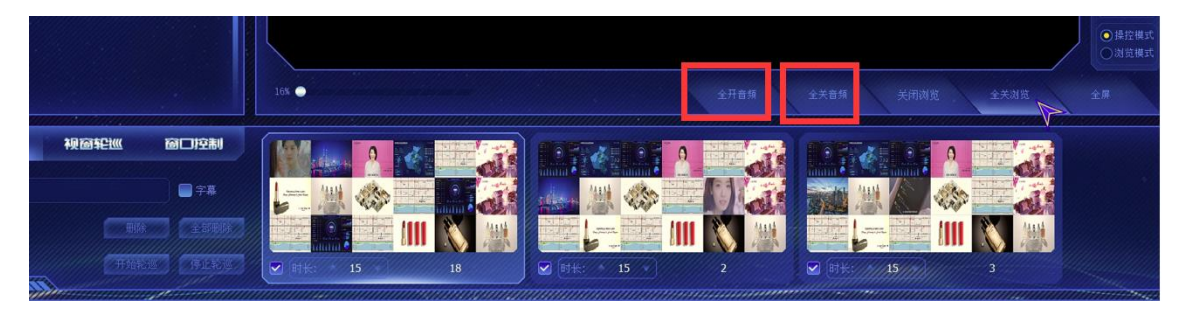

### <span id="page-55-0"></span>**12**.**RCC** 回显端:关闭浏览**/**全关浏览

关闭浏览: 选中一个窗口, 单击"<mark>关闭浏览"</mark>可将该窗口播放内容关闭 全关浏览: 单击"<mark>全关浏览</mark>",可将所有窗口播放的内容关闭

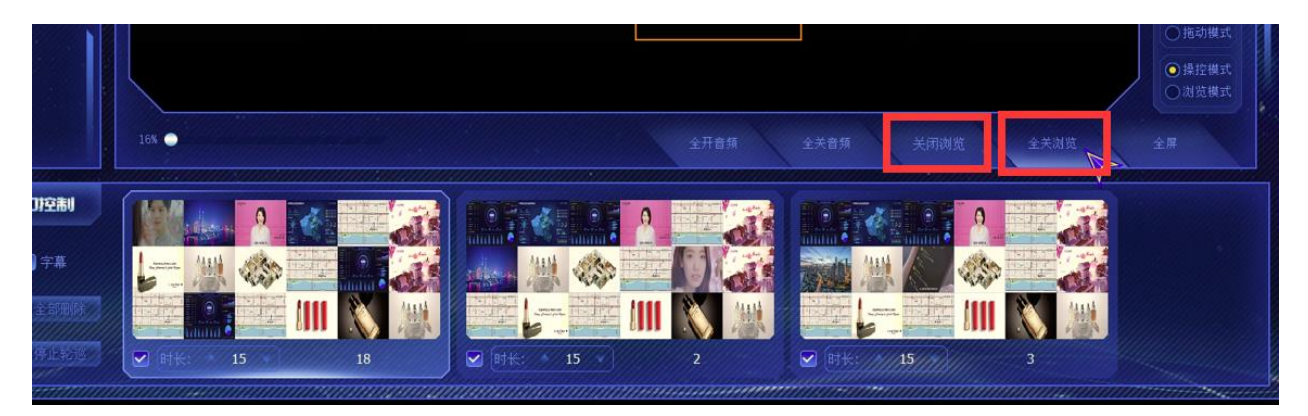

### <span id="page-55-1"></span>**13**.**RCC** 回显端:全屏**/**取消全屏

全屏:单击"全屏"按钮,回显端菜单界面进入全屏状态

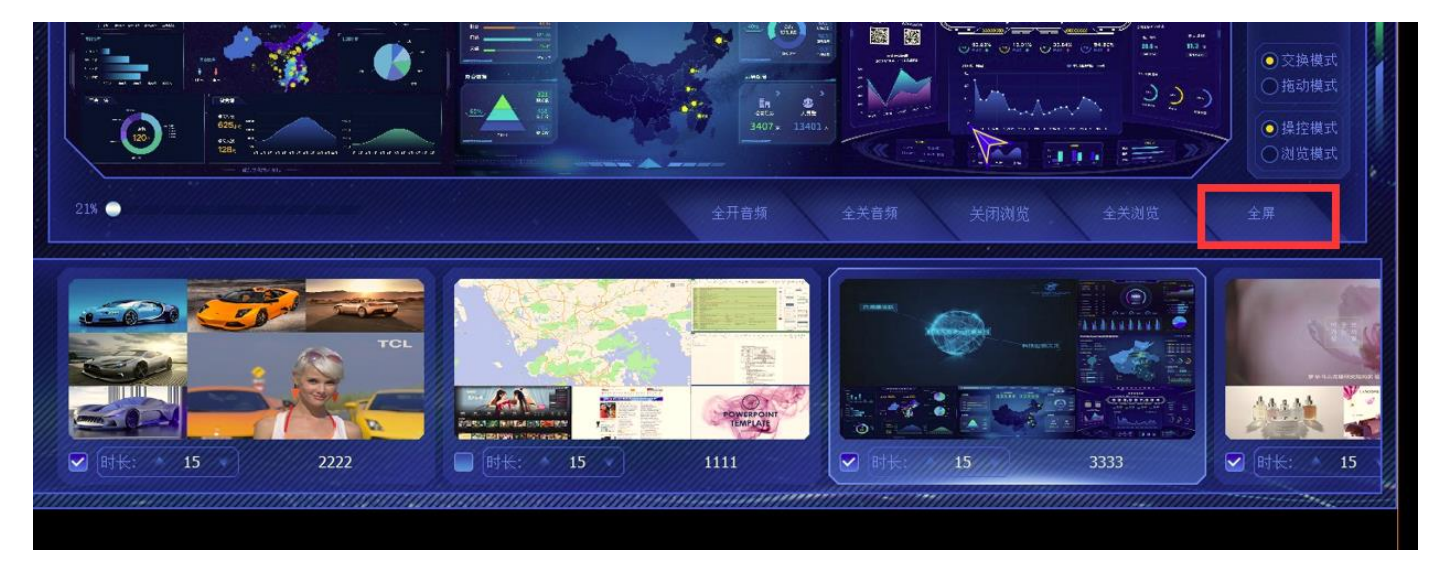

# 全屏: 单击"取消全屏"按钮, 回显端菜单界面取消全屏状态

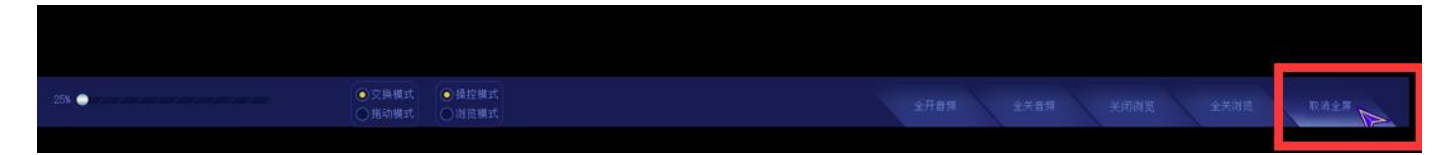

#### <span id="page-56-0"></span>第五章 MRCC-客户端(平板)

MRCC 平板控制端可在局域网 WIFI 覆盖范围内实现移动控制大屏的播放内容展示, 如 大屏开窗布局、窗口播放素材与更换、预案调取等所有功能。在展览展示、客户、领 导接待时可实时调取图片、视频、文档、预案上屏显示,通过触摸平板操作更方便、 科技感强,提升了与客户、领导的沟通效率。

#### <span id="page-56-1"></span>1.MRCC-客户端 应用环境要求

<span id="page-56-2"></span>1.1 硬件配置要求

CPU :最低 Intel(R)Atom(TM)Z8350 CPU

内存 RAM: 最低 4G

硬盘:128G

支持无线 WIFI 网络

建议平板电脑分辨率: 1920\*1080 (可与 MRCC 平板端软件 UI 界面匹配)

<span id="page-56-3"></span>1.2 软件环境要求

系统:window10 操作系统

浏览器支持 microsoft EDGE 内核 和 IE 内核

安装 MRCC 客户端(平板)软件的操作电脑必须与安装 CdMScr 主控端的电脑处于同一 局域网内且二者之间 IP 通讯连接正常

### <span id="page-57-0"></span>2. MRCC 客户端(平板)安装

解压开窗软件压缩包后将 MRCC 文件夹复制到平板电脑上:

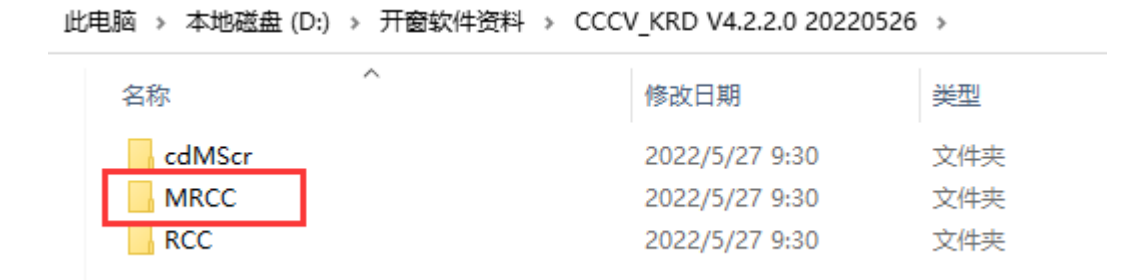

### <span id="page-57-1"></span>3. MRCC 客户端(平板)登录

首先将平板电脑通过无线 WIFI 连接上与 CdMScr-主控端电脑同一个局域网内。 打开 MRCC 文件夹, 双击 MRCC 图标 打开平板控制端软件, 准备登录 也可将"MRCC"图标发送快进方式到座面方便平时操作。

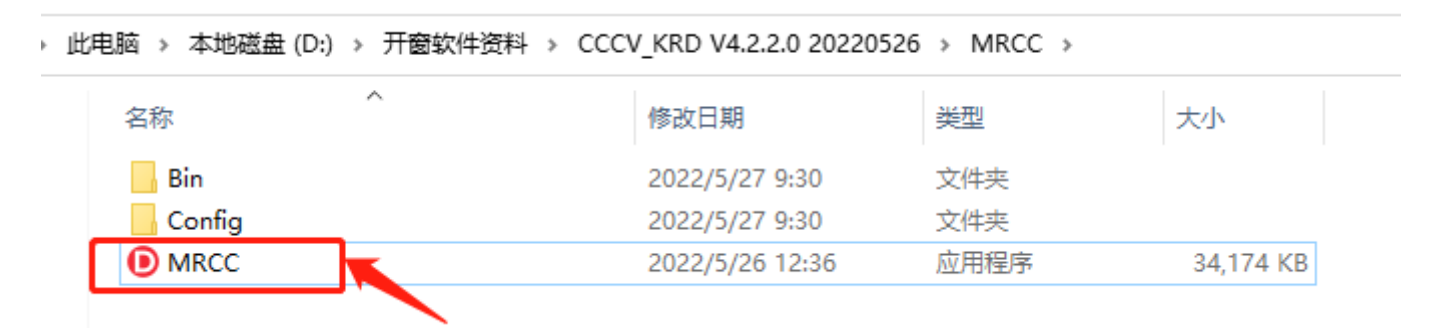

登录 MRCC 平板控制端前, 需要首先打开主控端 CdMScr-主控端软件

首次登录 MRCC 平板控制需要输入登录 IP 地址, 用户名, 密码等信息:

登录 IP 地址: 填写 CdMScr-主控端电脑的 IP 地址

用户名:admin

密码:默认为空,无需填写

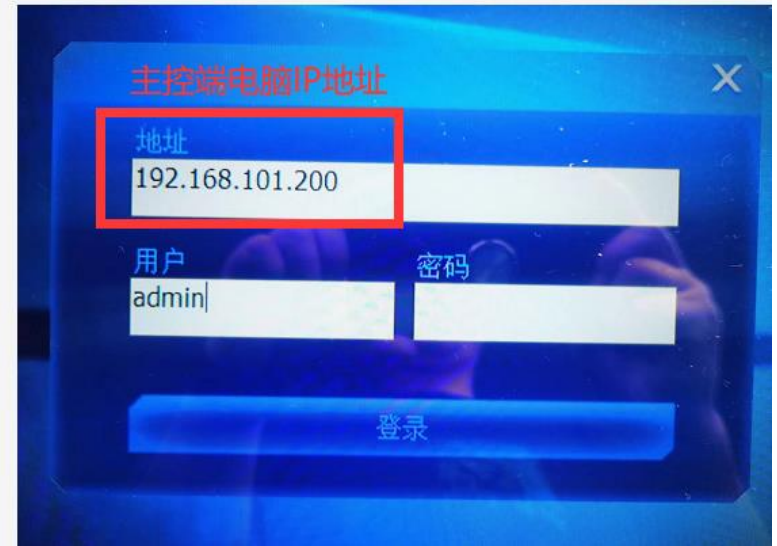

填写上述信息后点击"<mark>登录</mark>"

点击登录后出现登录<mark>初始化</mark>进度,网络连接正常只需几秒即可完成:

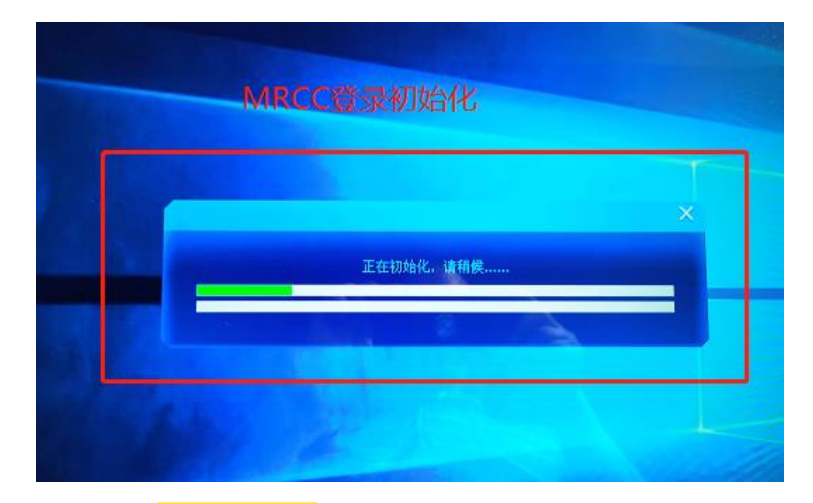

正常登录 MRCC 平板控制端后界面如下, 与 RCC 回显端完全相同:

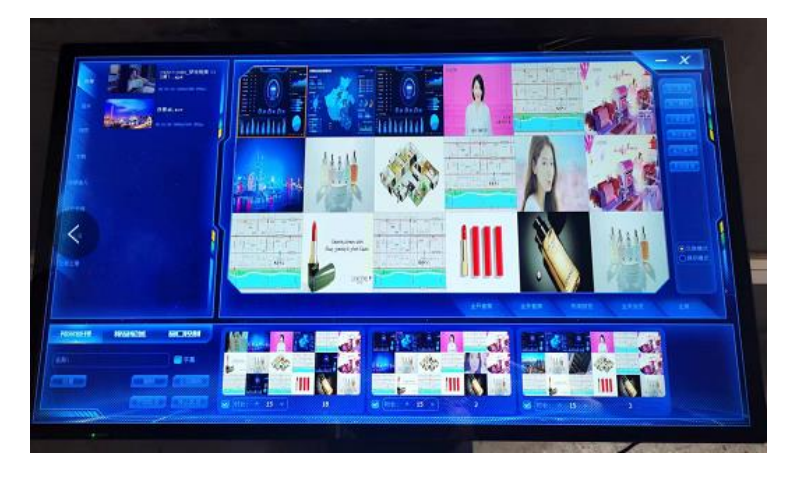

若出现登录失败提示,请检查填写的 CdMScr-主控端电脑 IP 地址是否正确, CdMScr-主控端电脑与 MRCC 回显端平板电脑之间是否处于同一局域网内且 IP 通讯正常。

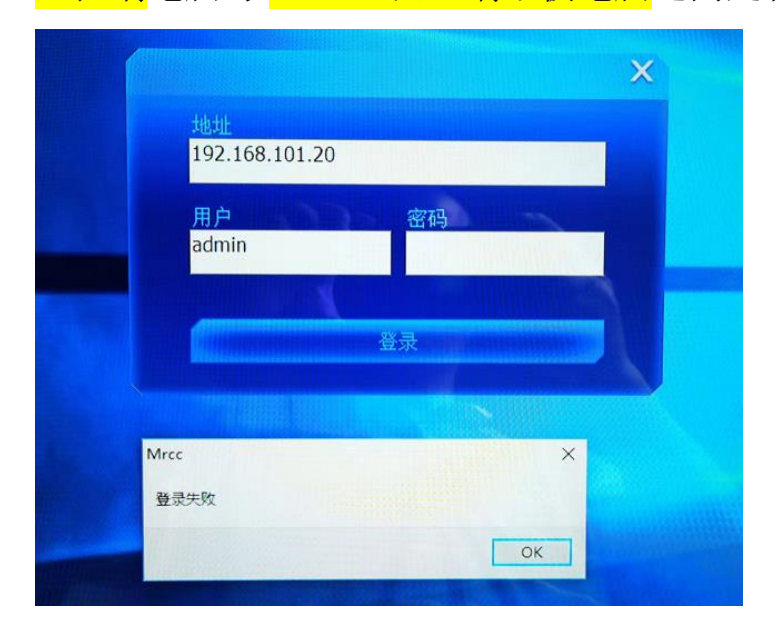

### <span id="page-59-0"></span>4. MRCC 客户端(平板)操作方法简介

MRCC 平板控制端的界面与 RCC 回显端完全相同,菜单功能也完全相同,具体操作方法 请参考本文 RCC 回显端的相关介绍。在触摸平板电脑上 MRCC 客户端可通过触摸功能 实现与 RCC 回显端同样的操作:

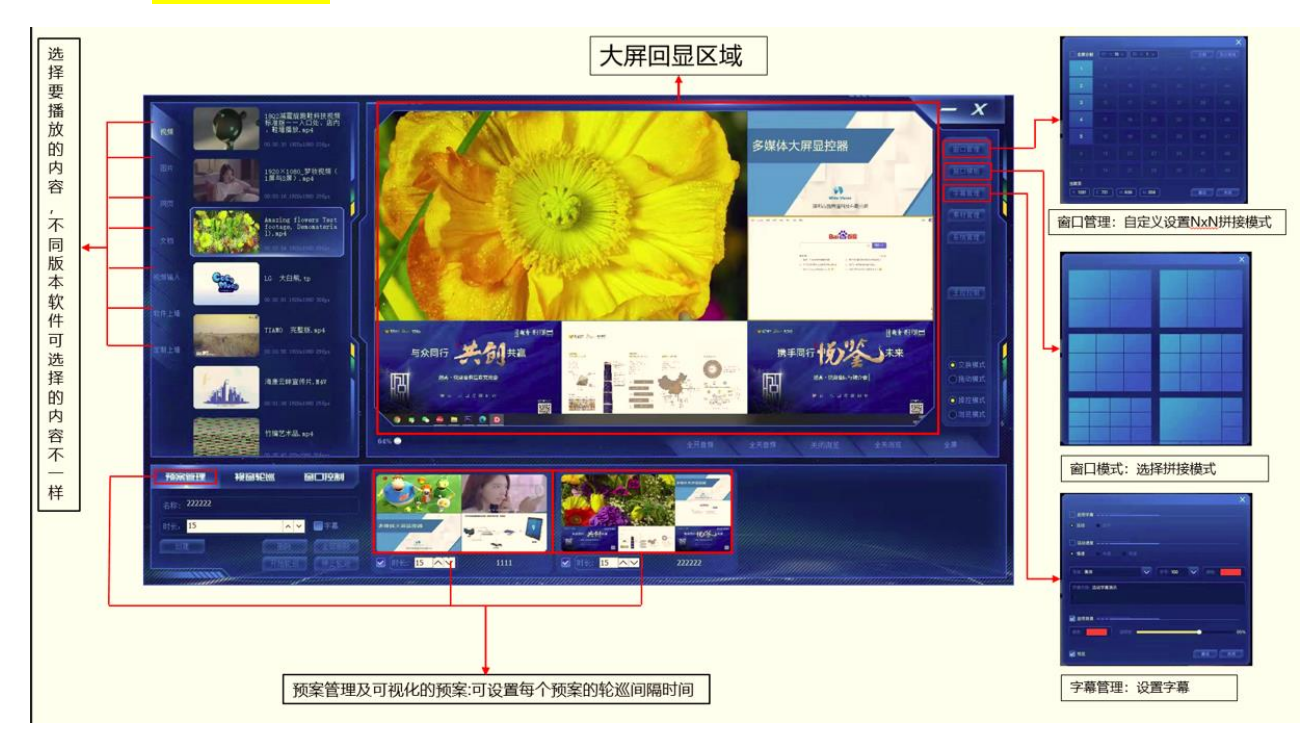

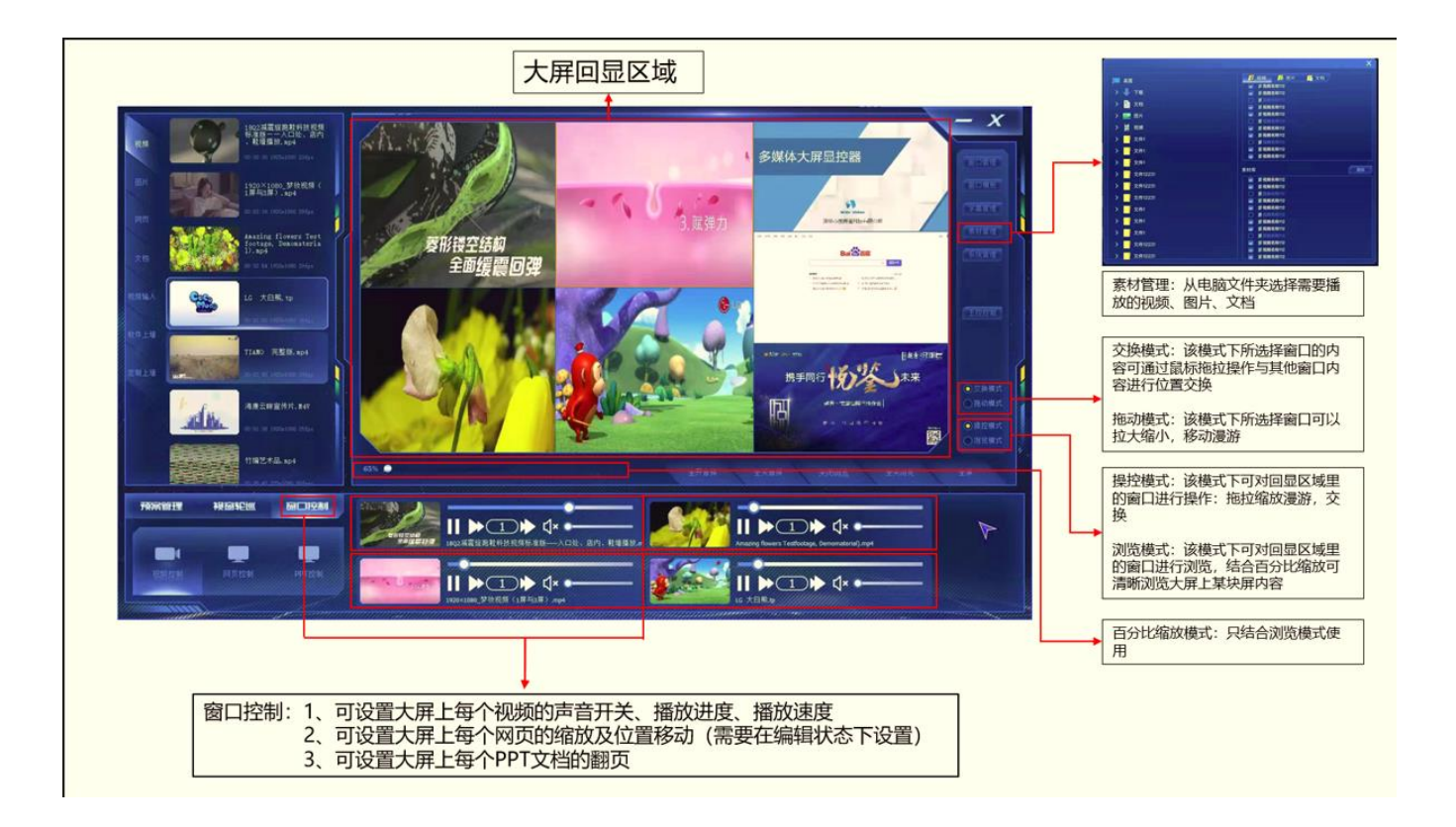

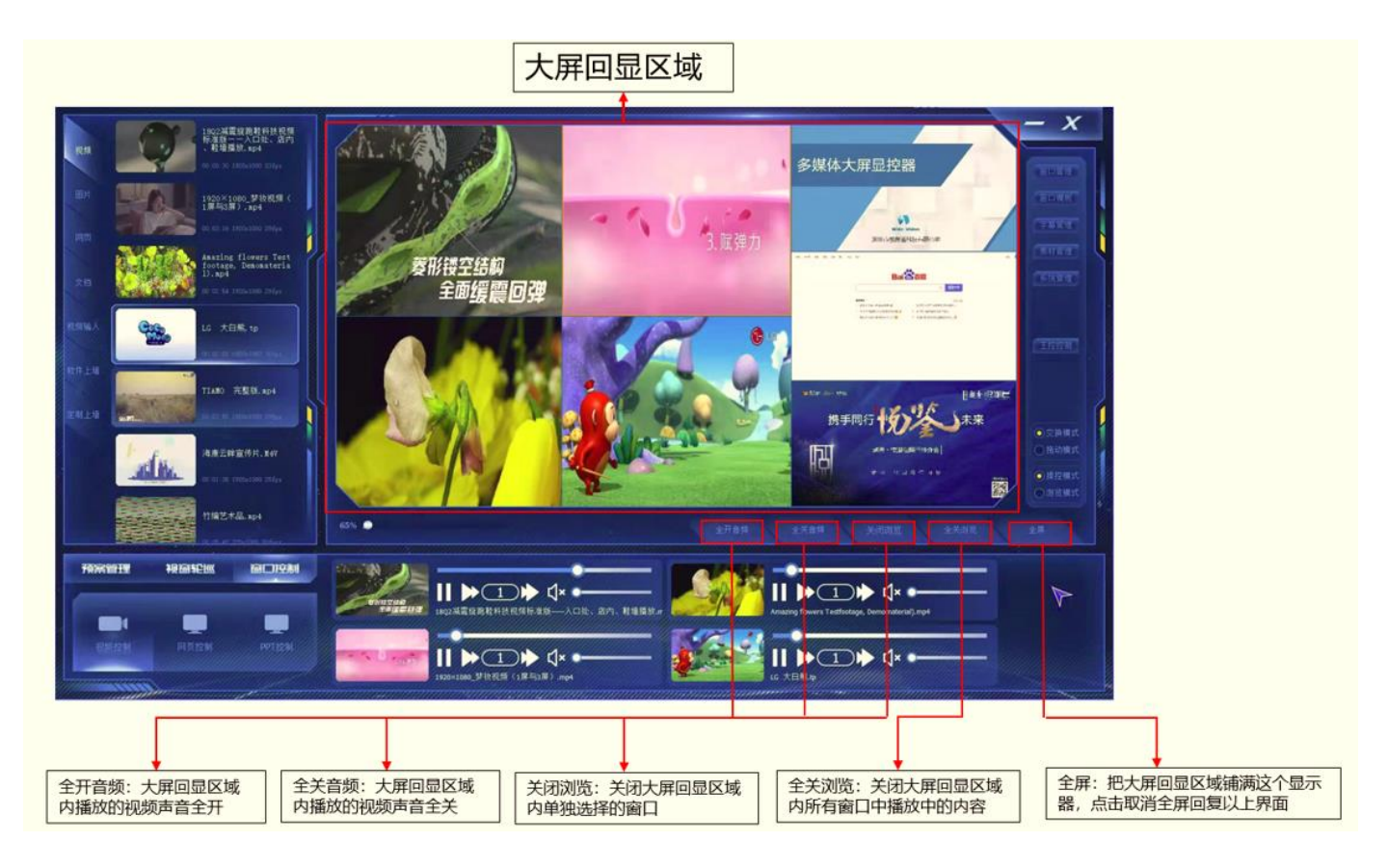